# **Blo**

# MANUAL DO UTILIZADOR

# **Elo Touch Solutions**

 Computador Móvel Elo M50/M50C Não Pagamento

### $\blacksquare$ **REGISTO DE REVISÕES**

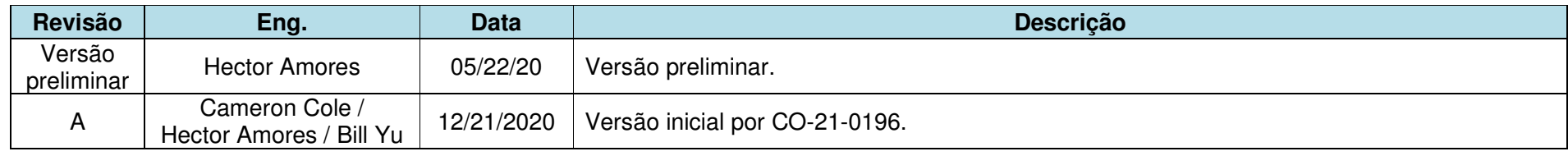

Copyright © 2021 Elo Touch Solutions, Inc. Todos os direitos reservados.

Nenhuma parte deste documento pode ser reproduzida, transmitida, transcrita, armazenada num sistema de recuperação, ou traduzida para qualquer idioma ou linguagem informática, sob qualquer forma ou por qualquer meio, incluindo, entre outros, meios eletrónicos, magnéticos, óticos, químicos, manuais, sem autorização prévia por escrito da Elo Touch Solutions, Inc.

### Renúncia de responsabilidade

 As informações contidas neste documento estão sujeitas a alterações sem aviso prévio. A Elo Touch Solutions, Inc., e as suas Afiliadas (coletivamente denominadas "Elo") não assumem quaisquer representações ou garantias em relação ao conteúdo deste documento, e rejeitam especificamente quaisquer garantias implícitas de comercialização ou adequação para um determinado fim. A Elo reserva o direito de rever este documento e de efetuar alterações periódicas no seu conteúdo, sem que a Elo esteja obrigada a notificar qualquer pessoa de tais revisões ou alterações.

Reconhecimento de marcas comerciais

Elo, Elo (logo), Elo Touch, Elo Touch Solutions, EloView, são marcas comerciais da Elo e das suas Afiliadas.

Manual do utilizador – Computador Móvel Elo M50/M50C

# Índice

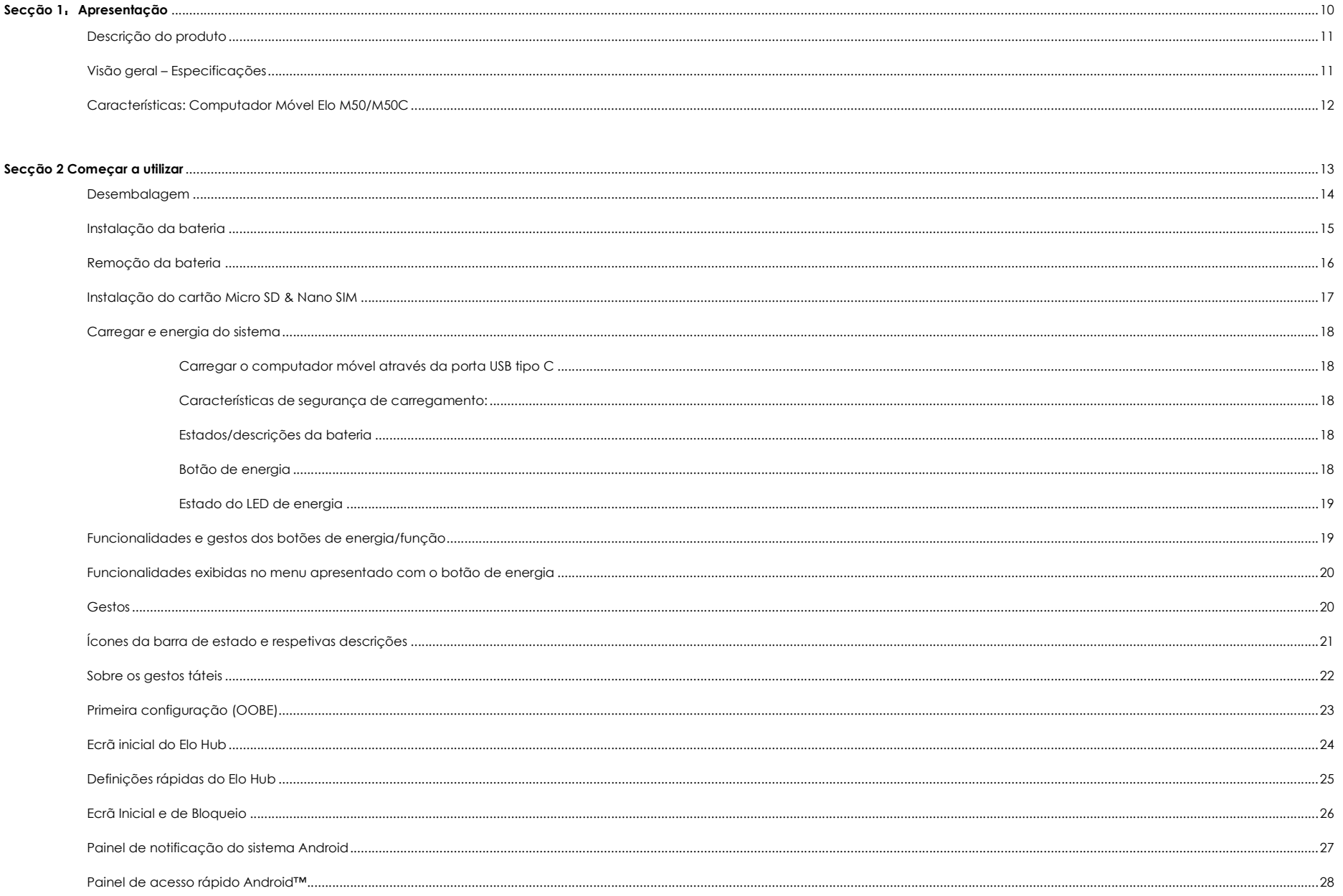

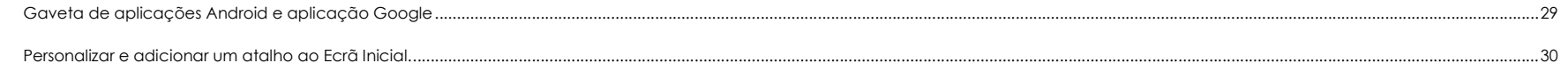

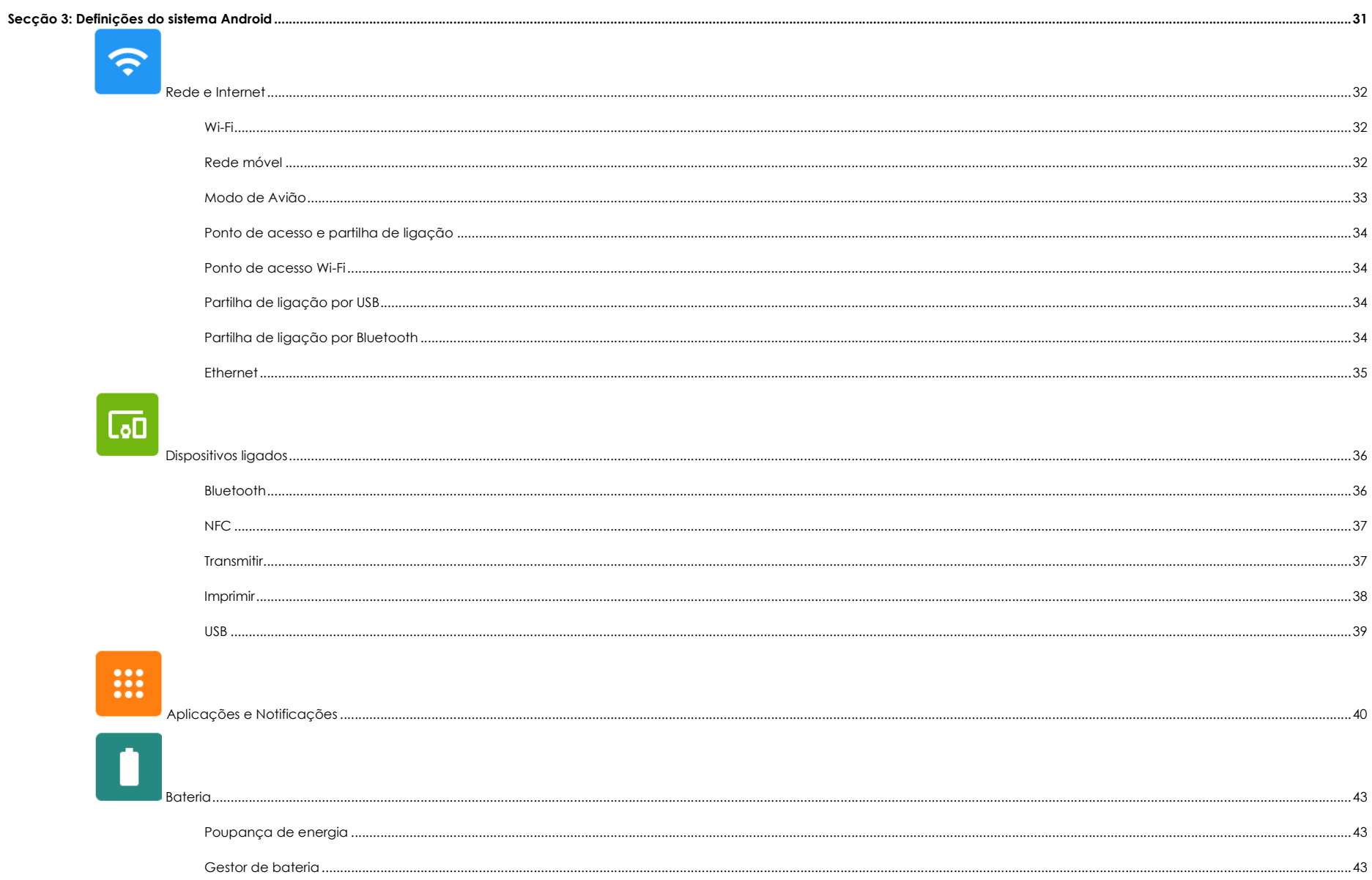

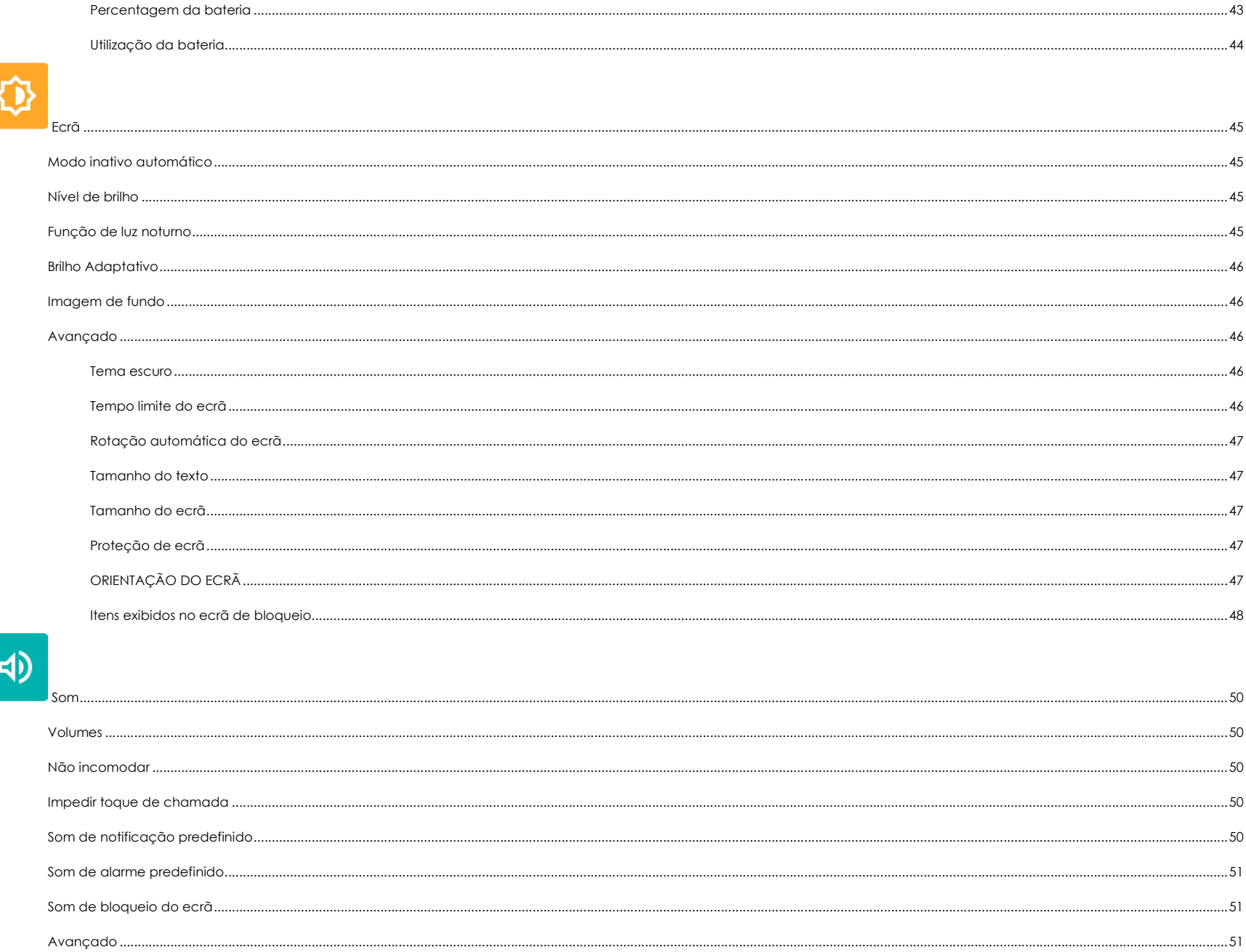

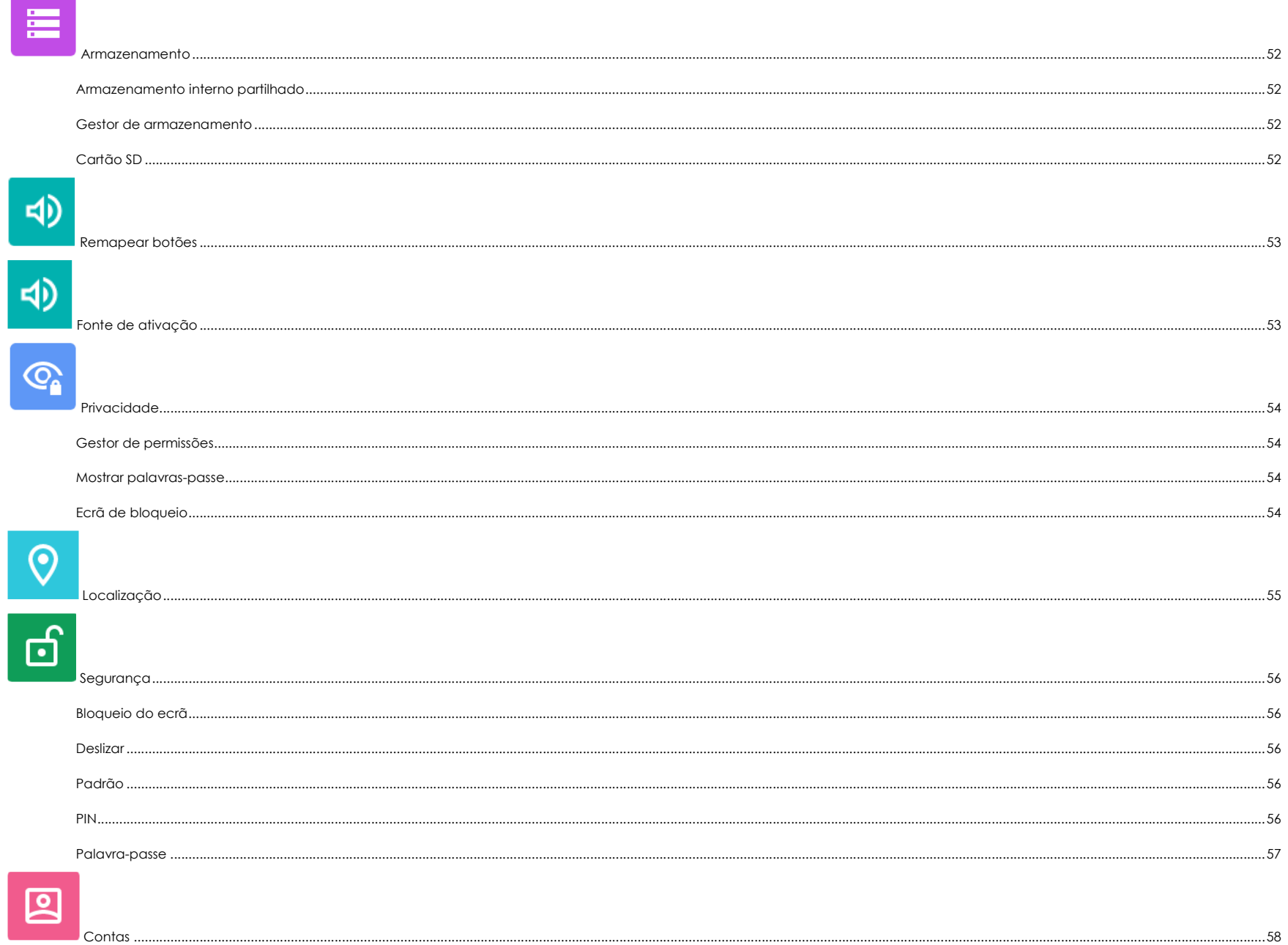

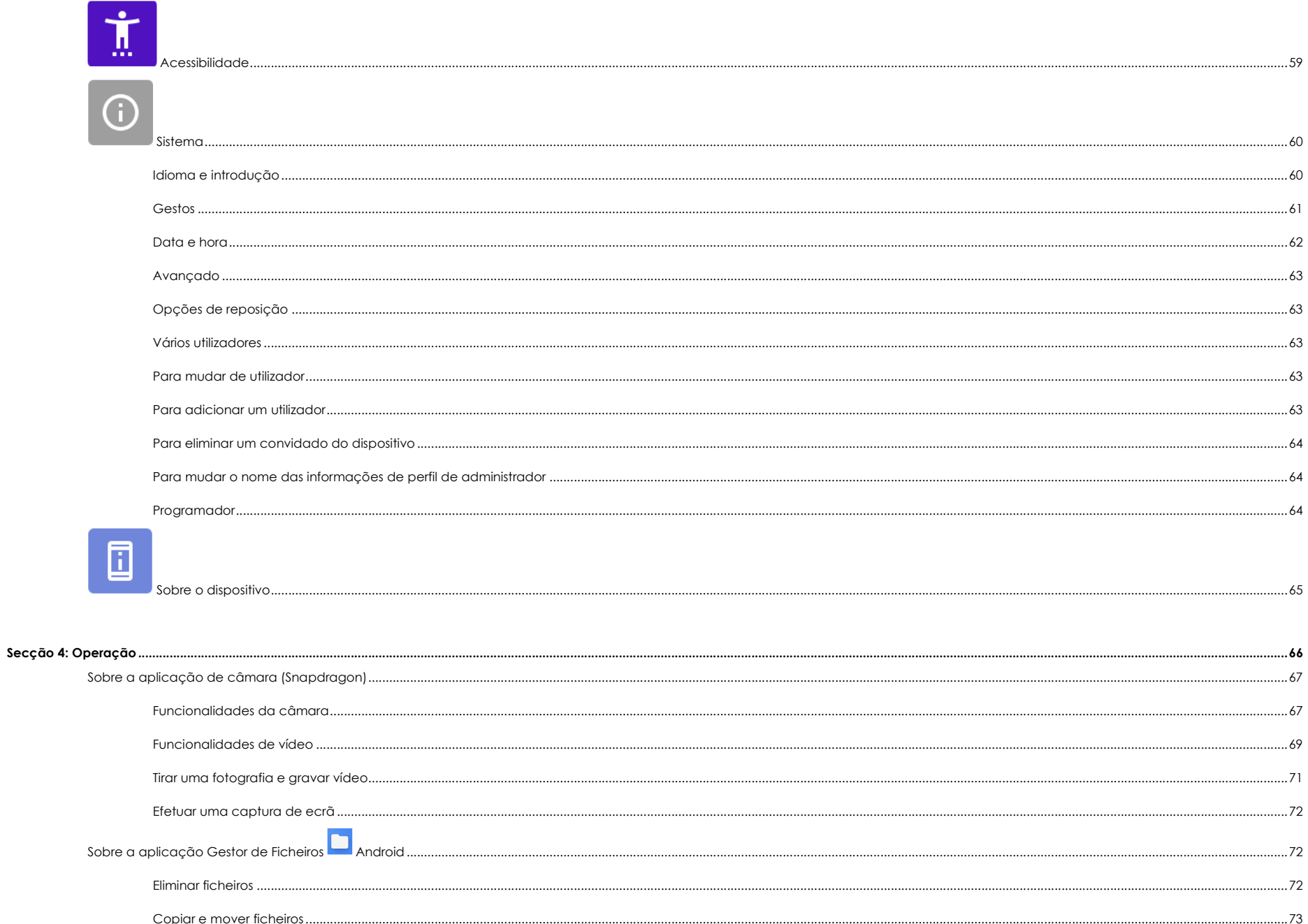

Partilhar ficheiros....

...................73

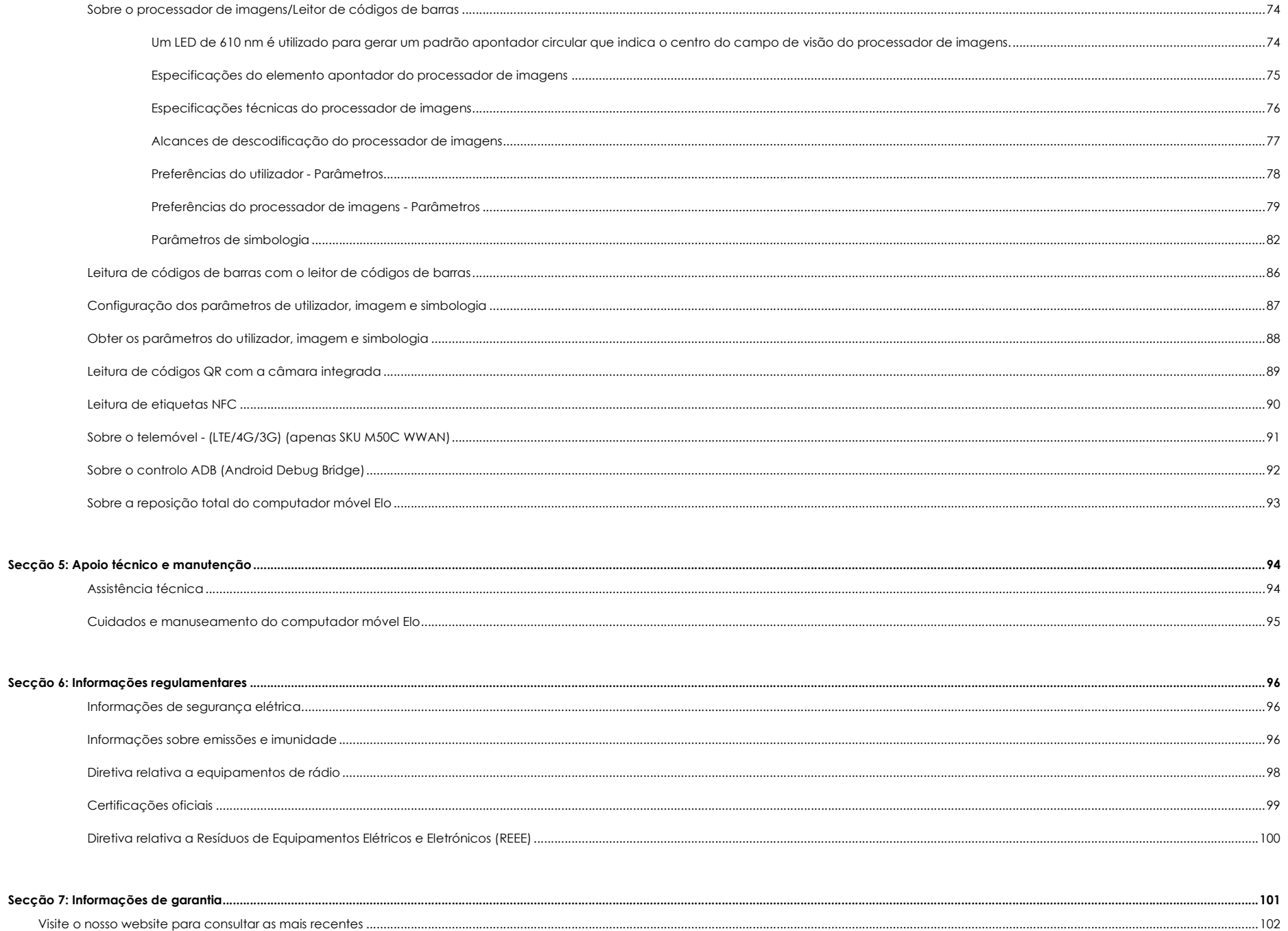

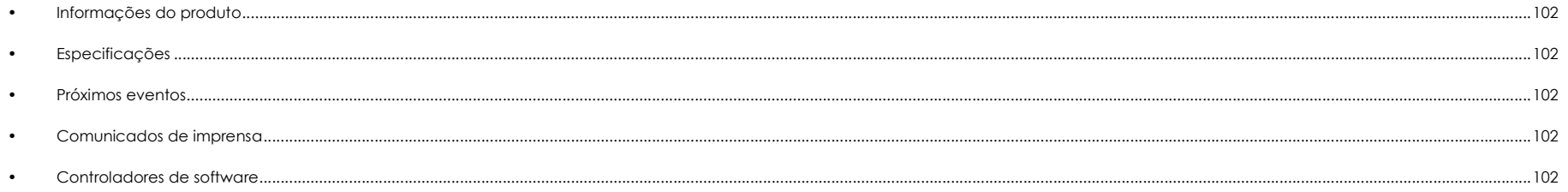

**Secção 1** 

# Apresentação

# Descrição do produto

O seu novo computador móvel Elo combina o desempenho fiável da Elo com os mais recentes desenvolvimentos em tecnologia e design de ecrãs táteis. Esta combinação de características cria um fluxo natural de informação entre o utilizador e o sistema portátil.

# Visão geral – Especificações

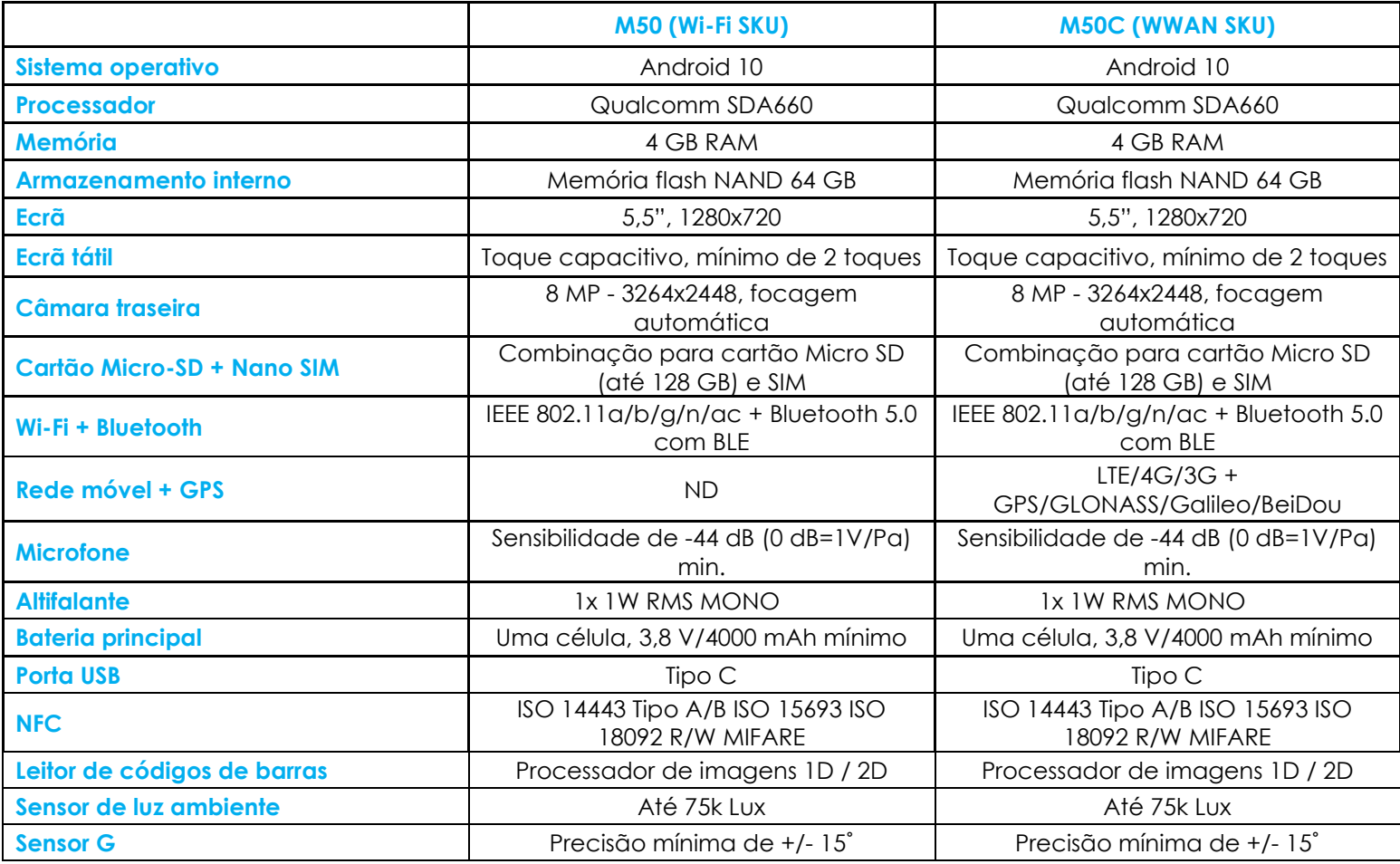

# Características: Computador Móvel Elo M50/M50C

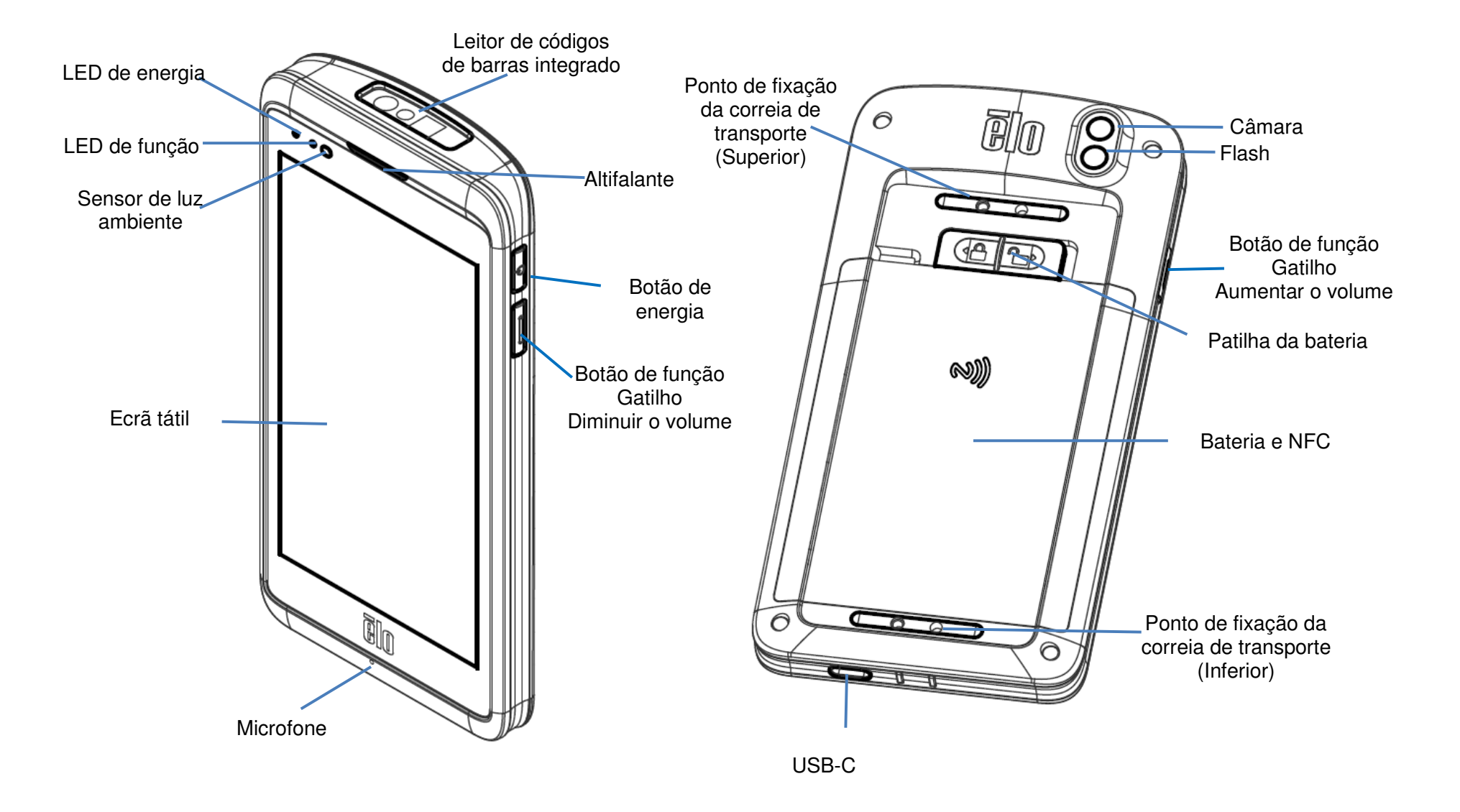

**Secção 2** 

# Começar a utilizar

# Desembalagem

Certifique-se de que a embalagem contém:

- Computador Móvel Elo
- $\bullet$ Carregador (USB Tipo C)
- •Bateria
- Guia de instalação rápida

Remova todos os materiais de proteção do dispositivo.

Verifique se existem danos no dispositivo.

Comunique imediatamente se o computador estiver danificado e existirem artigos em falta, tal como acima indicado.

# Nota: Antes de utilizar o dispositivo pela primeira vez, carregue totalmente a bateria.

# Precauções de segurança relacionadas com a bateria

 A bateria armazena uma grande quantidade de energia em pouco espaço. Substituir a bateria apenas por outra do mesmo tipo. A substituição inadequada da bateria pode originar risco de queimaduras, incêndio e explosões. Não abrir, esmagar, dobrar, perfurar, triturar, aquecer acima de 60 ˚C ou incinerar. Risco de incêndio e queimaduras se incorretamente manuseado. Não provocar curto-circuito, nem mergulhar a bateria em líquido, ou tentar inserir qualquer objeto estranho na bateria. Evitar o armazenamento sob luz solar direta. Se detetar uma dilatação acentuada da bateria, não continue a utilizá-la. Eliminar a bateria de acordo com as normas locais.

# Informações/especificações da bateria

- •Bateria de polímeros de iões lítio recarregável
- •Tensão nominal: 3,8 Vdc DC
- •Tensão limitada de carregamento: 4,35 Vdc
- •Corrente máxima de carregamento: 4A
- •Capacidade mínima: 4000 mAh 15,2 Wh

# Instalação da bateria

• Insira a bateria, começando pela parte inferior e, em seguida, deslize-a para baixo no compartimento e depois empurre.

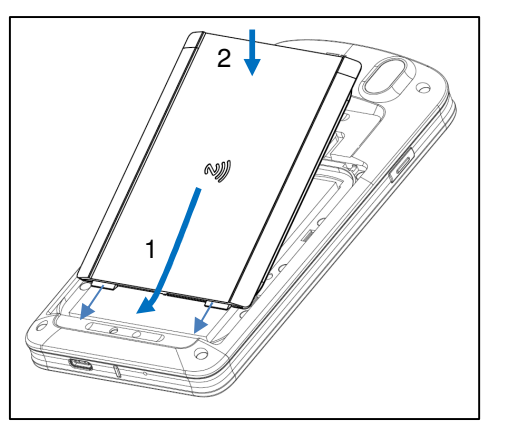

• Enquanto pressiona para baixo deslize o trinco da bateria para a esquerda (para a posição de bloqueio) para fixar a bateria.

Nota: Pressione firmemente o canto superior esquerdo da tampa da bateria e, em seguida, deslize o trinco da bateria.

A fim de proteger o M50/M50C e manter a proteção IP65, verifique a bateria após quedas, ou impactos fortes. Certifique-se de que a bateria está corretamente encaixada, e que não são visíveis folgas entre a tampa traseira e a tampa da bateria

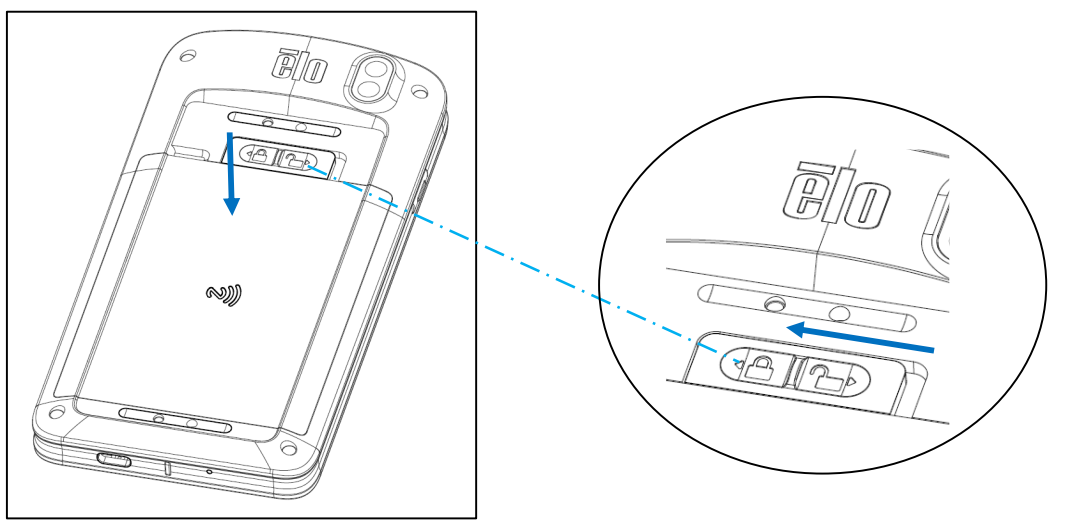

# Remoção da bateria

- •Desligue o sistema. *Consulte a secção do estado de energia neste manual do utilizador para desligar o sistema de forma adequada.*
- •Remova a bateria do dispositivo.
- •Deslize o trinco para a direita para desbloquear a bateria.

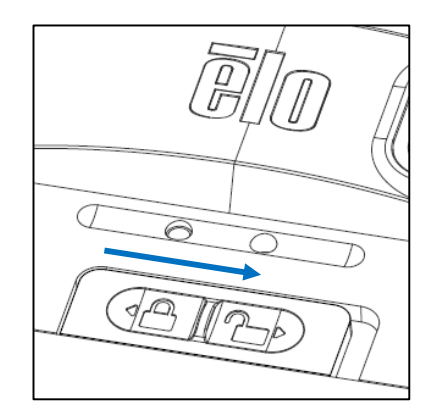

•Levante a bateria e, em seguida, deslize para a retirar do compartimento.

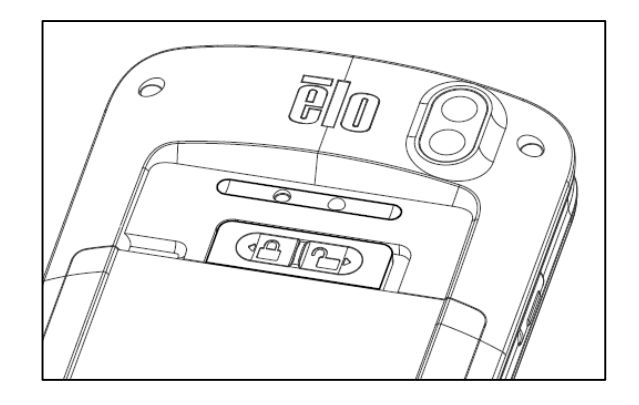

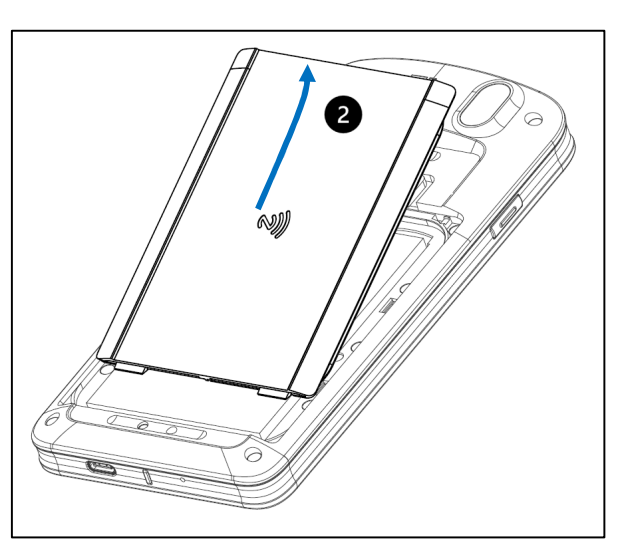

# Instalação do cartão Micro SD & Nano SIM

- Primeiro guarde os ficheiros e, em seguida, desligue o computador.
- •Remova a bateria. *Consulte a secção de remoção da bateria neste manual do utilizador*.
- •Puxe e deslize para baixo o suporte do cartão Micro SD + Nano Sim localizado na parte superior direita do compartimento da bateria.

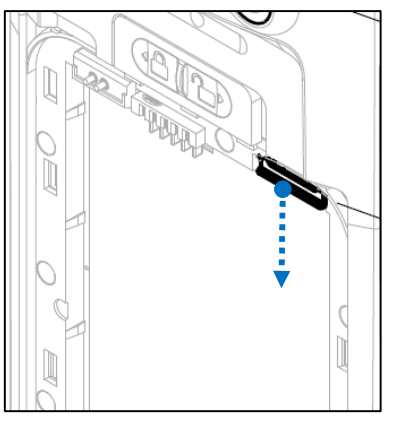

 $\bullet$ Coloque o cartão Micro SD e/ou o cartão Nano Sim no suporte com a face de contactos virada para baixo.

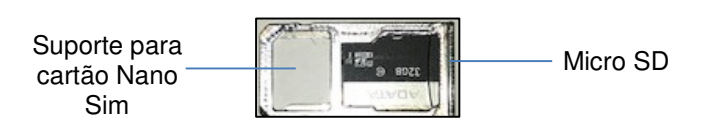

•

Volte a inserir o suporte no compartimento para o cartão Micro SD.

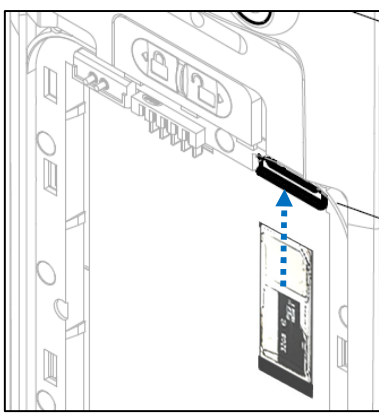

•Reinstale a bateria. *Consulte a secção de instalação da bateria neste manual do utilizador.*

# Carregar e energia do sistema

### **Carregar o computador móvel através da porta USB tipo C**

O computador móvel Elo é alimentado por uma bateria recarregável (bateria de polímeros de iões de lítio). O computador é fornecido com um adaptador de corrente (adaptador USB tipo C).

Com um Carregador Rápido Qualcomm 4.0 uma carga de 90% demorará cerca de 60 a 90 minutas.

### **Características de segurança de carregamento:**

- Proteção contra sobrecarga/descarga
- •Proteção contra sobretensão/curto-circuito
- Monitorização de temperatura/proteção contra sobreaquecimento.
	- O carregador do computador móvel foi concebido para interromper o carregamento quando a temperatura da bateria atingir 43 ˚C.

### **Estados/descrições da bateria**

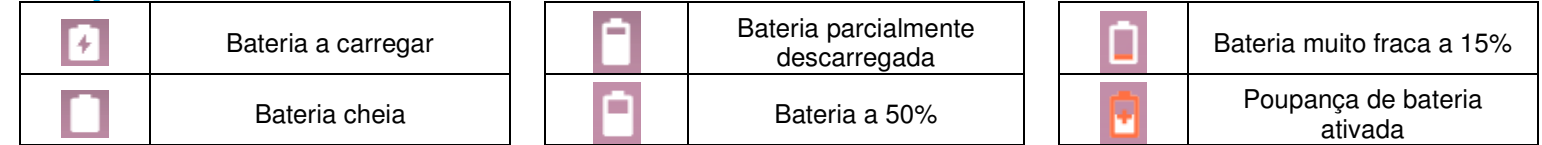

### **Botão de energia**

Nota: Se por algum motivo o dispositivo não exibir imagens enquanto estiver a carregar, pressione uma vez o botão de energia e, se o ícone da bateria  $\Box$  for exibido no ecrã, significa que o dispositivo está desligado.

- Para ligar o computador móvel Elo mantenha pressionado o botão de energia durante 2 segundos.
- Para desligar ou reiniciar, manter pressionado o botão de energia durante mais de 5 segundos e siga as indicações do menu apresentado no ecrã.
- Para forçar o encerramento do sistema, mantenha pressionado o botão de energia durante 12 segundos.
- Para ativar o sistema a partir do modo de suspensão/espera, pressione uma vez no botão de energia ou toque no ecrã.

# **Estado do LED de energia**

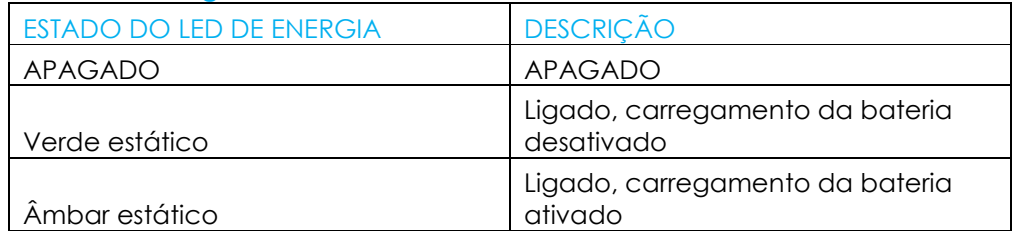

# Funcionalidades e gestos dos botões de energia/função

# **Funcionalidades exibidas no menu apresentado com o botão de energia**

Se o botão de energia for pressionado durante mais de 5 segundos, será exibido um menu no ecrã.

### **Sistema AndroidEloView**  $\mathcal{L}^{(1)}$ Para desligar o sistema Power off  $\circ$ Para reiniciar o sistema Restart

Para comunicação de

Para capturar o ecrã

chamada de emergência

Para efetuar uma

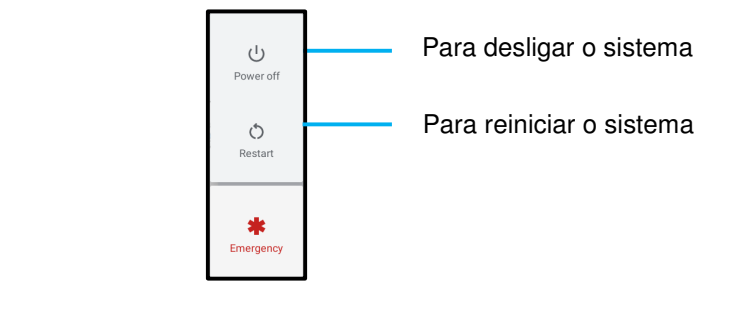

### **Gestos**

蒼

Bug report

 $\Box$ Screenshot

米 Emergency

> Nota: O gesto seguinte funcionará apenas se os botões de disparo forem definidos para "Aumentar e diminuir o volume". Ver Remapear botões nas definições do sistema Android.

- • Pressionar duas vezes o botão de energia para ativar a câmara.
	- Para ativar ou desativar esta funcionalidade ver *Definições do Sistema Android* <sup>→</sup>*Gestos* neste manual do utilizador*.*
- Pressionar o botão de energia + Aumentar o volume para ativar o volume de notificação, vibrar ou desativar o som, dependendo das definições.
	- Para ativar ou desativar esta funcionalidade ver *Definições do Sistema Android* <sup>→</sup>*Gestos* neste manual do utilizador*.*
- •Pressionar o botão de energia + Diminuir o volume para ativar a captura do ecrã.

# Ícones da barra de estado e respetivas descrições

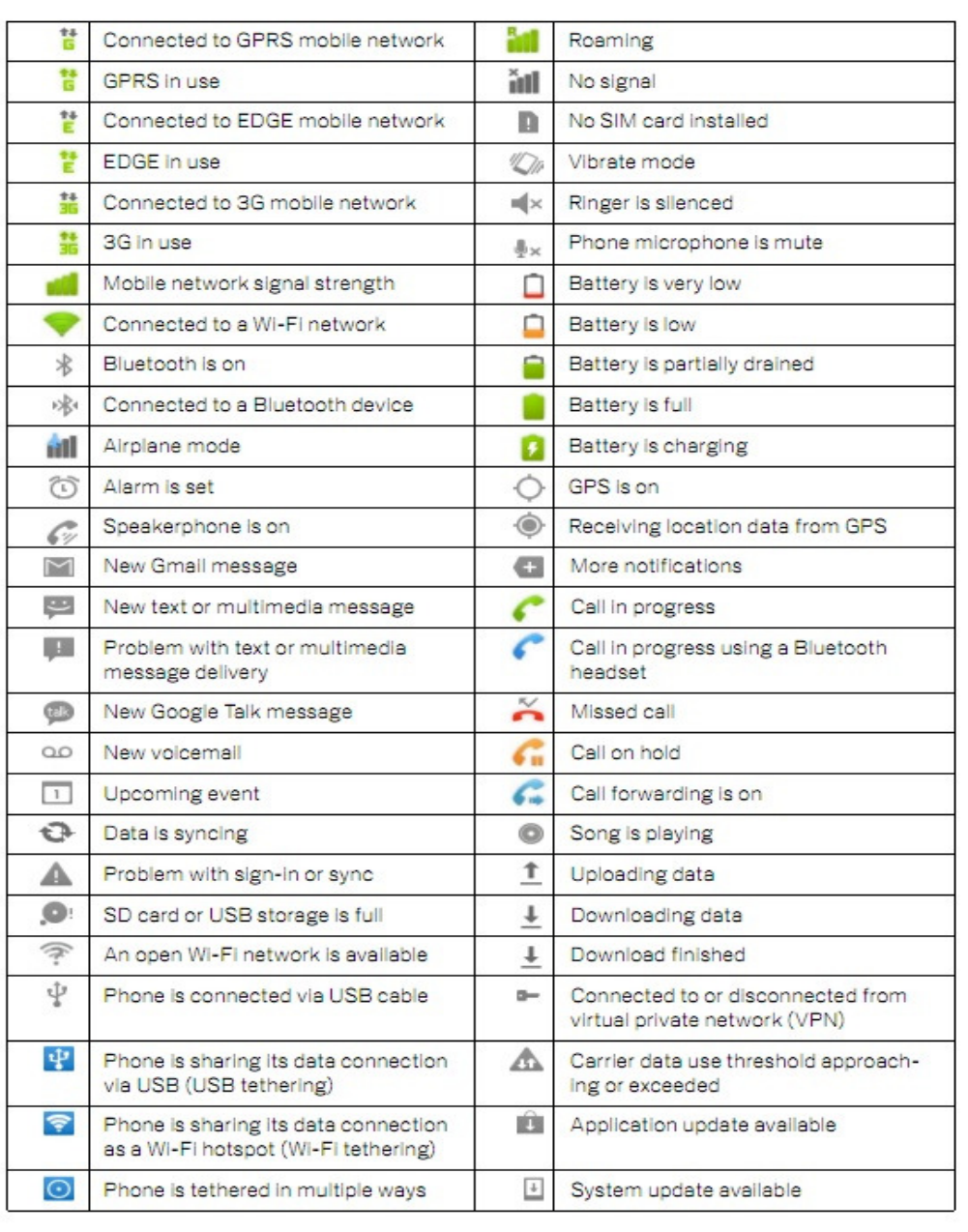

# Sobre os gestos táteis

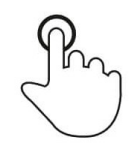

# **Tocar**

Tocar brevemente a superfície com a ponta do dedo

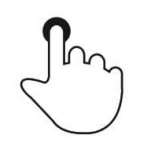

# **Pressionar**

Tocar a superfície durante um período prolongado.

**Manter pressionado/Tocar sem soltar** 

Tocar na superfície durante um período prolongado e continuar a tocar com o dedo no ecrã.

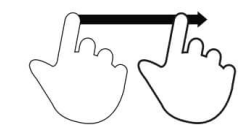

# **Arrastar**

Deslocar a ponta do dedo sobre a superfície sem perder o contacto.

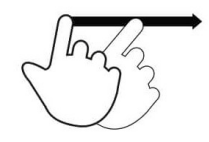

# **Deslizar rapidamente**

Deslizar rapidamente na superfície com a ponta do dedo.

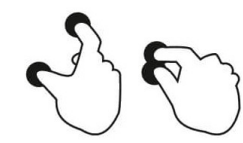

# **Afastar dedos – Aumentar o zoom**

Tocar na superfície com dois dedos e afastá-los.

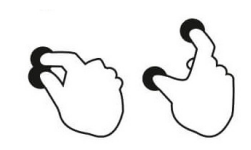

**Aproximar dedos – Diminuir o zoom** Tocar na superfície com dois dedos e aproximá-los.

# Primeira configuração (OOBE)

# **Passo 1:**

• Toque em qualquer local para prosseguir com a configuração.

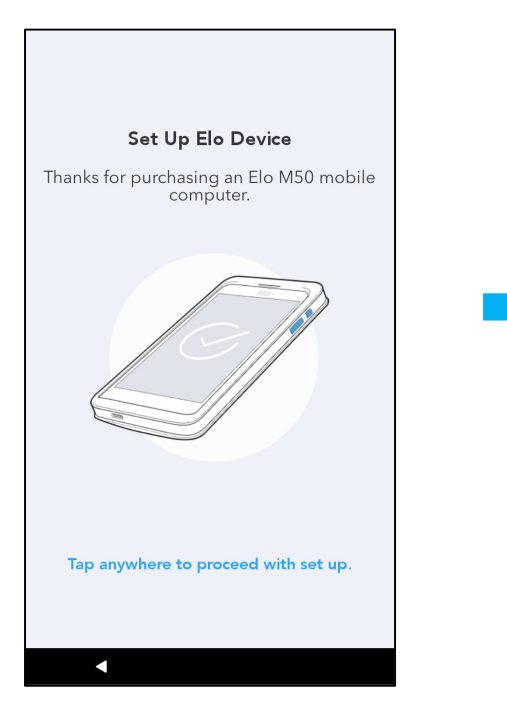

### **Passo 2:**

- outor and top to top in the contract of the contract of the contract of the contract of the contract of the contract of the contract of the contract of the contract of the contract of the contract of the contract of the co "Configurar offline" para ignorar a configuração da rede Wi-Fi.
	- • Para se registar com o EloView deverá ligar-se à rede Wi-Fi.

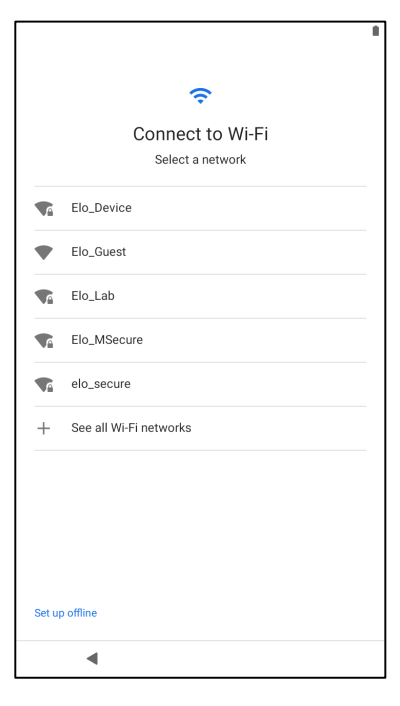

### **Passo 3:**

- • Escolha o método de configuração seguinte.
- Siga as instruções apresentadas no ecrã para concluir a configuração.

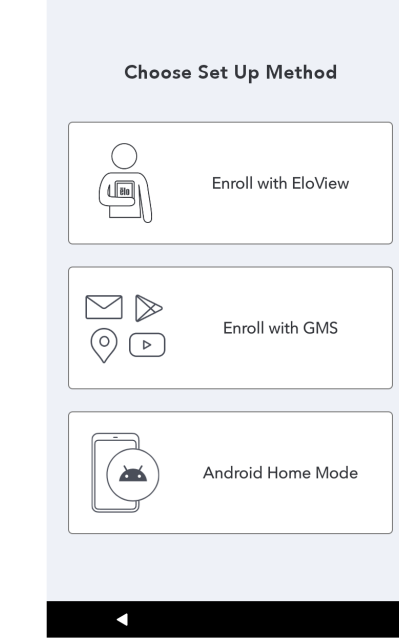

# Ecrã inicial do Elo Hub

O ecrã inicial do Elo Hub é o ponto de partida para navegar no dispositivo. Pode colocar aqui as suas aplicações e widgets favoritos. Nota: As imagens abaixo poderão ser diferentes das apresentadas no computador.

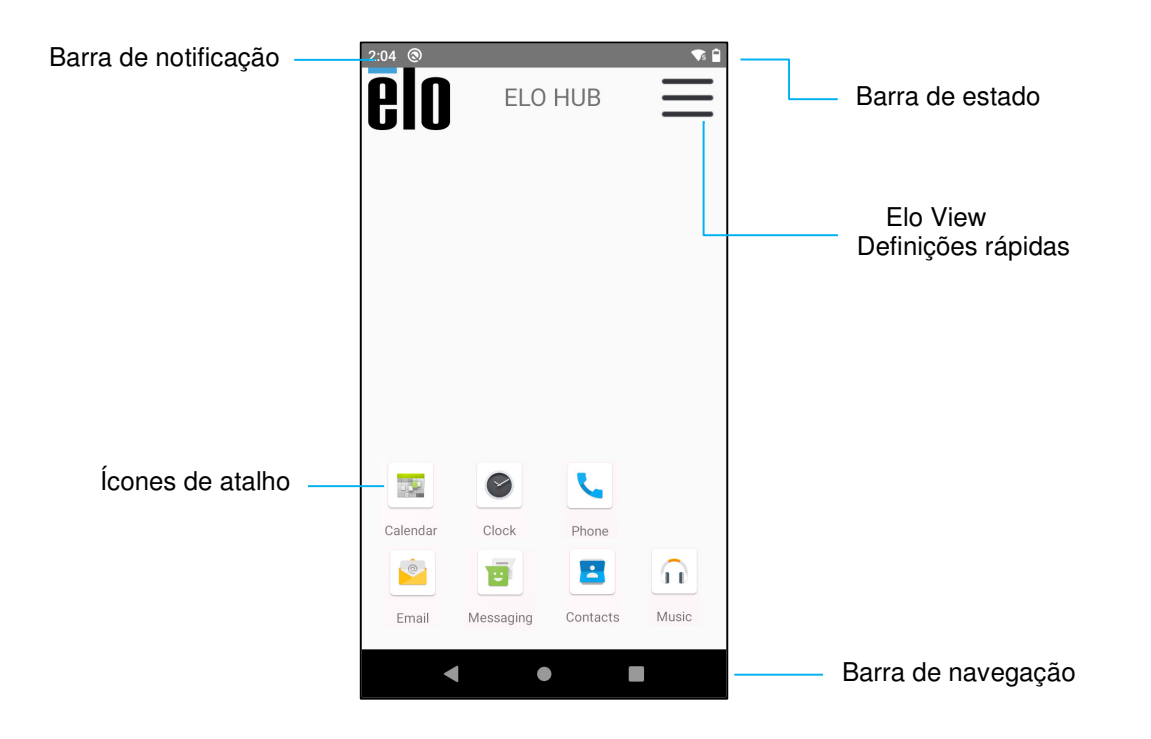

# **Barra de navegação**

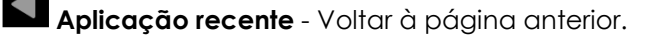

**Início** - Voltar ao ecrã inicial.

**Voltar** - Alternar entre aplicações utilizadas recentemente.

# Definições rápidas do Elo Hub

Para aceder às Definições rápidas, toque no menu de 3 linhas  $\equiv$  no ecrã inicial do Elo Hub. Localizado no canto superior direito.

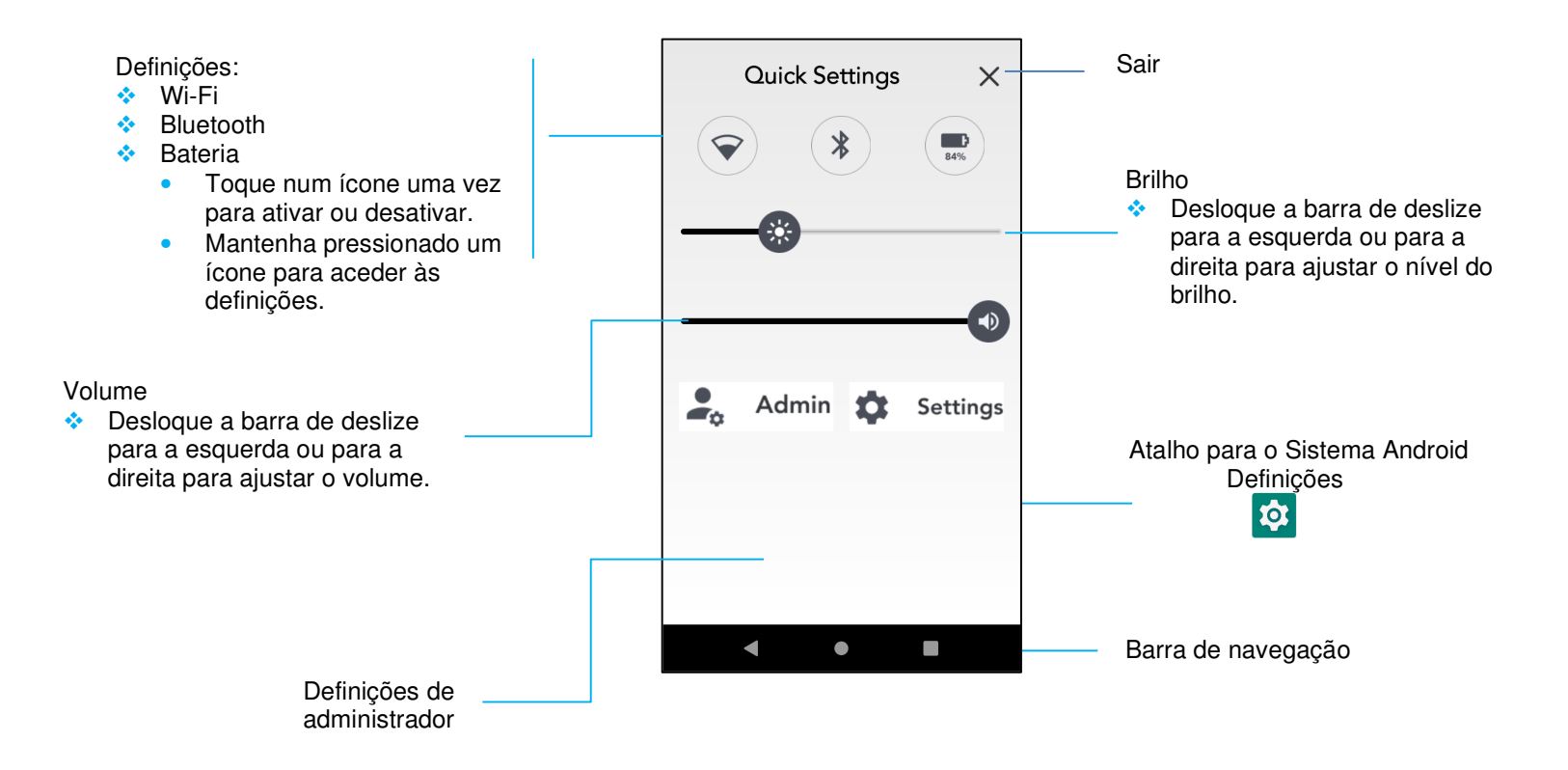

# Ecrã Inicial e de Bloqueio

Nota: As imagens abaixo poderão ser diferentes das apresentadas no computador.

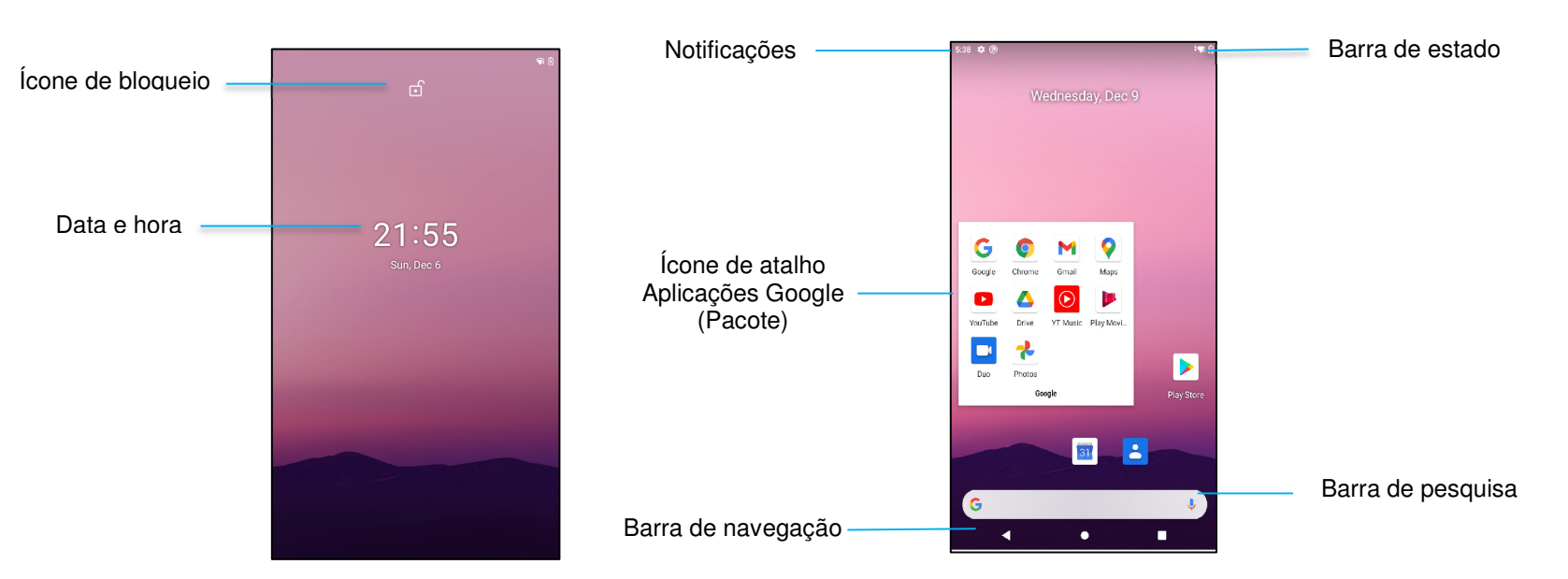

**Ecrã de bloqueio Ecrã inicial** 

Ecrã Inicial é o ponto de partida para navegar no computador. Pode colocar aqui as suas aplicações e widgets favoritos.

• Para desbloquear o ecrã e aceder ao **Ecrã Inicial,** deslize para cima no **Ecrã de Bloqueio**.

Nota: A opção de segurança predefinida é Deslizar. Consulte definições avançadas na secção Definições de segurança neste manual.

• Para bloquear o ecrã, pressione uma vez o botão de energia.

## **Barra de navegação**

**Aplicação recente** - Voltar à página anterior.

**Início** - Voltar ao ecrã inicial.

**Voltar** - Alternar entre aplicações utilizadas recentemente.

# Painel de notificação do sistema Android

O painel de notificação permite o acesso rápido a atalhos de definições e alertas de notificação. Nota: As imagens abaixo poderão ser diferentes das apresentadas no computador.

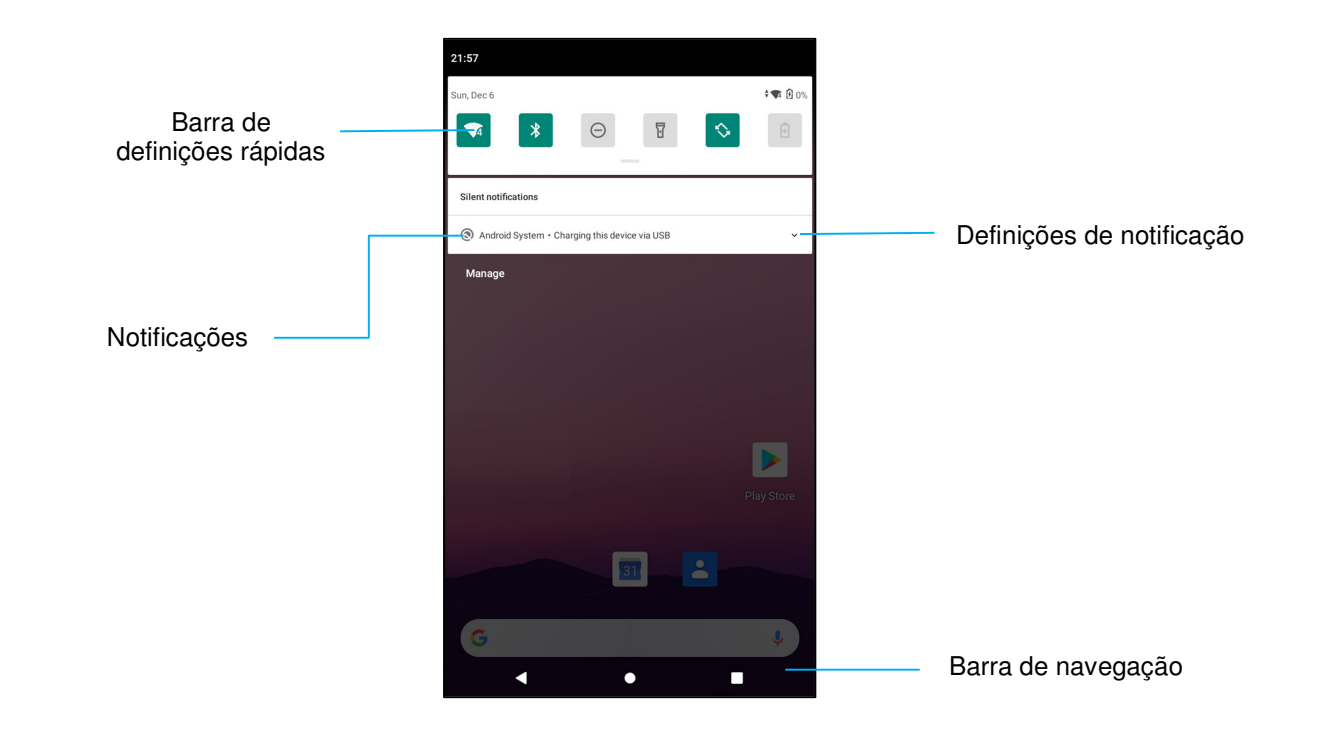

### **Para abrir o painel de notificação**

- •No **Ecrã Inicial,** deslize para baixo a partir do topo do ecrã tátil.
- •Para eliminar uma notificação, arraste-a completamente para a esquerda ou para a direita.
- •Para eliminar todas as notificações, toque em "**Limpar**".
- •Para personalizar notificações, arraste-as até meio para a esquerda ou para a direita e, em seguida, toque no ícone  $\ddot{\otimes}$ .
- •Para sair, toque na **Barra de navegação** ou deslize o painel de notificação para cima.

# Painel de acesso rápido Android™

O painel de acesso rápido permite aceder rapidamente a definições utilizadas frequentemente, ao Brilho e ao atalho para as definições do sistema Android.

Nota: As imagens abaixo poderão ser diferentes das apresentadas no computador.

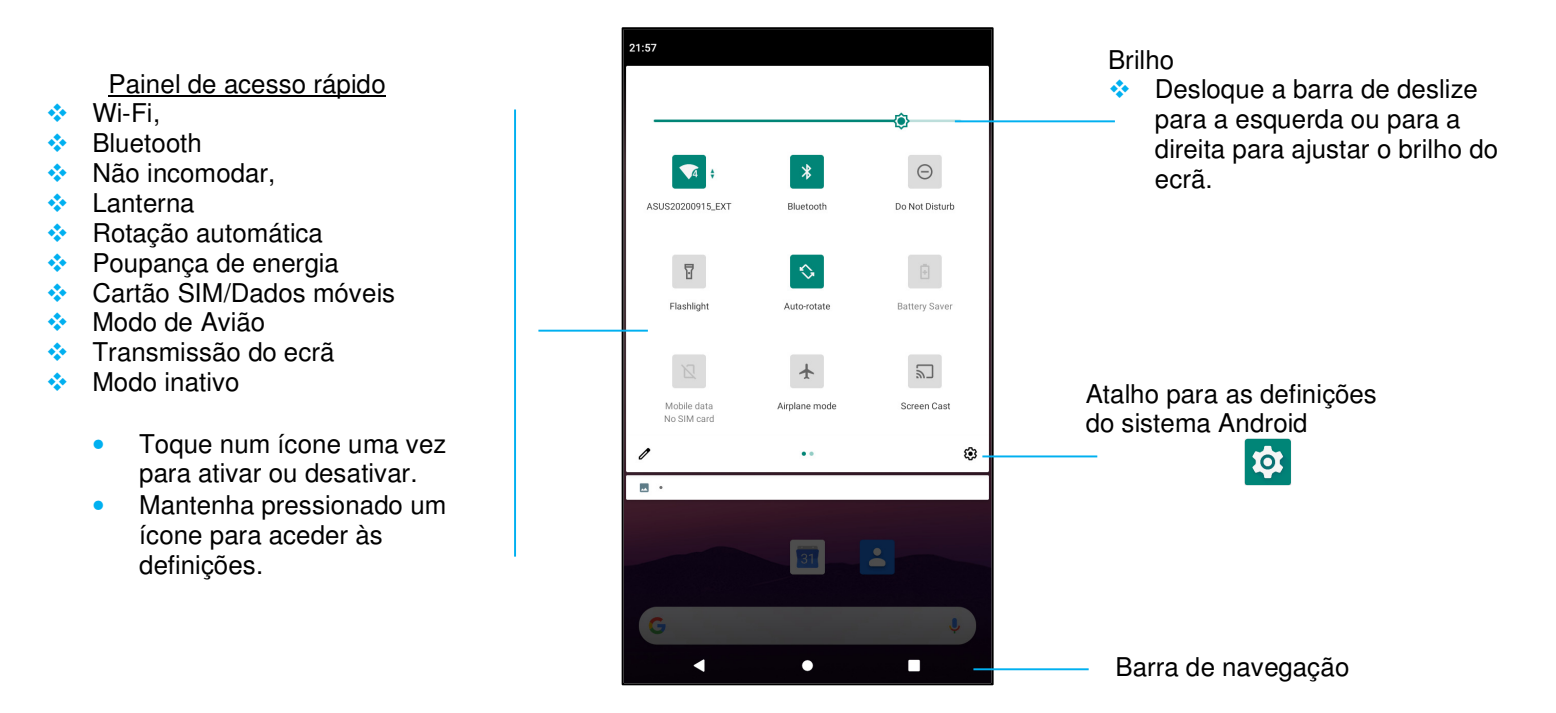

### **Para abrir totalmente o painel de acesso rápido**

- No **Ecrã de Bloqueio,** deslize uma vez para baixo a partir do topo do ecrã tátil.
- •No **Ecrã Inicial,** deslize para baixo com dois dedos a partir do topo do ecrã tátil.
- •Se o painel de notificação estiver aberto, deslize para baixo a partir da **barra de definições rápidas**.
- •Para aceder a mais ícones de atalho, deslize o ecrã da direita para a esquerda.
- $\bullet$ Toque na **barra de navegação** para sair.

# Gaveta de aplicações Android e aplicação Google

A gaveta de aplicações é um menu que contém todas as aplicações instaladas no dispositivo, incluindo as definições do sistema Android. É diferente do Ecrã Inicial, uma vez que contém todas as aplicações instaladas e não pode ser personalizado.

Nota: As imagens abaixo poderão ser diferentes das apresentadas no computador.

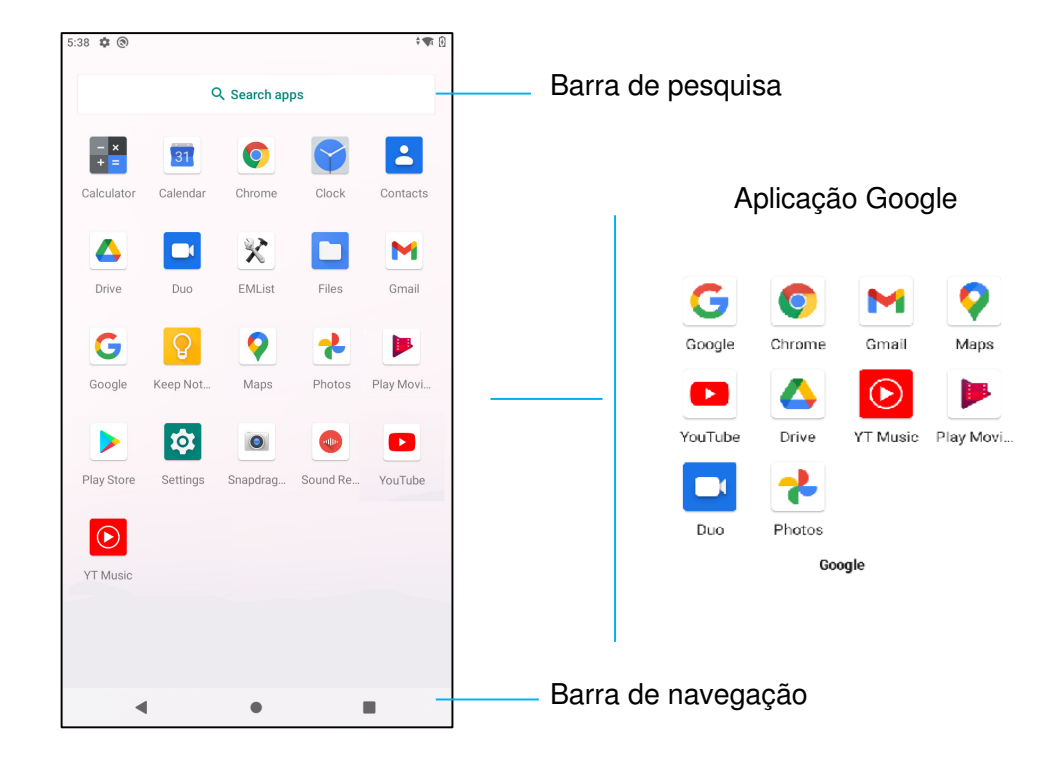

### **Para abrir a gaveta de aplicações (Gestor)**

- •Deslize para cima na **barra de navegação** no **Ecrã Inicial**.
- •Toque uma vez para abrir uma aplicação.
- •Para sair da **gaveta de aplicações**, toque na barra de navegação ou deslize para baixo.

# Personalizar e adicionar um atalho ao Ecrã Inicial.

Nota: As imagens abaixo poderão ser diferentes das apresentadas no computador.

- Na **gaveta de aplicações**, mantenha pressionada uma aplicação (Ícone) e, em seguida, arraste o ícone para mover a aplicação para o **Ecrã Inicial**.
- Arraste o ícone para o novo local e liberte-o.

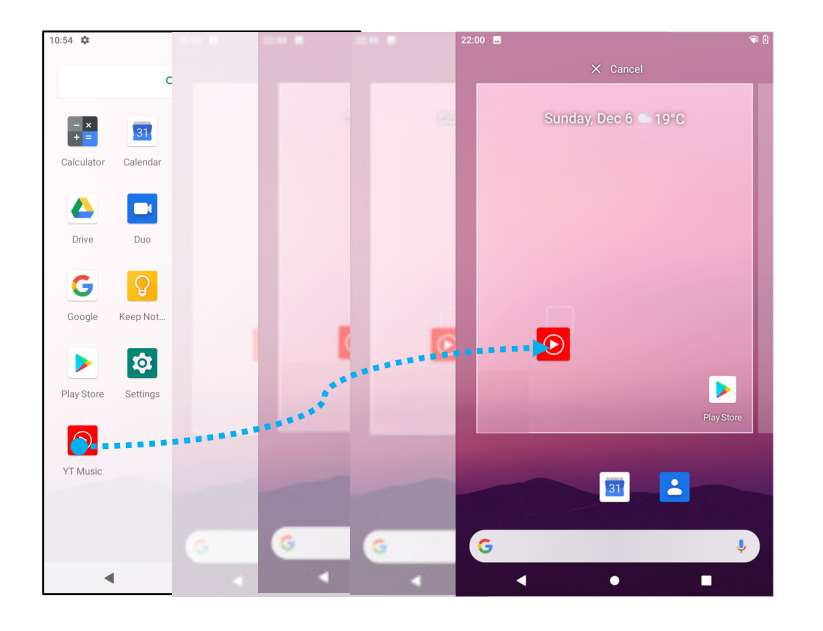

- •Para cancelar, arraste o ícone para "**X Cancelar**".
- •Para remover um ícone de atalho do ecrã inicial, mantenha pressionado o ícone e, em seguida, arraste o ícone para "**X Remover**".
- •Para desinstalar uma aplicação, mantenha pressionado o ícone e selecione "**Desinstalar**".

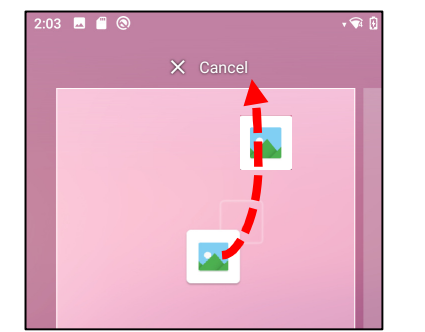

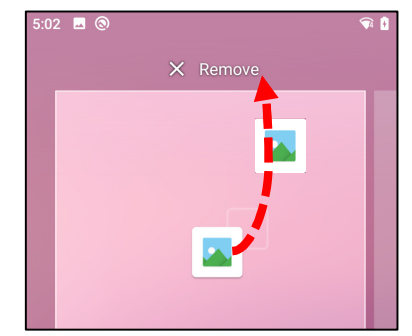

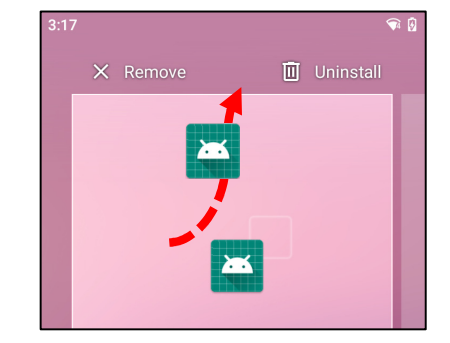

**Secção 3** 

# Definições do sistema Android

As definições do sistema Android permitem controlar a maior parte dos aspetos do dispositivo - tudo, desde o estabelecimento de uma nova ligação Wi-Fi ou Bluetooth, à instalação de outro teclado no ecrã, até ao ajuste do som do sistema e do brilho do ecrã.

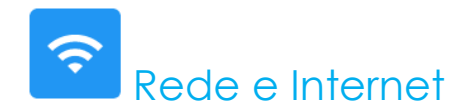

O menu Rede e Internet permite aceder às definições de Wi-Fi, modo de avião, plano de dados, ponto de acesso, partilha de ligação e definições avançadas de poupança de dados, VPN e DNS.

Para configurar a Rede e Internet, <u>aceda às Definições do Android ☆ → Rede e Internet →</u>

### **Wi-Fi**

- Toque em **Wi-Fi**.
- Toque em **Utilizar Wi-Fi** para ativar .
- •Na lista, selecione uma rede sem fios.
- •Quando lhe for solicitado, introduza a palavra-passe da rede.
- •Toque em **Ligar**.

Para aceder a informações detalhadas da rede (Endereço IP, Segurança, Frequência e Avançado), toque em  $\bigotimes$  da rede (ex.: xfinitywifi).

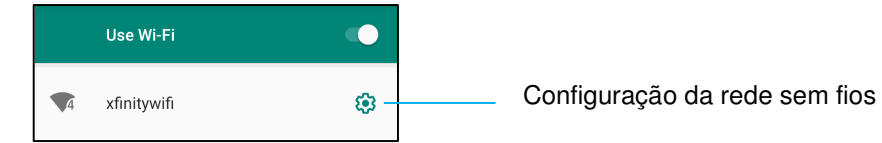

### Ligação à rede Wi-Fi utilizando um código QR

- Na lista de redes Wi-Fi guardadas, desloque para baixo e toque em sua networked.
- Toque no ícone <sup>a+</sup> (código QR) à direita de Adicionar rede.
- Aponte a câmara para o código QR de outro dispositivo.

## Partilhar a ligação Wi-Fi utilizando um código QR

- Toque no ícone  $\frac{1}{2}$  no dispositivo ligado.
- Toque no ícone  $\frac{1}{\sqrt{2}}$  (Partilhar).

Desligar de uma rede sem fios ligada

- Toque no ícone  $\frac{1}{2}$  no dispositivo ligado.
- Toque no ícone  $\frac{FORGET}{FOR}$  (Esquecer) para desligar.

### **Rede móvel**

- Toque em **Rede móvel**.
- •As informações de fornecedor de serviços de Internet e a utilização de dados são exibidos na parte superior.<br>RECORDO A DO RECORDO PORTECIDO

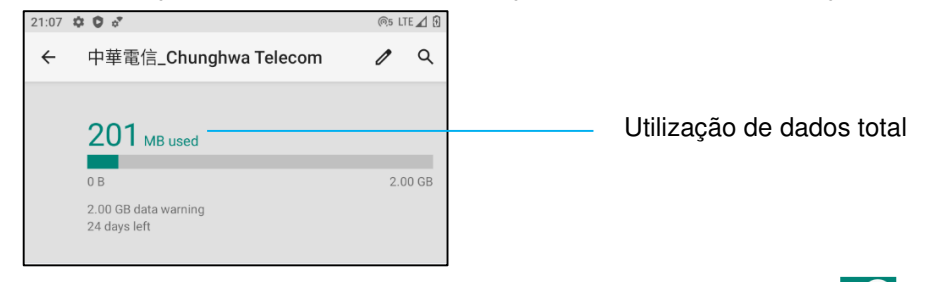

- Toque em **Dados móveis** para ativar a ligação de dados móveis .
- •Toque em **Roaming** para ativar o roaming .
- •Toque em **Tipo de rede preferida** para escolher a rede preferida disponível, por exemplo, LTE(Recomendado)/3G.

### Utilização de dados de aplicações

- Toave em
	- DEC 11, 2020 JAN 10, 2021  $\rightarrow$  para definir o período para calcular a utilização de dados móveis.
- Toque em  $\frac{1}{2}$ para definir o limite e aviso de utilização de dados.

Selecionar automaticamente a rede/APN

- Toque em **Avançado**.
- •Toque no interruptor **Lan**para ativar a seleção automática da rede.
- Toque em **Nomes de pontos de acesso** para selecionar o APN na lista de APN disponíveis.

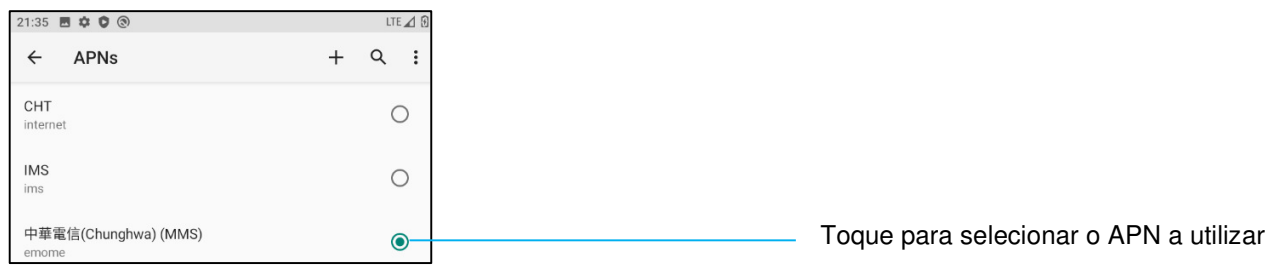

### **Modo de Avião**

Esta opção irá desativar todas as funções de transmissão sem fios. Inclui as ligações de rede móvel, Wi-Fi e Bluetooth.

• Para ativar , toque em **Modo de Avião**.

### **Ponto de acesso e partilha de ligação**

### **Ponto de acesso Wi-Fi**

Esta funcionalidade permite partilhar a ligação à Internet com outro dispositivo através de Wi-Fi. Nota: O computador móvel deve estar ligado à rede Wi-Fi. *Consulte a secção Rede e Internet neste manual do utilizador*.

- Toque em **Ponto de acesso e partilha de ligação**.
- •Toque em **Ponto de acesso Wi-Fi**.
- •Toque no interruptor para ativar  $\Box$ .
- •Toque no ícone de código QR  $\frac{1}{n}$ .
- •O código QR permite que outro dispositivo possa digitalizar a palavra-passe para facilitar a ligação.
- •Para introduzir a palavra-passe manualmente, toque em **Palavra-passe do ponto de acesso**.

### **Partilha de ligação por USB**

Esta funcionalidade permite partilhar a ligação à Internet com outro dispositivo através de um cabo USB.

- Nota: O cabo USB deve ser ligado previamente do computador móvel a outro dispositivo ou PC. *Consulte a secção Dispositivo ligado → USB neste manual do utilizador.*
- Toque em **Ponto de acesso e partilha de ligação.**
- **•** Toque em **Partilha de ligação por USB**, para ativar **e de**.

### **Partilha de ligação por Bluetooth**

Esta funcionalidade permite partilhar a ligação à Internet com outro dispositivo através de Bluetooth.

Nota: O emparelhamento Bluetooth do computador móvel coa outro dispositivo ou PC, deve ser realizado previamente. *Consulte a secção Dispositivos ligados → Bluetooth neste manual do utilizador.* 

- Toque em **Ponto de acesso e partilha de ligação**.
- Para ativar , toque em **Partilha de ligação por Bluetooth**.

### **Ethernet**

Nota: Para ligar o computador móvel à rede Ethernet, é necessário o hub de E/S da Elo (E863687). Quando disponível, o computador móvel irá automaticamente dar prioridade à ligação Ethernet. Se o computador móvel não o fizer, siga os passos indicados abaixo.

- Ligue o computador móvel ao hub da Elo.
- Desative a ligação Wi-Fi.
	- Aceda às definições de Wi-Fi, toque em **Utilizar Wi-Fi** para desativar .
- Toque em **Ethernet**.
- Toque no interruptor para ativar

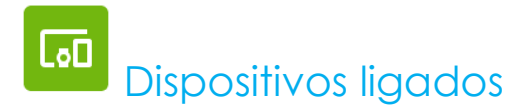

A aplicação Dispositivos ligados permite emparelhar dispositivos Bluetooth, NFC e USB (partilha de ligação, transferência de ficheiros, MDI e PTP)

Para configurar, <u>aceda às Definições do Android **De Android → Dispositivos** ligados</u>

### **Bluetooth**

Nota: Certifique-se de que o dispositivo BT pode ser detetado.

- Toque em **Preferências de ligação**.
- •Toque em **Bluetooth**.
- •Toque no interruptor para ativar **that**
- •Toque em **+ Emparelhar novo dispositivo**.
- •No ecrã de dispositivos disponíveis, toque num dispositivo para emparelhar.
- • Quando for apresentada uma mensagem de pedido de emparelhamento:
	- Verifique se o número de emparelhamento é igual.
	- Se for solicitado um PIN, introduza o PIN.
- Toque em **Emparelhar** para ligar.
- •Quando o dispositivo Bluetooth estiver ligado ao computador móvel, a ligação será apresentada como Ativo ou Ligado.

### **Desemparelhar um dispositivo Bluetooth emparelhado**

- Volte ao ecrã "Dispositivos ligados", a partir de **DISPOSITIVOS MULTIMÉDIA DISPONÍVEIS** ou **DISPOSITIVOS LIGADOS ANTERIORMENTE**.
- Toque no ícone de definições  $\mathcal{B}$  do dispositivo ligado (ex.: JBL Flip 3).

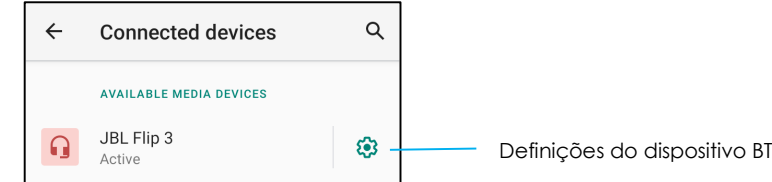

• No menu de definições, é possível **DESLIGAR**, **ESQUECER** (para desemparelhar o dispositivo) e ativar ou desativar chamadas telefónicas, áudio multimédia e partilha de contactos.
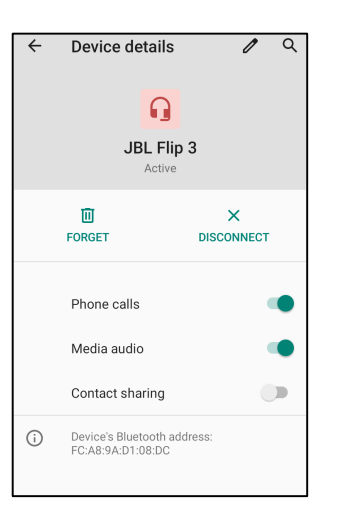

#### **NFC**

É uma comunicação sem fios de curto alcance de alta frequência que permite o intercâmbio de dados entre dispositivos.

- Toque em **Preferências de ligação**.
- Toque em NFC para ativar  $\Box$  ou desativar  $\Box$ .

#### **Transmitir**

Permite espelhar o ecrã do computador móvel Elo num dispositivo que permita a exibição sem fios (ex.: Smart TV).

Nota: Certifique-se de que o dispositivo com capacidade de exibição sem fios e o computador móvel se encontram ligados à mesma rede sem fios. *Consulte a secção Rede e Internet neste manual do utilizador.* 

- Toque em **Preferências de ligação.**
- •Toque em Transmitir.
- •Toque no menu de 3 pontos  $\vdots$ .
- •Toque em **Ativar exibição sem fios** para procurar monitores compatíveis.

Enable wireless display V

 $\bullet$  Na lista, toque num dispositivo de exibição sem fios (ex.: TV). No dispositivo de exibição sem fios (TV), caso seja apresentada uma mensagem, toque em **Permitir**.

#### **Desligar e esquecer um dispositivo de exibição sem fios**

- •Para parar a transmissão para o dispositivo, toque no dispositivo de exibição sem fios ligado (ex.: TV).
- Toque em **DESLIGAR**.

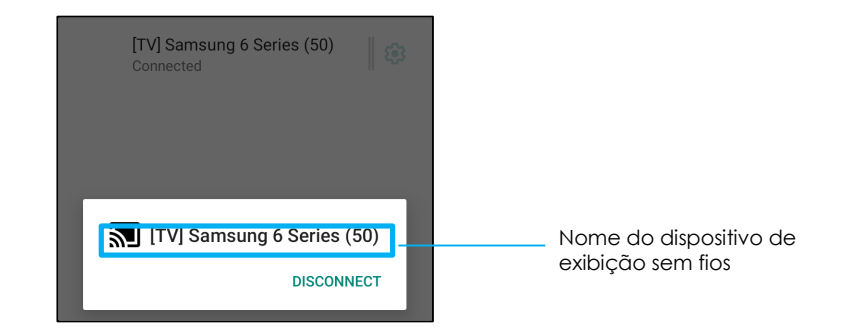

#### **Para esquecer um dispositivo**

- •Toque no ícone de definições  $\circledast$  do dispositivo de exibição sem fios ligado.
- •No ecrã de opções do dispositivo, toque em **ESQUECER**.

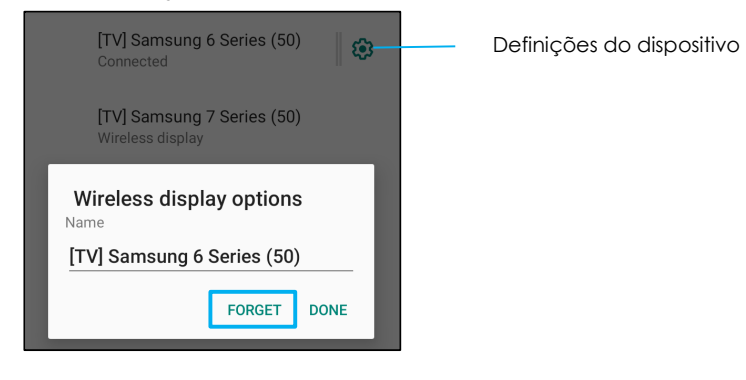

**Para interromper a procura por dispositivos de exibição sem fios para transmitir** 

- •Toque no menu de 3 pontos  $\vdots$ .
- •Toque em **Ativar exibição sem fios** para desativar

Enable wireless display  $\Box$ 

#### **Imprimir**

Nota: Certifique-se de que o computador móvel e a impressora estão ligados à mesma rede.

- Toque em **Preferências de ligação**.
- •Toque em **Imprimir**.
- •Toque em **Serviço de impressão predefinido**.
- Toque no interruptor para ativar **. 4.**
- •Toque no menu de 3 pontos  $\cdot$ .
- Toque em **Adicionar impressora**.

#### **Para adicionar uma impressora utilizando uma impressora Wi-Fi:**

- •Toque em **Impressão Wi-Fi direct** para ativar **. O**.
- •Caso seja solicitado, toque em "**PERMITIR APENAS DURANTE A UTILIZAÇÃO DA APLCIAÇÃO"** para permitir o dispositivo.
- •Toque em **Impressoras Wi-Fi Direct** para começar a procurar uma impressora Wi-Fi para adicionar.
- Toque no nome da impressora para ligar.

#### **Para adicionar uma impressora introduzindo o endereço IP:**

- Toque em **Adicionar uma impressora através de endereço IP.**
- Introduza o endereço IP da impressora.

#### **USB**

Para transferência de dados e partilha de rede utilizando uma ligação USB.

Nota: Para ativar as definições USB, ligue o cabo USB do computador móvel a outro dispositivo ou PC. Assim que o computador móvel detetar o dispositivo, ficará disponível nas definições de preferências de USB.

- Toque em USB.
- Nas Preferências de USB em UTILIZAR USB PARA, escolha e toque numa funcionalidade para a ativar.

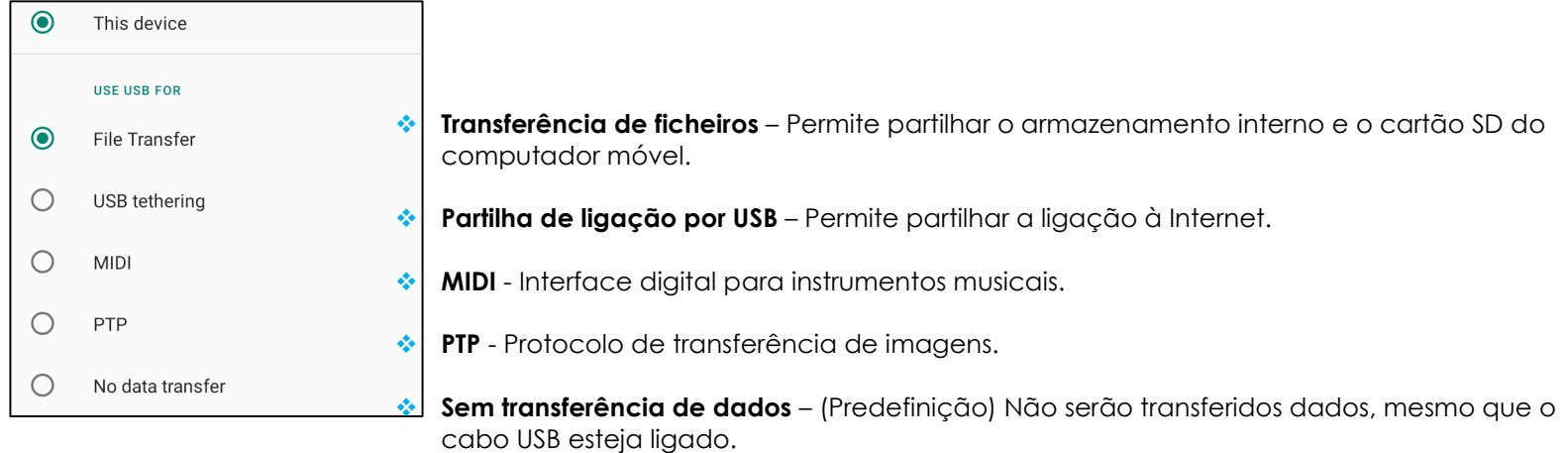

## 88 Aplicações e Notificações

As definições das Aplicações e Notificações destinam-se a simplificar os alertas das aplicações, permitindo definir as aplicações que enviam notificações e como as notificações são apresentadas.

**Para gerir Aplicações e Notificações, aceda a Definições do sistema Android → Aplicações e Notificações** 

#### **Configurar notificações**

- •Nas aplicações recentemente abertas, toque em **VER TODAS AS APLICAÇÕES** ou **Informação da aplicação**.
- • No ecrã de informação da aplicação, toque numa aplicação para definir as notificações (ex.: Teclado Android).
	- Nas definições de propriedades da aplicação, é possível também **DESATIVAR**, **ATIVAR** e **FORÇAR PARAGEM**.

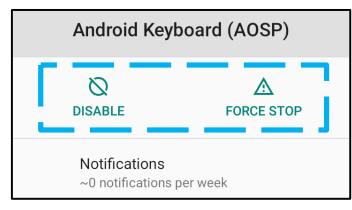

•Para ativar ou desativar notificações, toque em **Notificações.** Em seguida, selecione **Mostrar notificações**.

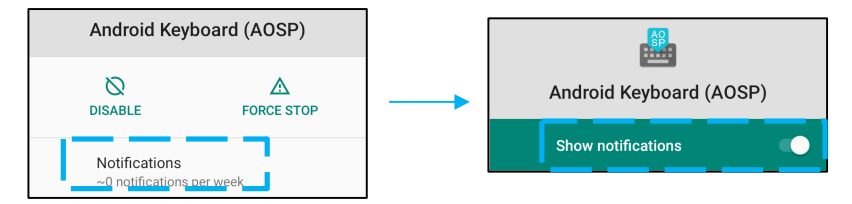

• Para adicionar indicadores para notificações não lidas, toque em **Avançado** e, em seguida, toque em **Permitir indicadores de notificação**.

#### **Repor preferências de aplicações**

Esta opção não eliminará quaisquer dados da aplicação.

- Toque no menu de 3 pontos no ecrã de informação da aplicação.
- $\bullet$ Toque em **Repor preferências da aplicação** e, em seguida, toque em **REPOR APLICAÇÃO**.

#### **Configurar o gestor de permissões de uma aplicação**

- Para gerir as preferências de permissões de uma aplicação (ex.: **Teclado Android**), toque em **Permissões**.
- •Para conceder uma permissão a uma aplicação, toque numa aplicação no menu **RECUSADO**.
- •Para recusar uma permissão a uma aplicação, toque numa aplicação no menu **PERMITIDO**.

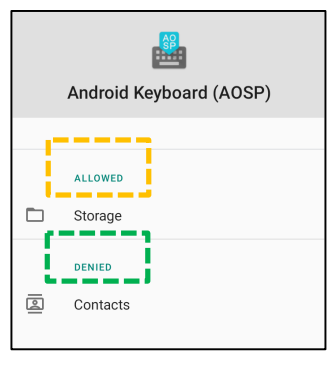

#### **Configurar notificações no ecrã de bloqueio**

- •Para configurar notificações no ecrã de bloqueio, toque em **Notificações** no ecrã Aplicações e Notificações.
- • Toque em **Notificações no ecrã de bloqueio**. Em seguida, siga as instruções apresentadas no ecrã para configurar a forma como as notificações são exibidas no ecrã de bloqueio.

#### **Definições adicionais**

- Toque em **Avançado.**
- •Toque numa opção para ativar ou desativar.

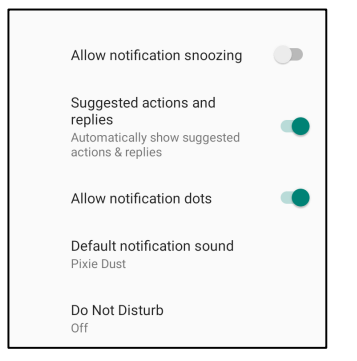

#### **Configurar o gestor de permissões em aplicações para utilizar o armazenamento, telefone e localização**

- Para conceder permissão a uma aplicação, toque em **Gestor de permissões** no ecrã **Aplicações e Notificações.**
- •No menu do gestor de aplicações, toque numa aplicação para gerir as respetivas permissões (**ex.: Câmara**).
- •Nas propriedades da câmara, escolha uma aplicação para gerir.
- •Para conceder uma permissão a uma aplicação, toque numa aplicação no menu **RECUSADO**.
- •Para recusar uma permissão a uma aplicação, toque numa aplicação no menu **PERMITIDO**.

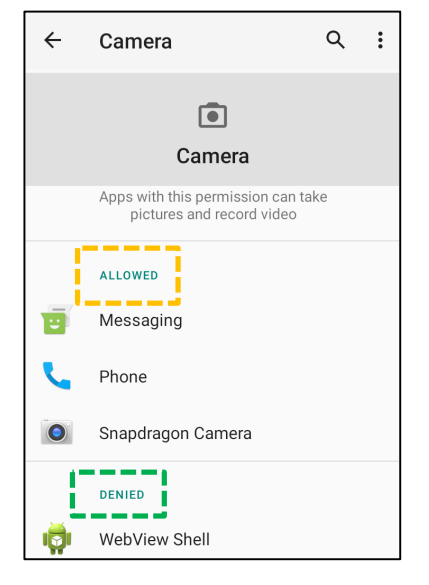

#### **Configurar alertas de emergência**

- Toque em **Avançado** no ecrã Aplicações e Notificações.
- Toque em **Alertas de emergência**.
- •No menu de alertas, toque numa opção para ativar ou desativar.

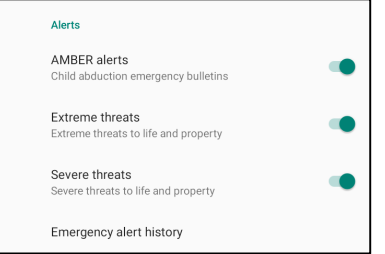

- •Nas definições de som e vibração, toque em **Vibração** para ativar ou desativar em Preferências de alerta.
- $\bullet$ Nas definições de lembrete de alerta, toque em **Som de lembrete de alerta**.

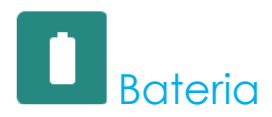

O menu bateria permite monitorizar o estado, o desempenho e o nível de carga.

# Para modificar as definições de bateria, <u>aceda às Definições do sistema Android **CO** → Bat</u>eria →

#### **Poupança de energia**

A função de poupança de energia desativa, ou restringe, a atividade em segundo plano, alguns efeitos visuais e outras características de elevado consumo para prolongar a autonomia da bateria.

Nota: A poupança de energia irá suspender essas limitações quando o dispositivo estiver a carregar.

- Toque em **Poupança de energia.**
- Para ativar ou desativar manualmente a poupança de energia, toque em **ATIVAR AGORA ou DESATIVAR AGORA**.
- No modo ATIVADO, o tema do sistema mudará para escuro e o ícone de estado da bateria apresentará o ícone **L'**I.
- • Para ativar automaticamente a poupança de energia ao atingir um determinado limite de percentagem, toque em **Definir programação.**
- Toque em **Baseado em percentagem** para definir uma percentagem de carga para ativar a função de poupança de energia.
- Desloque o controlo de deslize para a direita ou para a esquerda para escolher a percentagem de carga de 5% até 75%. A predefinição é 5%.
- Para não fazer nada, toque em **Sem programação**.
- •Ao ativar  $\Box$ a opção "Desativar quando totalmente carregada", a poupança de energia será desativada quando a carga da bateria atingir 90%.

#### **Gestor de bateria**

Quando o gestor de bateria detetar que as aplicações estão a drenar a bateria, poderá restringir a aplicação. As aplicações restritas poderão não funcionar corretamente e as notificações poderão sofrer atrasos.

- Toque em **Gestor de bateria.**
- Toque em **Utilizar gestor de bateria** para ativar.

#### **Percentagem da bateria**

Esta opção mostrará a percentagem de carga da bateria na barra de estado.

• Para ativar e desativar, toque em **Percentagem da bateria**.

#### **Utilização da bateria**

Esta funcionalidade mostrará a lista de todas as aplicações e a quantidade de energia que as mesmas estão a utilizar.

•Toque no **menu de 3 pontos** no ecrã de utilização da bateria.

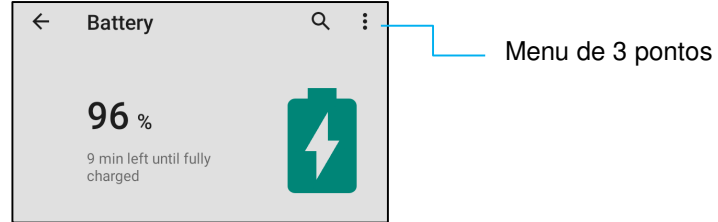

- •Toque em **Utilização da bateria.**
- •Para mostrar a utilização de todo o dispositivo, toque novamente no menu de 3 pontos.

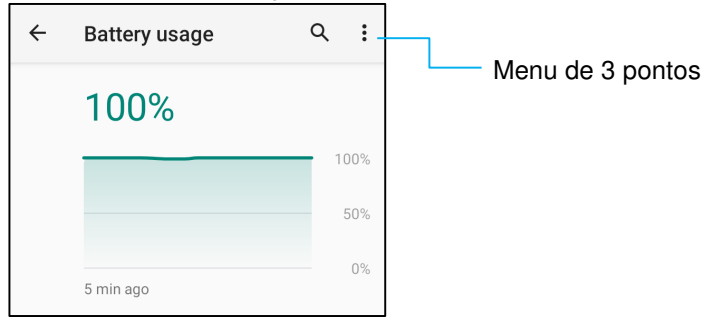

#### Informação adicional

• Quando a carga da bateria atingir 15%, será exibido um aviso no ecrã.

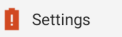

Battery may run out soon 15% remaining

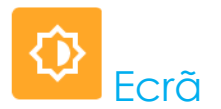

O menu Ecrã permite gerir as definições do ecrã.

Para modificar as definições do Ecrã, <u>aceda às Definições do sistema Android CO → Ecrã →</u>

#### **Modo inativo automático**

• Toque em **Modo inativo automático** para ativar **ou desativar de la construcción de la construcción de la construcción de la construcción de la construcción de la construcción de la construcción de la construcción de la c** 

#### **Nível de brilho**

- Toque em **Nível de brilho.**
- Desloque a barra de deslize para a direita ou para a esquerda para ajustar o brilho do ecrã.

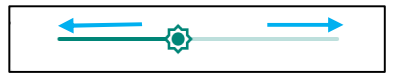

#### **Função de luz noturno**

Esta função mudará a tonalidade do ecrã para âmbar. Isso facilita a visualização do ecrã ou a leitura com baixa luminosidade.

- Toque em **Luz noturna**.
- Toque em **ATIVAR AGORA**.
- Para ajustar a intensidade, desloque a barra de deslize para a direita ou para a esquerda.

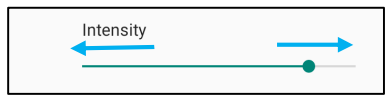

• Para desativar, toque em **DESATIVAR AGORA**.

**Personalizar um horário programado** 

- Toque em **Programar**.
- Selecione **Ativar a uma hora personalizada**.
	- Toque em **Hora de início** para definir a hora (por exemplo, às 22:00h).
		- Toque em **OK** para executar.
	- Toque em **Hora de fim** para definir a hora (por exemplo, às 06:00h),
		- Toque em **OK** para executar.

#### **Para desativar o horário programado**

- Toque em Programar.
- Toque em Nenhum.

#### **Brilho Adaptativo**

Esta função ajusta automaticamente o brilho do ecrã de acordo com o seu ambiente.

- Toque em Brilho Adaptativo.
- Toque em **Brilho Adaptativo** para ativar **ou desativar outras**.

#### **Imagem de fundo**

- Toque em **Imagem de fundo**.
- Selecione uma imagem de fundo a partir das opções indicadas abaixo.
	- Imagens de fundo dinâmicas
	- Galeria Snapdragon → Transferências Imagem Captura de ecrã
- Selecione nas pastas a imagem ou fotografia que deseja definir como imagem de fundo.
- Toque em DEFINIR IMAGEM DE FUNDO.

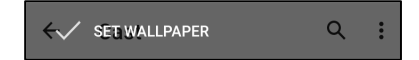

#### **Avançado**

**Tema escuro** 

• Para mudar o ecrã para o tema escuro (preto) ou claro (branco), toque em **Escuro /** .

#### **Tempo limite do ecrã**

- Toque em Tempo limite do ecrã.
- •Selecione o tempo limite a partir das opções indicadas abaixo.

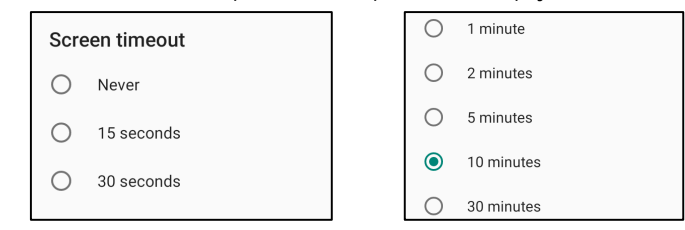

•Toque para guardar.

#### **Rotação automática do ecrã**

• Toque para ativar ou desativar a rotação automática do ecrã.

#### **Tamanho do texto**

- Toque em Tamanho do texto.
- •Desloque a barra de deslize para a esquerda ou para a direita para ajustar o tamanho do texto.

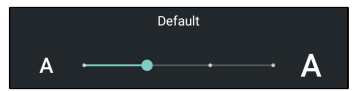

#### **Tamanho do ecrã**

- Toque em Tamanho do ecrã.
- •Desloque a barra de deslize para a esquerda ou para a direita para ajustar o tamanho do ecrã.

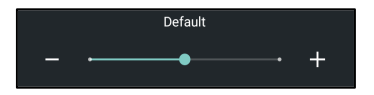

#### **Proteção de ecrã**

- Toque em Proteção de ecrã.
- Toque em Proteção de ecrã atual para alterar as definições atuais.<br>————————————————————

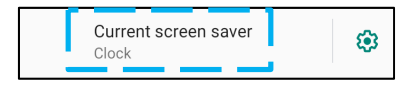

- •Selecione uma proteção de ecrã entre Relógio, Cores, Moldura de fotos e Tabela de fotos.
- • Para aceder a definições adicionais das proteções de ecrã Relógio, Moldura de fotos e Tabela de fotos, toque no  $ícone$

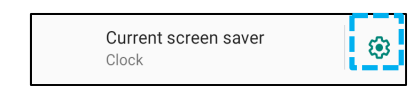

 •Para ativar a proteção de ecrã, toque em INICIAR AGORA.

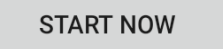

#### **ORIENTAÇÃO DO ECRÃ**

- Toque em Orientação do ecrã.
- Selecione a orientação a partir das opções indicadas abaixo.

•

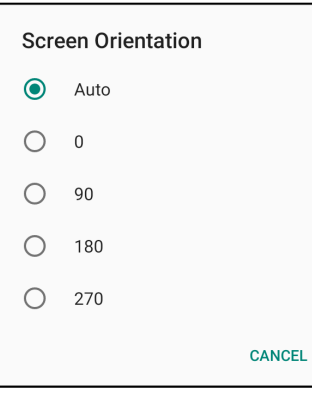

•Toque para guardar.

#### **Itens exibidos no ecrã de bloqueio**

- •Toque em Itens exibidos no ecrã de bloqueio.
- •Toque em Ecrã de bloqueio.
- •Toque em Mostrar todo o conteúdo das notificações.

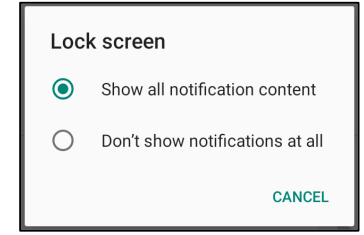

- • Para ativar e desativar utilizadores no ecrã de bloqueio.
	- Toque em Adicionar utilizador no ecrã de bloqueio
- Para adicionar uma mensagem ao ecrã de bloqueio, toque em Mensagem no ecrã de bloqueio.
	- Introduza uma mensagem e toque em GUARDAR.

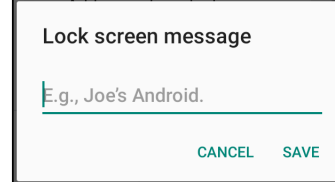

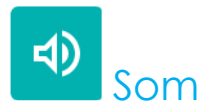

O menu Som permite gerir as definições de áudio, vibração e Não incomodar.

Para modificar as definições, <u>aceda às Definições do sistema Android CO → Som →</u>

#### **Volumes**

•Para aumentar ou diminuir o volume, arraste a barra para a esquerda ou para a direita.

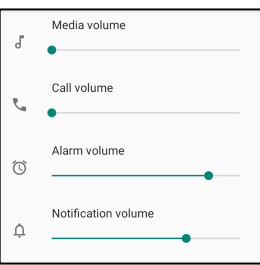

#### **Não incomodar**

- •Toque em **Não incomodar**.
- • Toque em **ATIVAR AGORA** para ativar a função Não incomodar,
	- Para gerir as definições, toque numa função que deseja gerir e siga as instruções apresentadas no ecrã para concluir a configuração.

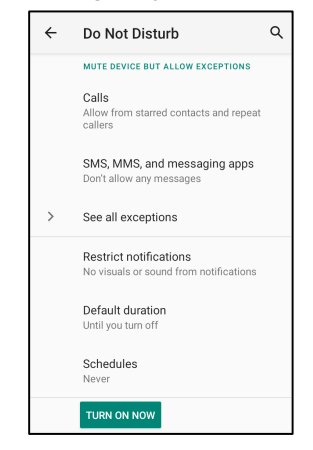

•Para desativar, toque em **DESATIVAR AGORA** **Impedir toque de chamada** 

- Toque em **Atalho para impedir toque de chamada**.
- •Toque no interruptor para ativar  $\bigcirc$ .
- •Selecione uma das opções indicadas abaixo.

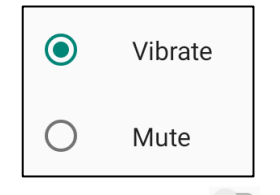

•Para desativar  $\Box$ , toque no interruptor.

#### **Som de notificação predefinido**

- Toque em **Som de notificação predefinido**.
- •Selecione um som na lista (ex.: Pixie Dust) e toque em **OK** para guardar.

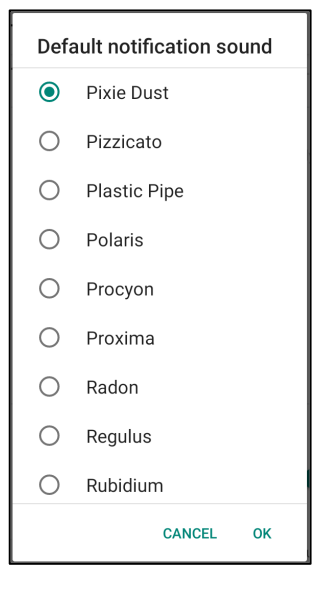

**Som de alarme predefinido** 

- Toque em **Som de alarme predefinido**.
- Selecione um som na lista (ex.: Cesium) e toque em **OK** para guardar.

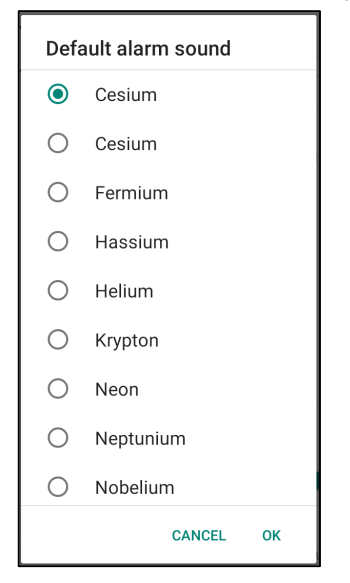

#### **Som de bloqueio do ecrã**

 $\bullet$  Para ativar  $\bullet$  ou desativar  $\bullet$ , toque em Sons de bloqueio do ecrã.

#### **Avançado**

• Para ativar  $\bullet\bullet$  ou desativar  $\bullet\bullet$  as funcionalidades abaixo, toque numa funcionalidade. OTHER SOUNDS AND VIBRATIONS Screen locking sounds Charging sounds and vibration Touch sounds Touch vibration Haptic feedback for tap, **CONTRACT** keyboard, and more

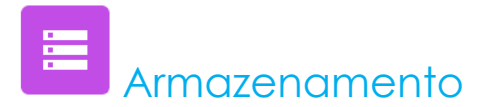

Para gerir o Armazenamento, <u>aceda às Definições do sistema Android **do a**→ armazenamento →</u>

#### **Armazenamento interno partilhado**

• Para verificar o estado do armazenamento interno, toque em Armazenamento interno partilhado.

#### **Gestor de armazenamento**

Esta funcionalidade ajuda a libertar espaço de armazenamento. O gestor de armazenamento remove do dispositivo as fotografias e vídeos com cópias de segurança.

- Para ativar  $\bullet\bullet$  ou desativar  $\bullet\bullet$ , toque em Gestor de armazenamento.
- Para definir dias para a remoção de fotografias e vídeos, toque em Remover fotografias e vídeos.
- Selecione uma das opções abaixo.

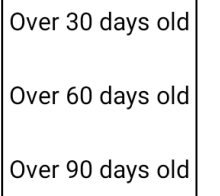

•Para sair, toque em Aplicação recente.

#### **Cartão SD**

- Para gerir o cartão SD, toque em Cartão SD.
- $\bullet$  Para ejetar em segurança o cartão SD, toque em Ejetar  $\equiv$  .
- •Para voltar a montar o cartão SD, toque em Cartão SD.
- •Toque em MONTAR.

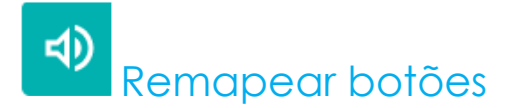

O menu Remapear botões permite programar a função dos botões esquerdo e direito para controlar o volume do dispositivo, ativar o leitor de códigos de barras e outras funções.

Para modificar as definições, <u>aceda às Definições do sistema Android → Remapear botões →</u>

Nas definições, toque num ícone que deseja gerir.

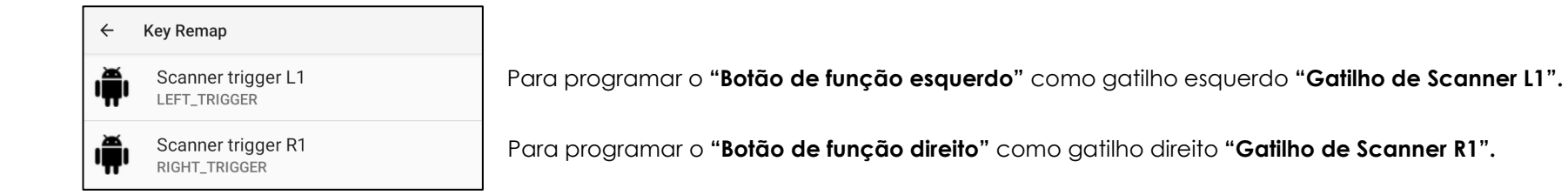

# ED. Fonte de ativação

O menu Fonte de ativação permite programar os "Botões de gatilho esquerdo e direito e o ecrã tátil" para ativar o dispositivo quando o mesmo se encontra em suspensão ou inativo.

Para modificar as definições, <u>aceda às Definições do sistema Android → Fonte de ativação →</u>

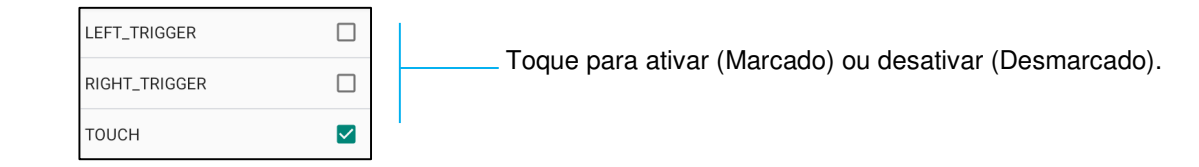

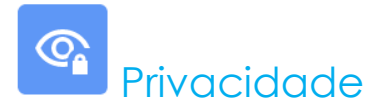

O menu Privacidade permite controlar as permissões concedidas às aplicações.

Para gerir permissões, <u>aceda às Definições do sistema Android (O)</u> → Privacidade →

#### **Gestor de permissões**

Permite conceder permissões de acesso das aplicações ao armazenamento, telefone e localização.

- Para gerir as permissões de uma aplicação, toque em **Gestor de permissões**.
- •No menu do gestor de permissões, toque na aplicação que pretende gerir (**ex.: Câmara**).
- •As propriedades da câmara mostram as aplicações com permissão de acesso à câmara.
- •Para conceder uma permissão a uma aplicação, toque numa aplicação no menu **RECUSADO**.
- •Para recusar uma permissão a uma aplicação, toque numa aplicação no menu **PERMITIDO**.

#### **Mostrar palavras-passe**

Permite mostrar brevemente os caracteres ao digitar uma palavra-passe.

• Para ativar **de** desativar de , toque em **Mostrar palavras-passe**.

#### **Ecrã de bloqueio**

Mostra todo o conteúdo das notificações no ecrã de bloqueio.

**•** Para ativar **de desativar de la capacidad Ecrã de bloqueio.** 

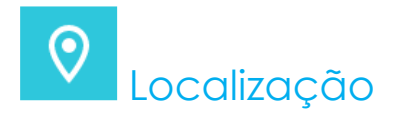

# Para modificar as definições de localização, <u>aceda às Definições do sistema Android (OS) → Localização →</u>

- •Toque em Localização.
- •Para ativar ou desativar, toque em Utilizar localização

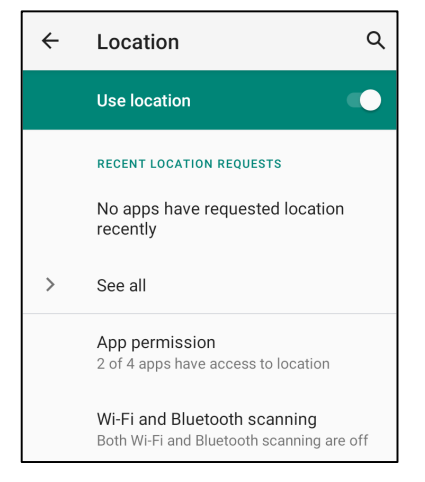

- •Para mostrar as aplicações que solicitaram recentemente acesso à localização, toque em **Ver todas.**
- •Para atualizar a permissão, toque em **Permissão de aplicações**.
- •Para pesquisar redes Wi-Fi e Bluetooth, toque em **Pesquisa de Wi-Fi e Bluetooth,**

Nota: Esta funcionalidade permite que as aplicações e serviços procurem redes Wi-fi e Bluetooth em qualquer momento. Isto pode ser utilizado para melhorar as funcionalidades e serviços baseados na localização.

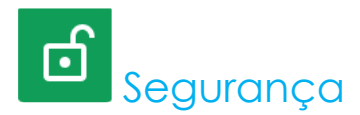

# Para alterar as definições de Segurança, <u>aceda às Definições do sistema Androidea → Segurança → </u>

#### **Bloqueio do ecrã**

- •Toque em Bloqueio do ecrã.
- No menu, selecione a segurança de deseja definir. A opção de segurança predefinida é Deslizar.

#### **Deslizar**

• Toque em Deslizar.

#### **Padrão**

- Toque em Padrão.
- Toque em SIM.
- •Desenhe um Padrão de segurança (ver exemplo na imagem) e toque em SEGUINTE.<br>Eset screen lock and al

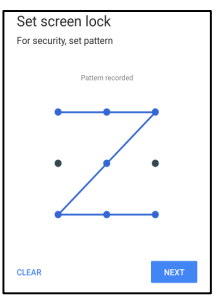

- •Volte a desenhar o mesmo padrão e toque em CONFIRMAR.
- •Siga as instruções apresentadas no ecrã e toque em CONCLUIR.

#### **PIN**

- Toque em PIN.
- Toque em SIM.
- Introduza um PIN com um mínimo de 4 dígitos e toque em SEGUINTE.

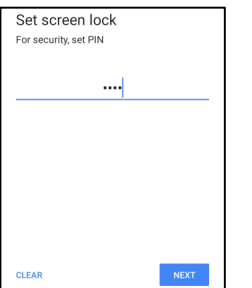

- •Reintroduza o PIN e toque em CONFIRMAR.
- •Siga as instruções apresentadas no ecrã e toque em CONCLUIR.

#### **Palavra-passe**

- Toque em Palavra-passe.
- Toque em SIM.
- $\bullet$ Introduza uma palavra-passe com um mínimo de 4 caracteres e toque em SEGUINTE.<br>
Set screen lock

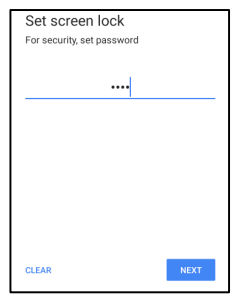

- •Reintroduza a palavra-passe e toque em CONFIRMAR.
- •Siga as instruções apresentadas no ecrã e toque em CONCLUIR.

#### **Remover o bloqueio do ecrã**

- Para remover o bloqueio do ecrã, toque em Bloqueio do ecrã.
- •Caso lhe seja solicitado, introduza a palavra-passe (aplicável apenas à segurança de PIN, PADRÃO e PALAVRA-PASSE).
- $\bullet$ Toque em Nenhum para remover o bloqueio do ecrã.
- Toque em SIM.
- Toque em REMOVER para confirmar.

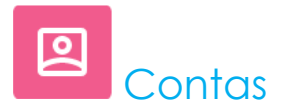

Para adicionar uma conta, <u>aceda às definições do sistema Android ■ → Contas</u>

- •Para configurar uma conta, toque em Conta.
- Toque em + Adicionar conta.
- Introduza uma conta de e-mail.
- •Selecione o tipo de conta que deseja adicionar (PESSOAL - POP3 ou PESSOAL – IAMP).
- Siga as instruções apresentadas no ecrã para concluir a configuração.

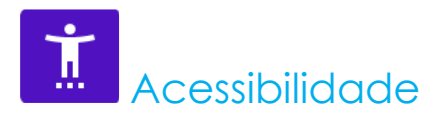

O menu Acessibilidade permite controlar o computador móvel Android Elo. É possível controlar o ecrã, áudio, texto apresentado e muito mais.

**Para modificar as definições, aceda às Definições do sistema Android → Acessibilidade** 

- •No menu, selecione uma funcionalidade para alterar a configuração.
- •Para ativar  $\bigcirc$  ou desativar  $\bigcirc$ , toque na funcionalidade.
- •Para ajustar, arraste a barra de deslize para a esquerda ou para a direita.

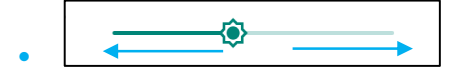

•Para outras definições, toque na funcionalidade e siga as instruções apresentadas no ecrã para concluir a configuração.

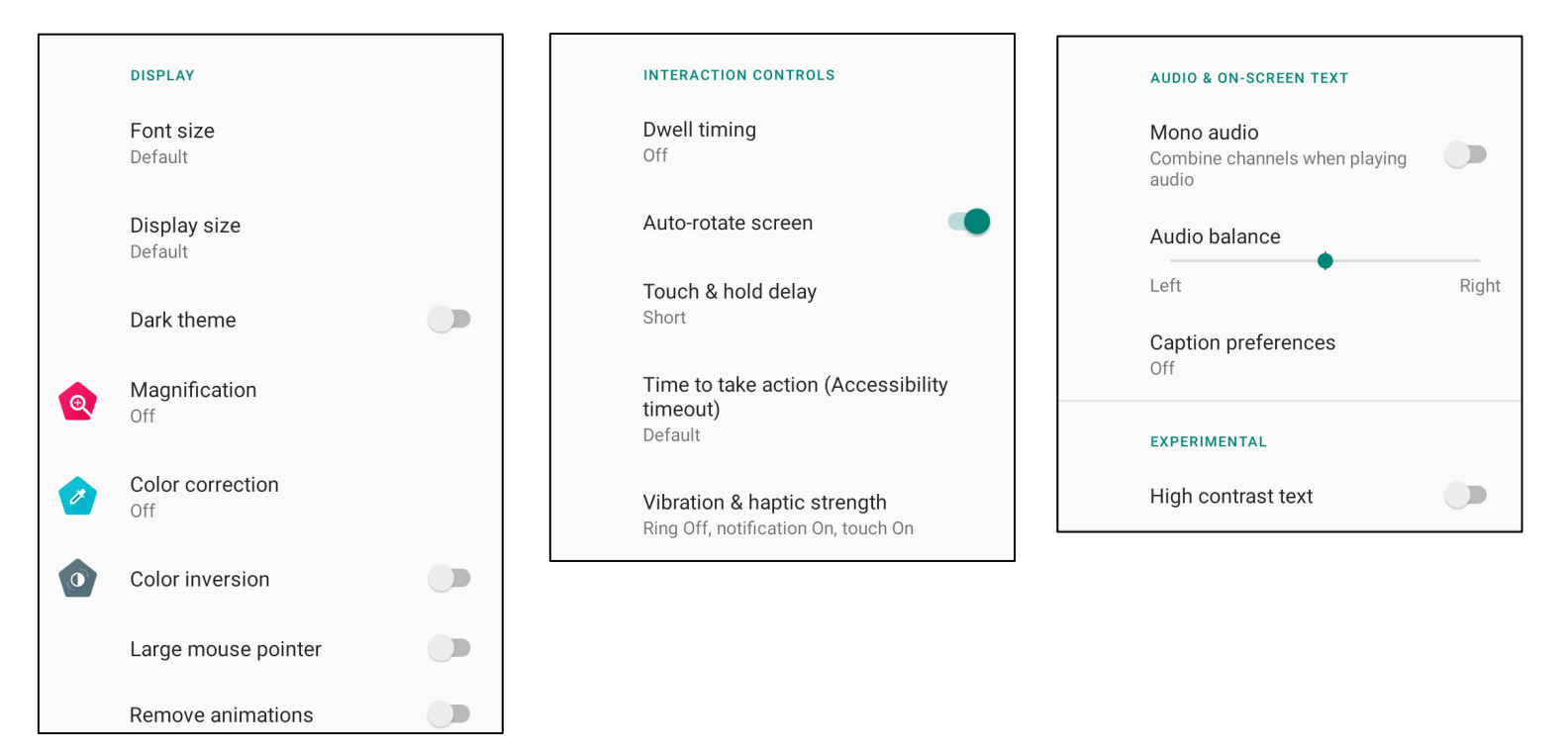

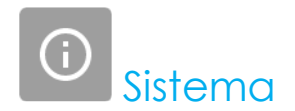

Para modificar as definições, <u>aceda às Definições do sistema Android <mark>(</mark>○ → Sistema →</u>

#### **Idioma e introdução**

- •Para alterar o idioma, toque em Idioma e introdução.
- •Toque em Idioma.
- •Toque em + Adicionar um idioma e, em seguida, escolha na lista de idiomas para adicionar (ex.: Espanhol).

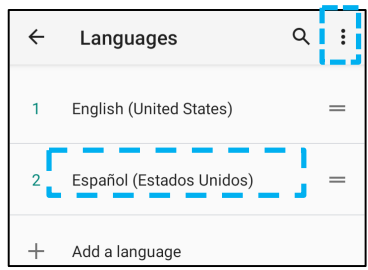

- •Depois de escolher um idioma, toque no menu de 3 pontos  $\ddot{\cdot}$  e toque em Remover.
- •Para mudar o idioma, por exemplo, de inglês para espanhol, toque em Inglês e, em seguida, toque em  $\left[\bar{\mathbb{U}}\right]$

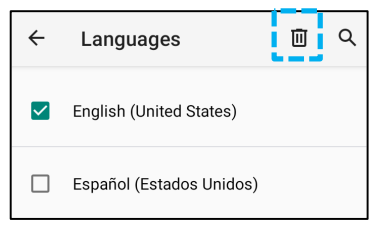

•Toque em OK para remover o idioma selecionado.

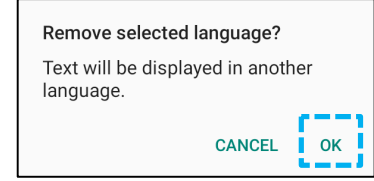

#### **Gestos**

• Toque em Gestos.

#### Para gestos da câmara

- Toque em Abrir câmara.
- Toque em Abrir câmara para ativar  $\bullet$  ou desativar  $\bullet$ .
	- $\clubsuit$  Quando ativado, se pressionar duas vezes o botão de energia, irá ativar a câmara digital.

#### Para gestos de volume de notificações

- Toque em Impedir toque de chamada
- Toque no interruptor para ativar ou desativar.

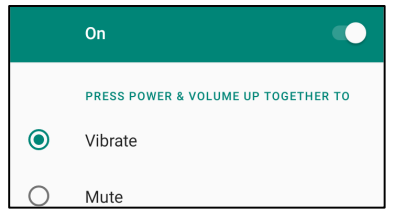

- Quando definido para o modo de vibração e o volume de notificação estiver ativo, se pressionar os botões energia + aumentar volume em simultâneo, o volume de notificação será definido para o modo de vibração.
- O ícone do modo de vibração será também exibido na barra de estado.

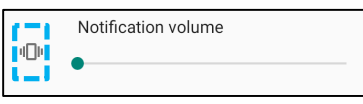

- Quando definido para silêncio e o volume de notificação estiver ativo, se pressionar os botões energia + aumentar volume em simultâneo, o volume de notificação será silenciado.
- O ícone do modo de silêncio será também exibido na barra de estado.

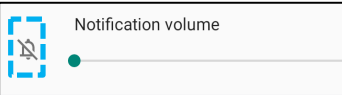

#### **Data e hora**

Nota: A definição recomendada para a "**Data e hora**" é "**Utilizar hora fornecida pela rede**".

Se o **Fuso horário** estiver definido para "**Utilizar fuso horário fornecido pela rede**", será necessário utilizar um cartão SIM.

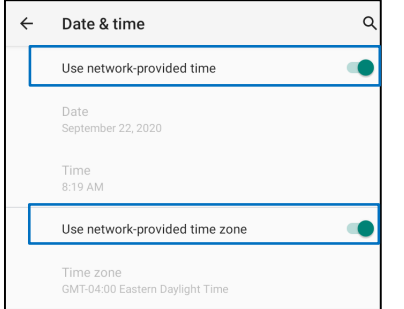

Para definições manuais:

- Para definir a data e a hora, toque em Data e hora.
- Toque em Utilizar hora fornecida pela rede para desativar.
- •Toque em Data e introduza a data.
- •Toque em Hora e introduza a hora.

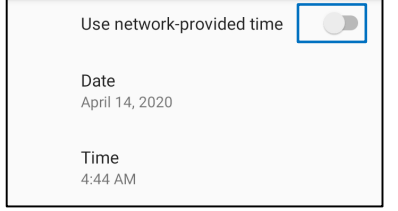

•Para definir o fuso horário, toque na hora fornecida pela rede e selecione o seu fuso horário.

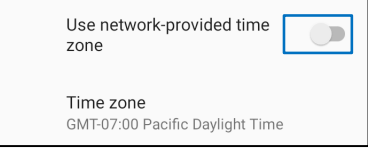

•Para definir o formato para 12 horas, toque em Utilizar predefinição local.

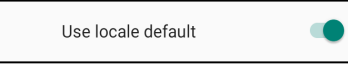

•Para definir o formato para 24 horas, toque em Formato de 24 horas.

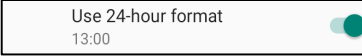

#### **Avançado**

#### **Opções de reposição**

- Para selecionar uma opção, toque em Opções de reposição.
- •Na lista, selecione um item para repor e, em seguida, toque para executar e siga as instruções apresentadas no ecrã.

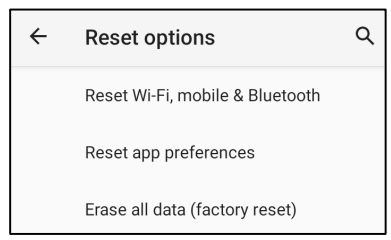

#### **Vários utilizadores**

- Toque em Vários utilizadores.
- •Toque no interruptor para ativar  $\Box$ .

#### **Para mudar de utilizador**

• Toque no nome de um utilizador nas opções apresentadas.

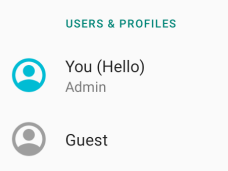

#### **Para adicionar um utilizador**

**Nota**: os utilizadores podem ser adicionados apenas por administradores.

- •Toque em **+ Adicionar perfil de utilizador.**
- • Para configurar aplicações e conteúdos para o utilizador, toque em **Utilizador**. Siga as instruções apresentadas no ecrã para concluir a configuração da conta.
- • Para configurar restrições de acesso a aplicações e conteúdos para o utilizador, toque em **Perfil restrito**. Siga as instruções apresentadas no ecrã para concluir a configuração da conta.

#### **Para eliminar um convidado do dispositivo**

- Toque no menu de 3 pontos no ecrã Vários utilizadores.
- Toque em **Eliminar convidado** para o eliminar do dispositivo.

#### **Para mudar o nome das informações de perfil de administrador**

- Toque em administrador
- •Introduza o nome.
- Toque em **OK** para guardar.

**Programador** (Aceder ao menu de opções de programador)

- Para aceder ao menu de opções de programador, aceda a **Sobre o telefone** <sup>→</sup>**Número de compilação**.
- Toque 7 vezes em Número de compilação. Despois de executado este passo, será apresentada a mensagem "É agora um programador".
- Em seguida, volte a **₩ → Sistema → Avançado.**

# Sobre o dispositivo

Para ver informações específicas sobre o computador móvel.

# **Para ver e modificar as definições, aceda às Definições do sistema Android → Sobre o telefone**

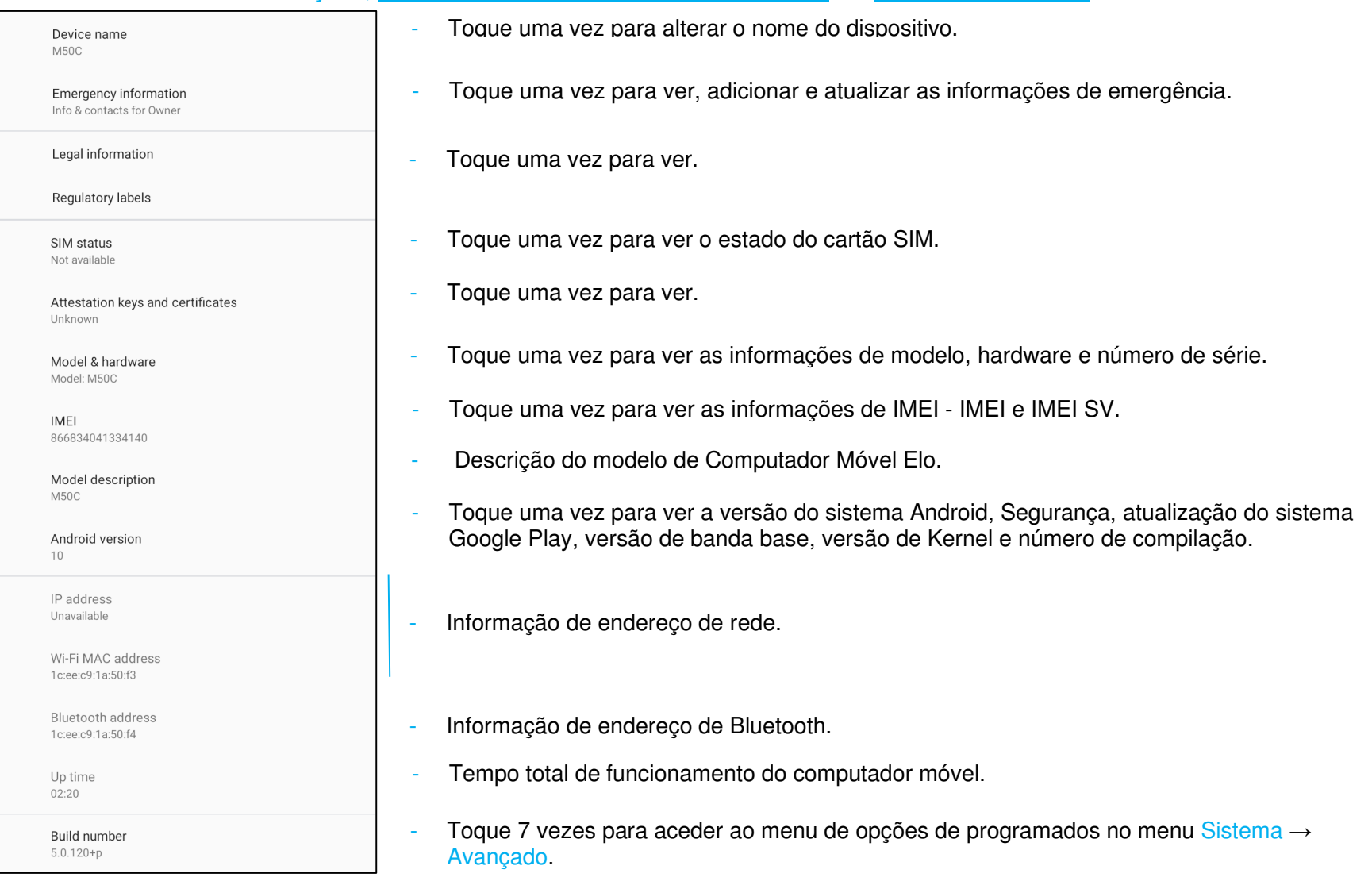

**Secção 4** 

# Operação

## Funcionalidades da câmara

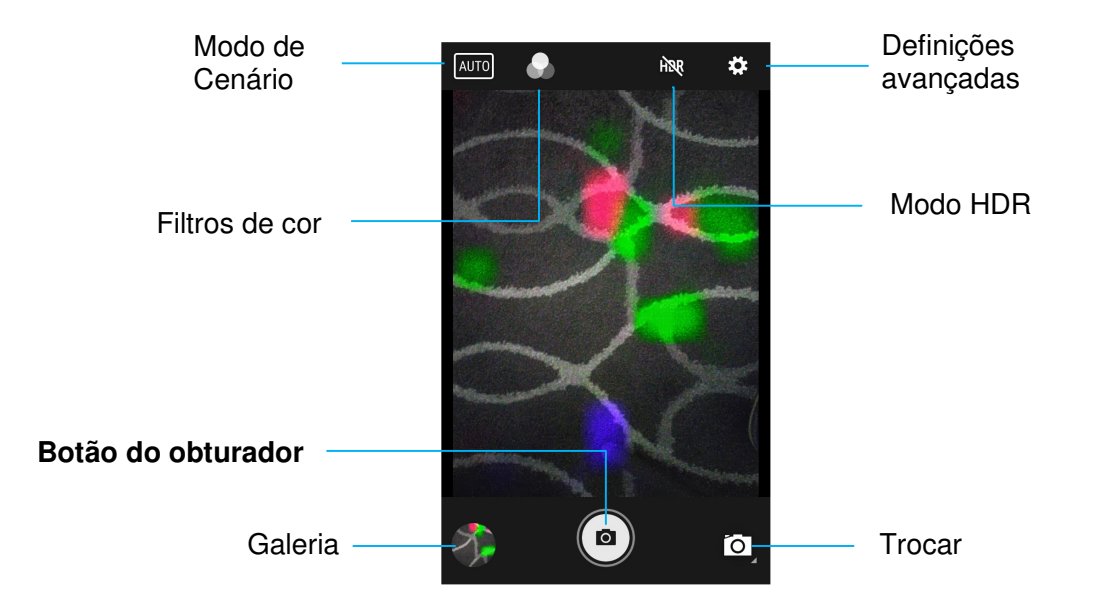

Trocar - Troca entre os modos de Câmara, Vídeo e Panorâmico.

Modo de Cenário - Para selecionar as melhores definições de exposição de acordo com o tipo de ambiente. Isto é, além da quantidade de luz no cenário. Opções disponíveis: HDR, Retrato, Paisagem, Desporto, Flores, Contraluz, Luz de vela, pôr do sol, Noite, Praia e Neve.

Filtro de cor - Para efeitos fotográficos. Opções disponíveis: Mono – Sépia – Negativo – Solarizar – Póster – Água – Relevo - Esboço -Néon.

HDR - High Dynamic Range. A câmara processará as fotografias de forma ligeiramente diferente do normal para capturar mais detalhes de áreas claras e escuras na sua fotografia.

Botão do obturador - Para tirar a fotografia.

Galeria – Para visualizar as imagens capturadas.

#### Definições avançadas

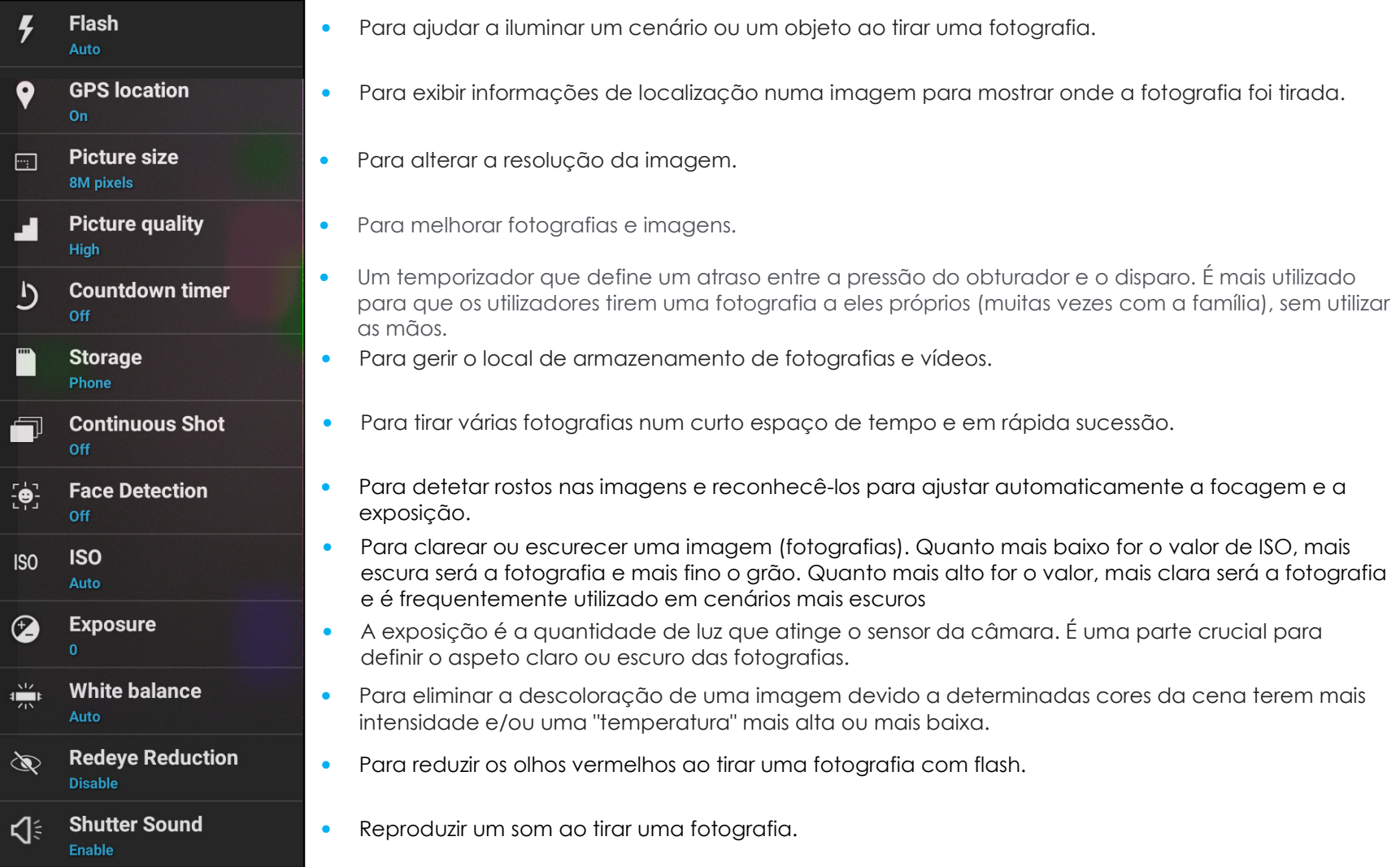

## Funcionalidades de vídeo

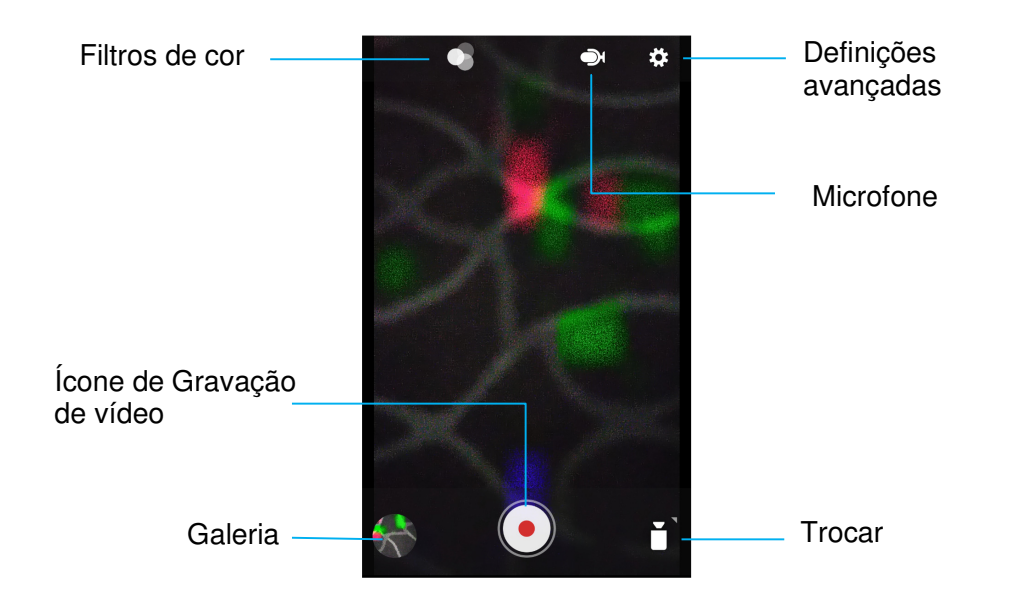

Trocar - Troca entre os modos de Vídeo, Câmara e Panorâmico.

Filtros de cor - Para efeitos de vídeo. Opções disponíveis: Mono – Sépia – Negativo – Solarizar – Póster – Água – Relevo - Esboço -Néon.

Gravação de vídeo - Para gravar vídeo.

Microfone - Para gravar vídeo com som.

Galeria – Para visualizar vídeos gravados.

#### Definições avançadas

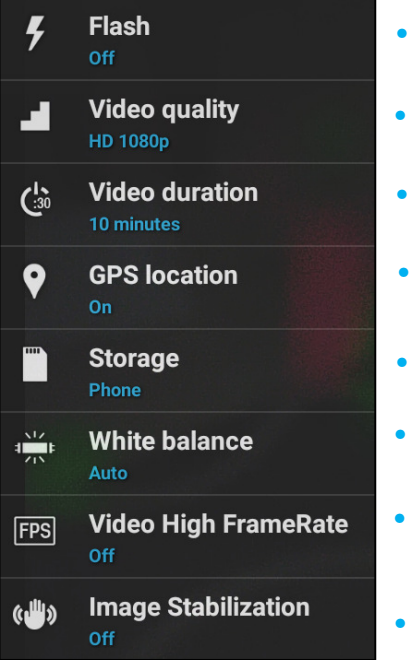

- Para ajudar a iluminar um cenário ou um objeto ao gravar um vídeo.
- •Para alterar a resolução do vídeo.
- • É um temporizador automático para parar a gravação de vídeo sem pressionar o Ícone de captura de vídeo.
- •Para exibir informações de localização num vídeo para mostrar onde o vídeo foi gravado.
- •Para gerir o local de armazenamento de fotografias e vídeos.
- • Para eliminar a descoloração de um vídeo devido a determinadas cores da cena terem mais intensidade e/ou uma "temperatura" mais alta ou mais baixa.
- • Para ajustar a frequência (fotogramas por segundos). Nota: As velocidades de fotogramas iguais ou superiores a 120fps são utilizadas para gravar vídeo para reproduzir em movimento lento.
	- Para ajudar a estabilizar uma gravação de vídeo numa câmara de vídeo instável.

## Tirar uma fotografia e gravar vídeo

- Toque na aplicação de câmara Snapdragon <sup>est</sup> para aceder à câmara digital.
- •Para alterar as definições da câmara, consulte as funcionalidades.
- •No ícone, localizado no canto inferior esquerdo do computador móvel, selecione uma das seguintes opções.

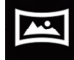

Para ativar o modo Panorâmico, toque no ícone do modo Panorâmico  $\blacksquare$ 

- $\bullet$  Para tirar fotografias panorâmicas, toque no ícone do obturador de fotografia panorâmica  $\bullet$ .
- $\frac{1}{2}$ Desloque lentamente o dispositivo na horizontal para tirar uma fotografia panorâmica.
- $\bullet$  Quando terminar, toque no ícone para parar  $\square$ .

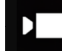

Para gravação de Vídeo, toque no ícone de Vídeo  $\Box$ .

- $\bullet$  Para gravar vídeos, toque no ícone de gravação  $\bullet$ .
- Para ativar e desativar o som durante a gravação, toque no ícone de microfone.
- Quando terminar a gravação, toque no ícone para parar

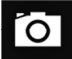

Para mudar para ativar o modo de Câmara, toque no ícone da Câmara  $\Box$ .

- $\bullet$  Para tirar fotografias, toque no ícone do obturador  $\Box$ .
- Para ativar e desativar o som do obturador, aceda às definições avançadas. Consulte as funcionalidades da câmara.
- Para ampliar um objeto ou cena afaste dois dedos no ecrã e aproxime-os para reduzir.
- Para focar automaticamente um objeto ou cena, toque no ecrã.
- ❖ Para ver imagens e reproduzir vídeos gravados, abra a galeria.
- $\bullet$  Para reproduzir um vídeo gravado, toque em reproduzir  $\blacksquare$ .

### Efetuar uma captura de ecrã

Para capturar uma imagem do ecrã. O dispositivo irá guardar a imagem na aplicação Gestor de Ficheiros  $\Box$ 

- •Para efetuar uma captura de ecrã, mantenha pressionado o botão de energia e os botões de volume em simultâneo.
- •Ou, pressione o botão de energia durante mais de 2 segundos para exibir um menu e, em seguida, toque em Captura de ecrã<br>Regendad

# Sobre a aplicação Gestor de Ficheiros  $\square$  Android

A aplicação Gestor de Ficheiros Android permite gerir, eliminar, imprimir, partilhar e transferir ficheiros entre o armazenamento do dispositivo móvel e um computador.

Para aceder a imagens, vídeos, capturas de ecrã, ficheiros de áudio, transferências e ao armazenamento interno/externo, aceda à gaveta de aplicações.

- •Toque na aplicação Gestor de Ficheiros **na gaveta de aplicações.**
- •Toque no menu de 3 pontos  $\equiv$  e escolha uma das sequintes opções.
- •Toque no ícone da Imagem **Algebra institucio interestado e capturas** de ecrã.
	- Toque na pasta da Câmara para aceder a fotografias.
	- Toque na pasta Capturas de ecrã para aceder a capturas de ecrã.
	- ◆ Toque em Vídeo para aceder a vídeos gravados.<br>. . . .
	- Toque na pasta da Câmara.
	- ◆ Toque em Áudio para aceder a ficheiros de áudio gravados.<br>-
	- $\bullet$  Toque em  $\equiv$  para aceder a itens Transferidos.
	- $\div$  Toque em  $\Box$  para aceder às pastas do armazenamento interno.
	- $\bullet$  Toque em  $\blacksquare$  para aceder às pastas do armazenamento externo.

#### Eliminar ficheiros

•Para eliminar ficheiros das pastas indicadas acima, mantenha pressionado um item ou toque no menu de 3 pontos  $\stackrel{*}{\bullet}$  para selecionar todos os itens da pasta.
- Toque em para eliminar.
- Toque em OK para confirmar.

#### Copiar e mover ficheiros

- Para copiar ou mover ficheiros para novas pastas, mantenha pressionado um item das pastas indicadas acima ou toque no menu de 3 pontos  $\stackrel{*}{\cdot}$  para selecionar todos os itens da pasta.
- •Toque novamente no menu de 3 pontos : e escolha "Copiar para" ou "Mover para".
- •Toque no menu de 3 pontos  $\equiv \frac{1}{3}$  e escolha uma das opções apresentadas para mover ou copiar o item.
- •Para criar uma nova pasta, toque no menu de 3 pontos  $\ddot{\cdot}$ .
- •Mude o nome da pasta.
- •Toque em Copiar ou Mover para confirmar.
- •Imprimir ficheiro
- •Nota: Para imprimir, deve configurar uma impressora. Aceda a Definições do sistema Android → Dispositivo ligado → Imprimir.
- •Para imprimir ficheiros das pastas indicadas acima, toque num item.
- Toque no menu de 3 pontos e toque em Imprimir.

#### Partilhar ficheiros

Nota: Certifique-se de que ambos os dispositivos Bluetooth estão emparelhados. Consulte a secção Dispositivos ligados → Bluetooth neste manual do utilizador.

- Para partilhar ficheiros das pastas indicadas acima, mantenha pressionado um item.
- •Toque no ícone de partilha  $\leq$ .
- •Para partilhar através de Bluetooth, toque no ícone de Bluetooth  $\frac{*}{*}$ .
- •Para partilhar através de E-mail, toque no ícone de E-mail
- •Para aceder a mais opções, mantenha pressionado um item nas pastas indicadas acima.
- •Toque no menu de 3 pontos  $\stackrel{*}{\bullet}$  e escolha uma das opções e siga as instruções apresentadas no ecrã.

O computador móvel Elo utiliza um processador de imagens de sub-miniatura. O processador de imagens de área subminiatura está otimizado para a leitura de códigos de barras. O processador capta imagens digitais de um código de barras para transmitir para um descodificador para descodificar códigos de barras 1D ou 2D de qualquer formato suportado pelo software de descodificação. O processador de imagens inclui um apontador LED, e um sistema de iluminação LED.

#### •Sistema apontador

 Um LED de 610 nm é utilizado para gerar um padrão apontador circular que indica o centro do campo de visão do processador de imagens.

#### • Erro do apontador

O padrão do apontador é rodado em 2º em relação ao eixo da imagem no plano horizontal para minimizar aparalaxe entre o eixo do apontador e o eixo da imagem a 195 mm do motor. *Ver Elemento apontador abaixo.*

#### • Controlo do apontador

Pode capturar imagens tanto com o subsistema apontador ligado durante a exposição (a imagem do padrão apontador é visível na imagem digital) ou desligado. Se o sistema apontador for desligado durante a exposição, a luminosidade do padrão do apontador diminui à medida que a exposição aumenta. O subsistema apontador também pode ser completamente desativado. A Elo recomenda que se desativem três fotogramas antes da captura de documentos para evitar que o dispositivo aponte

#### • Sistema de iluminação

O sistema de iluminação é constituído por um LED vermelho e um sofisticado sistema de acionamento que permite a captação e descodificação de imagens numa ampla gama de condições de iluminação (escuridão total até plena luz solar).

#### • Controlo de iluminação

O motor do processador de imagens pode captar imagens com o subsistema de iluminação ligado ou desligado. A iluminação LED pode ser desligada ao captar imagens de documentos impressas em papel semi-brilhante ou brilhante ou num substrato com marcas de segurança. Nesse caso, garanta que a iluminação ambiente fornece um mínimo de 30fcd na superfície do documento.

### Especificações do elemento apontador do processador de imagens

#### **Distorção, rotação e inclinação**

Medido num Código 39 de 20 mil à distância de 127 milímetros. A tolerância à distorção e inclinação é reduzida nos extremos do alcance.

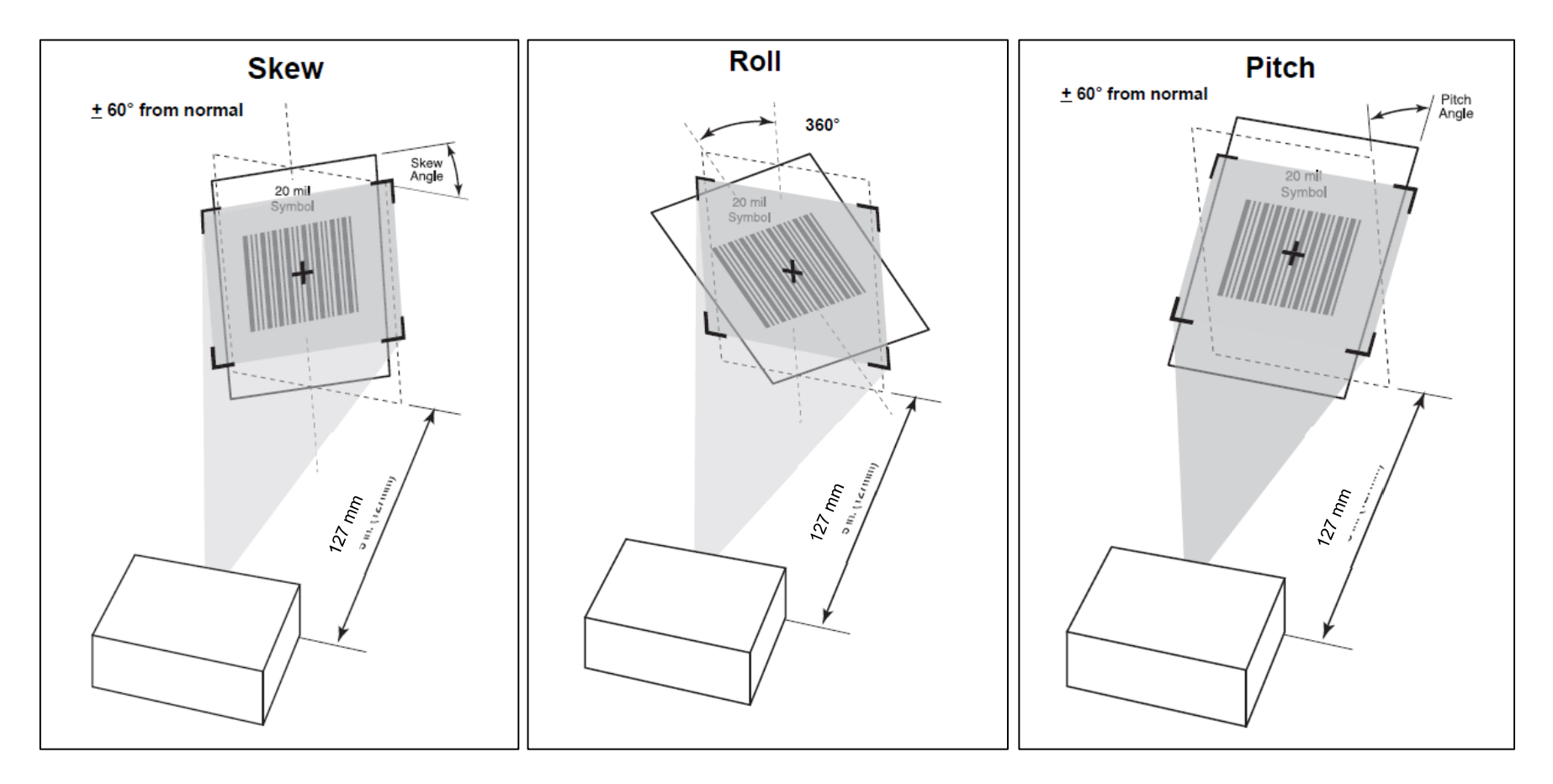

### Especificações técnicas do processador de imagens

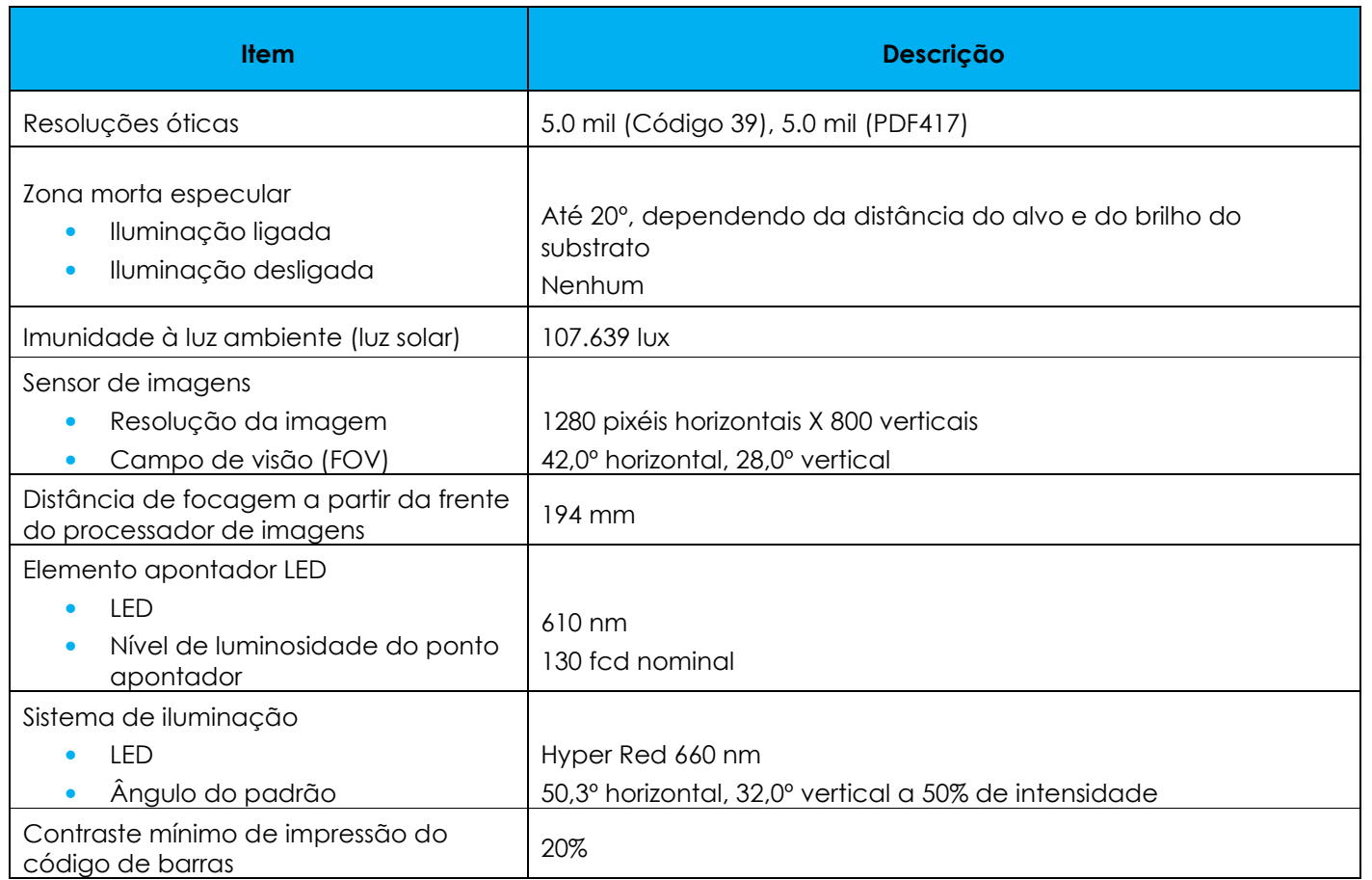

### Alcances de descodificação do processador de imagens

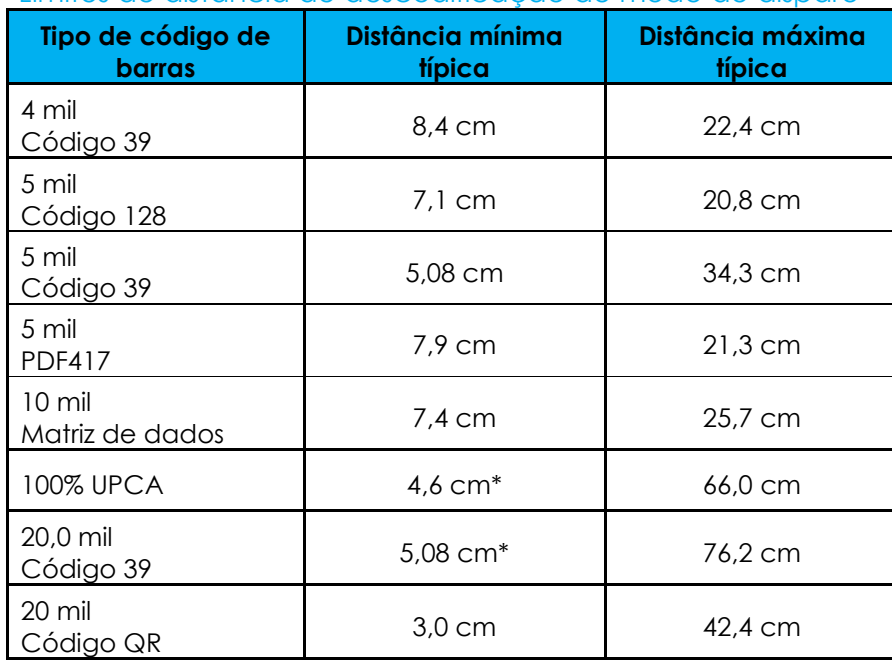

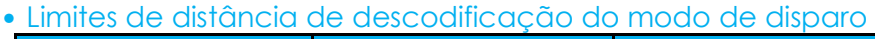

**\***Limitado pela largura do código de barras no campo de visão.

Nota: Código de barras de qualidade fotográfica com ângulo de inclinação de 15° sob iluminação ambiente de 30 fcd.

• Limites de distância de descodificação do modo de apresentação (velocidade de passagem: 30 segundos)

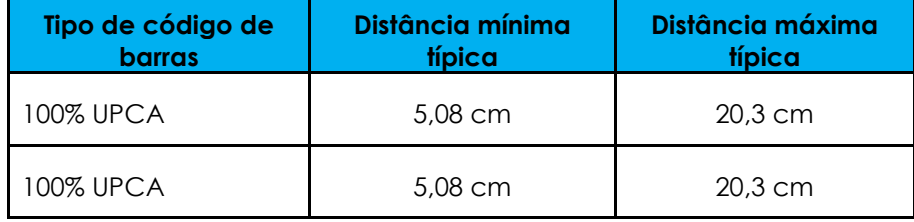

### Preferências do utilizador - Parâmetros

Nota: Para definições e configurações adicionais, consulte o "Guia de programador do SDK de descodificação de software para Android".

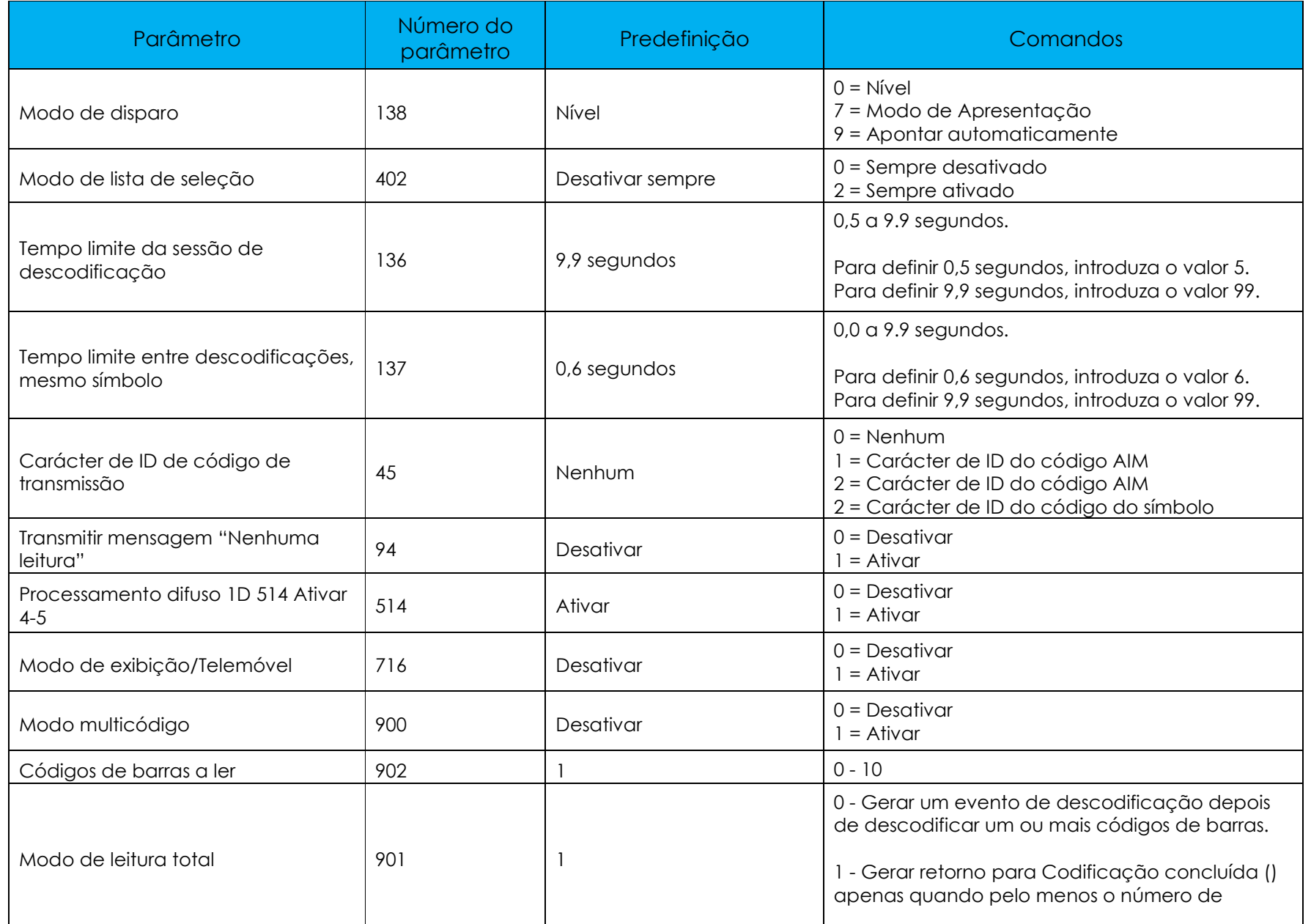

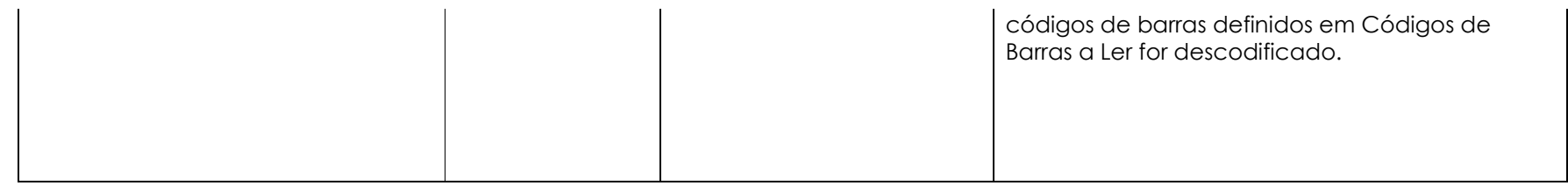

### Preferências do processador de imagens - Parâmetros

Nota: Para definições e configurações adicionais, consulte o "Guia de programador do SDK de descodificação de software para Android".

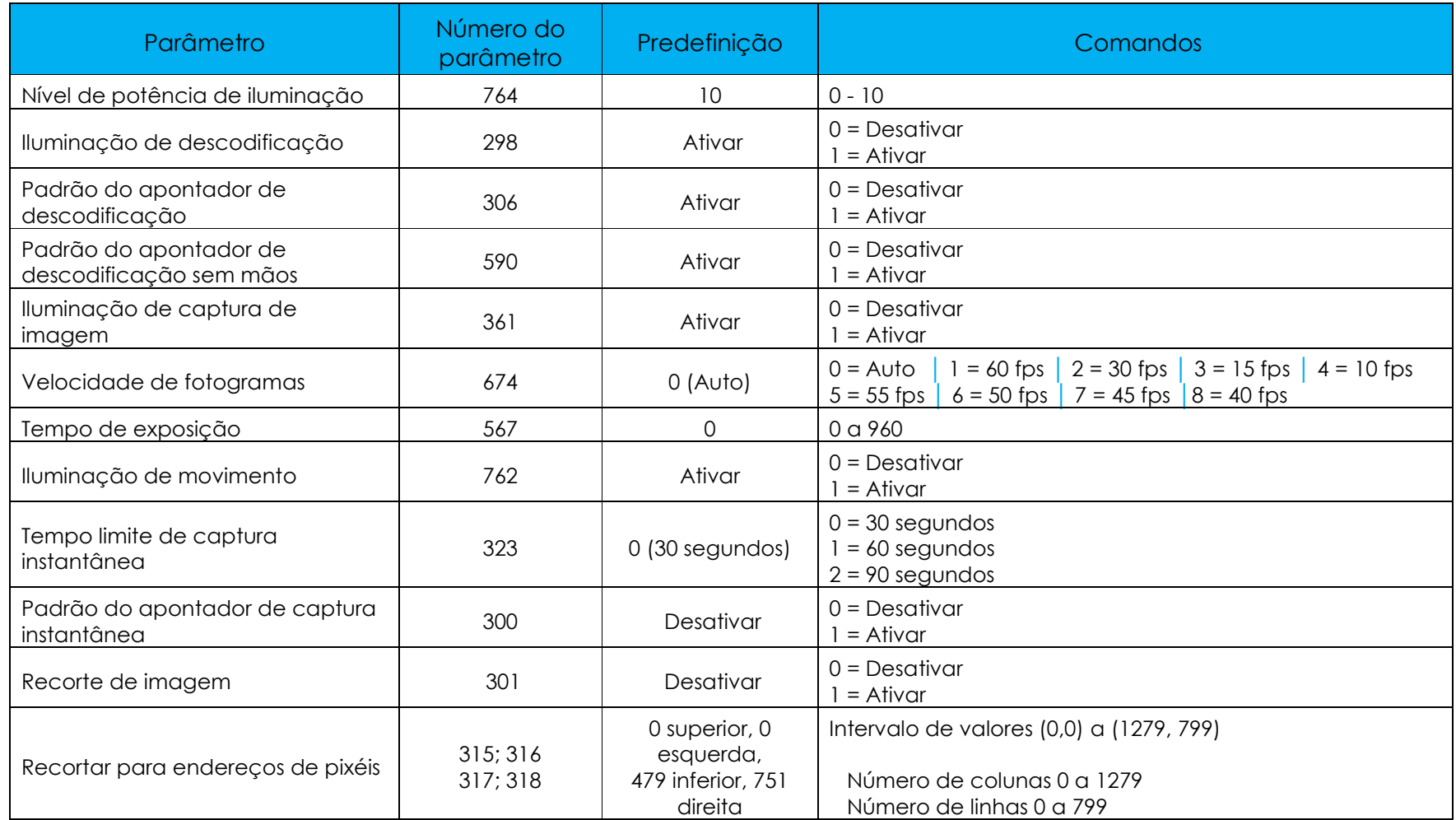

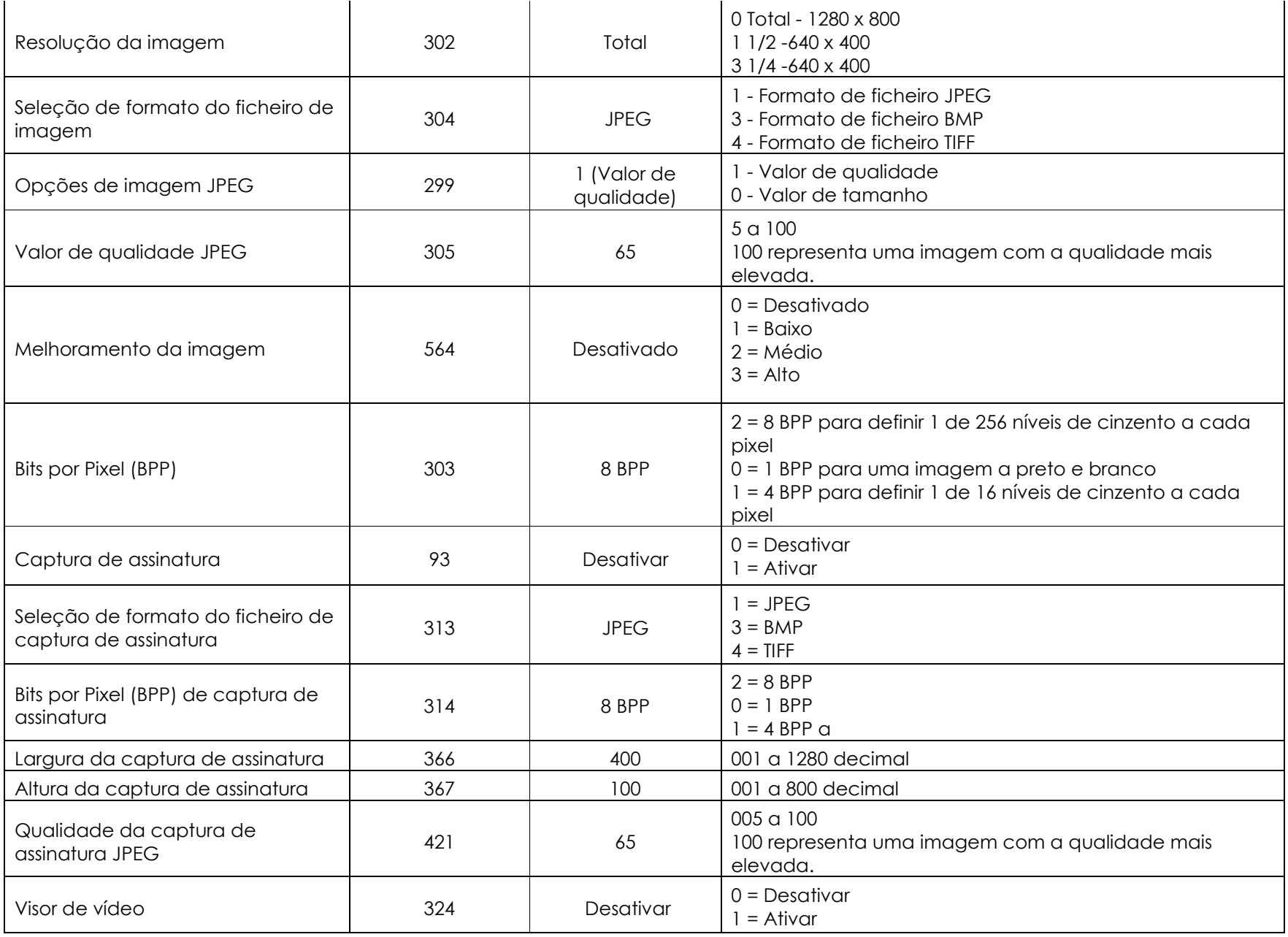

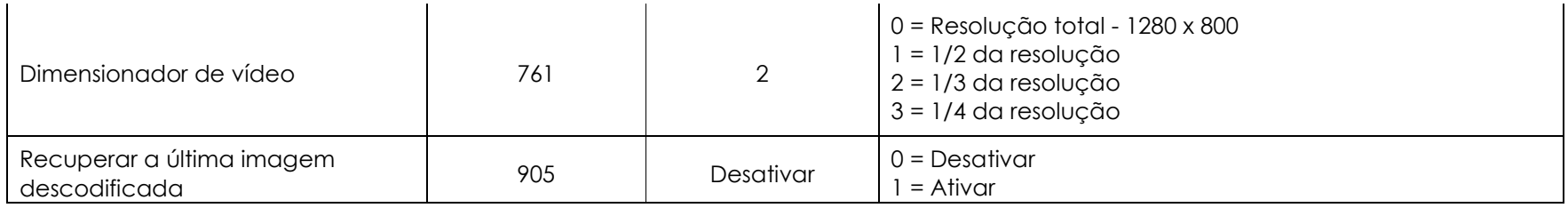

### Parâmetros de simbologia

Nota: Para definições e configurações adicionais, consulte o "Guia de programador do SDK de descodificação de software para Android".

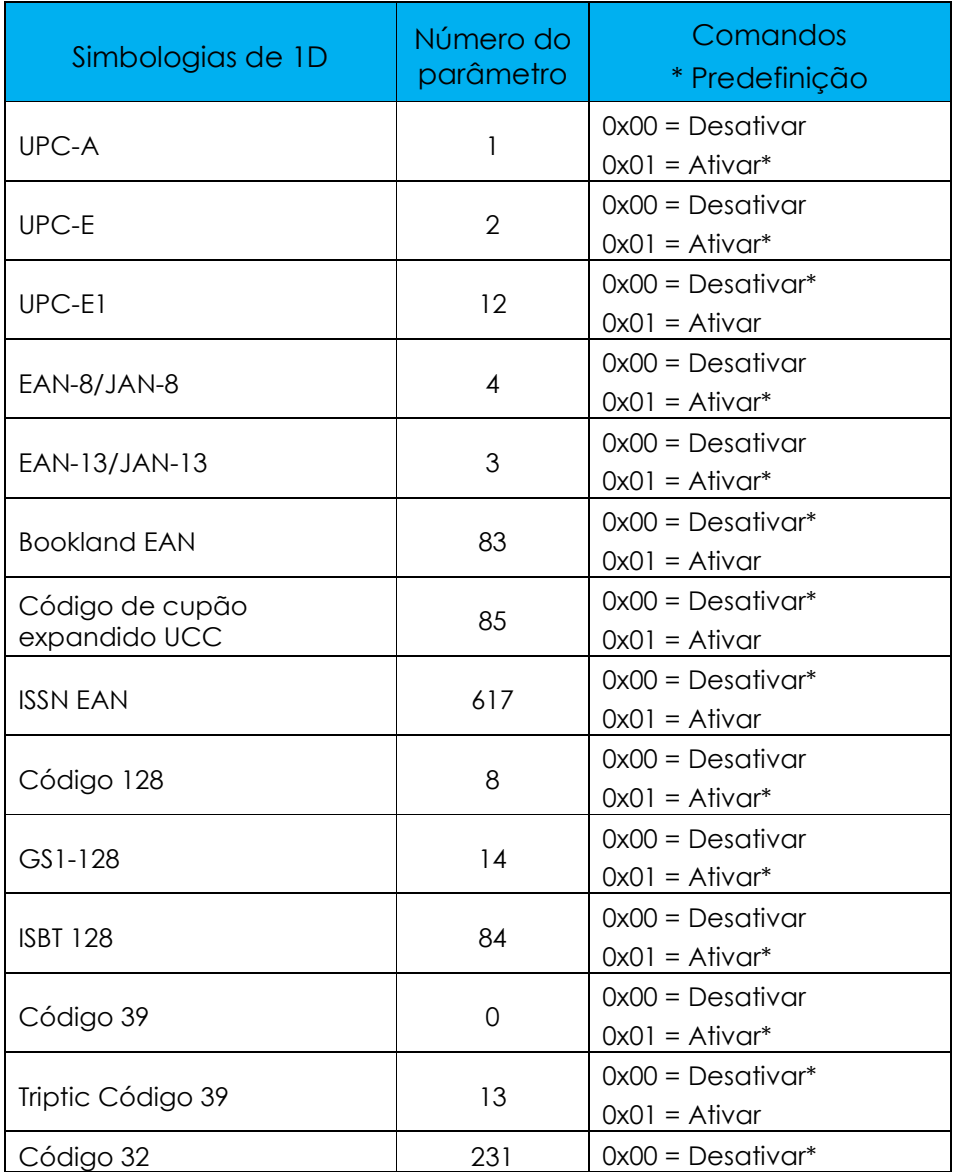

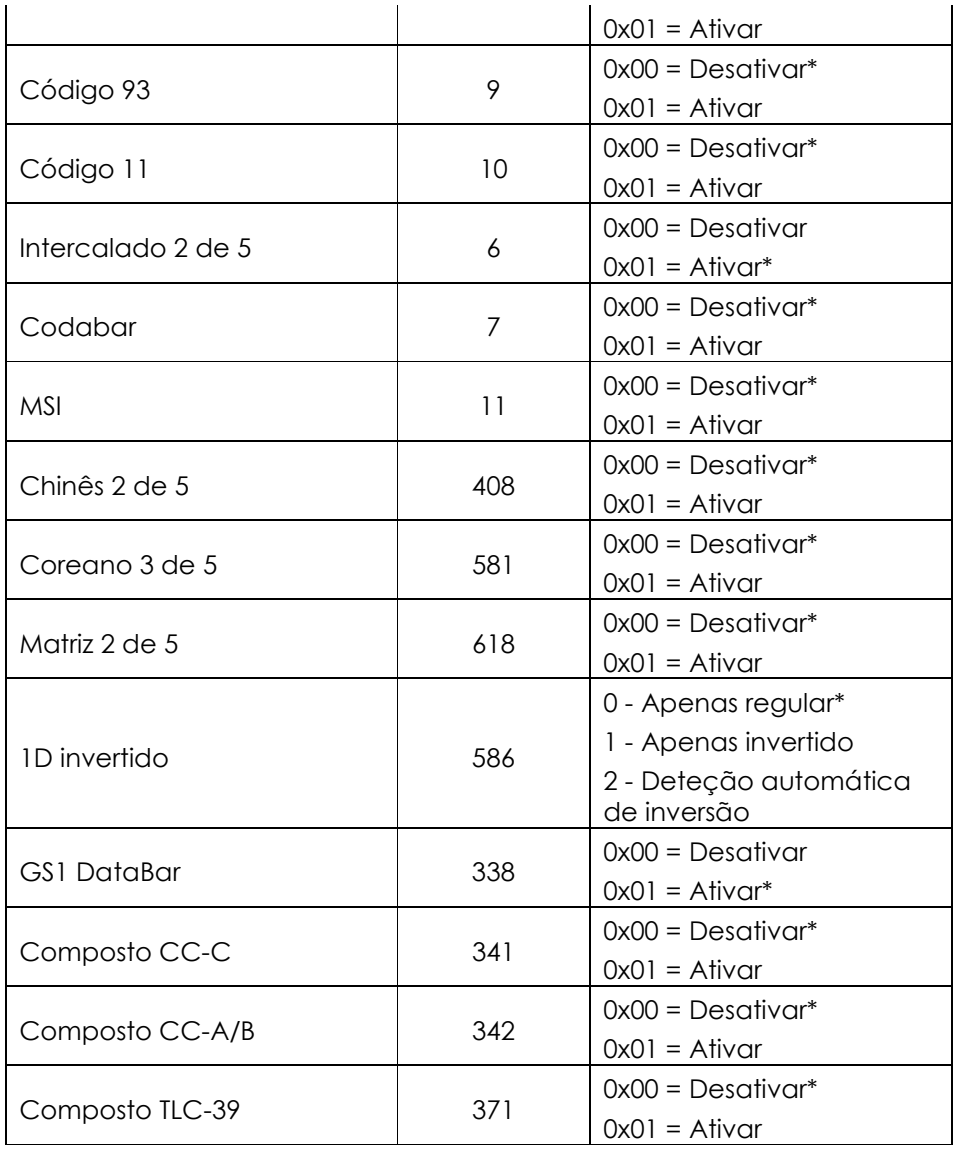

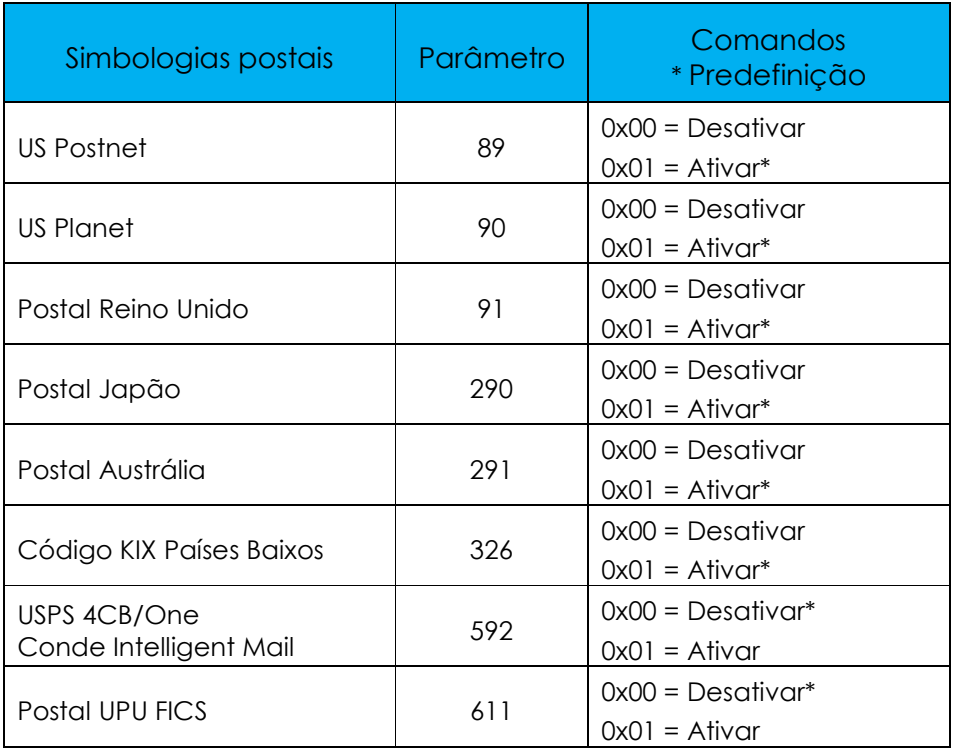

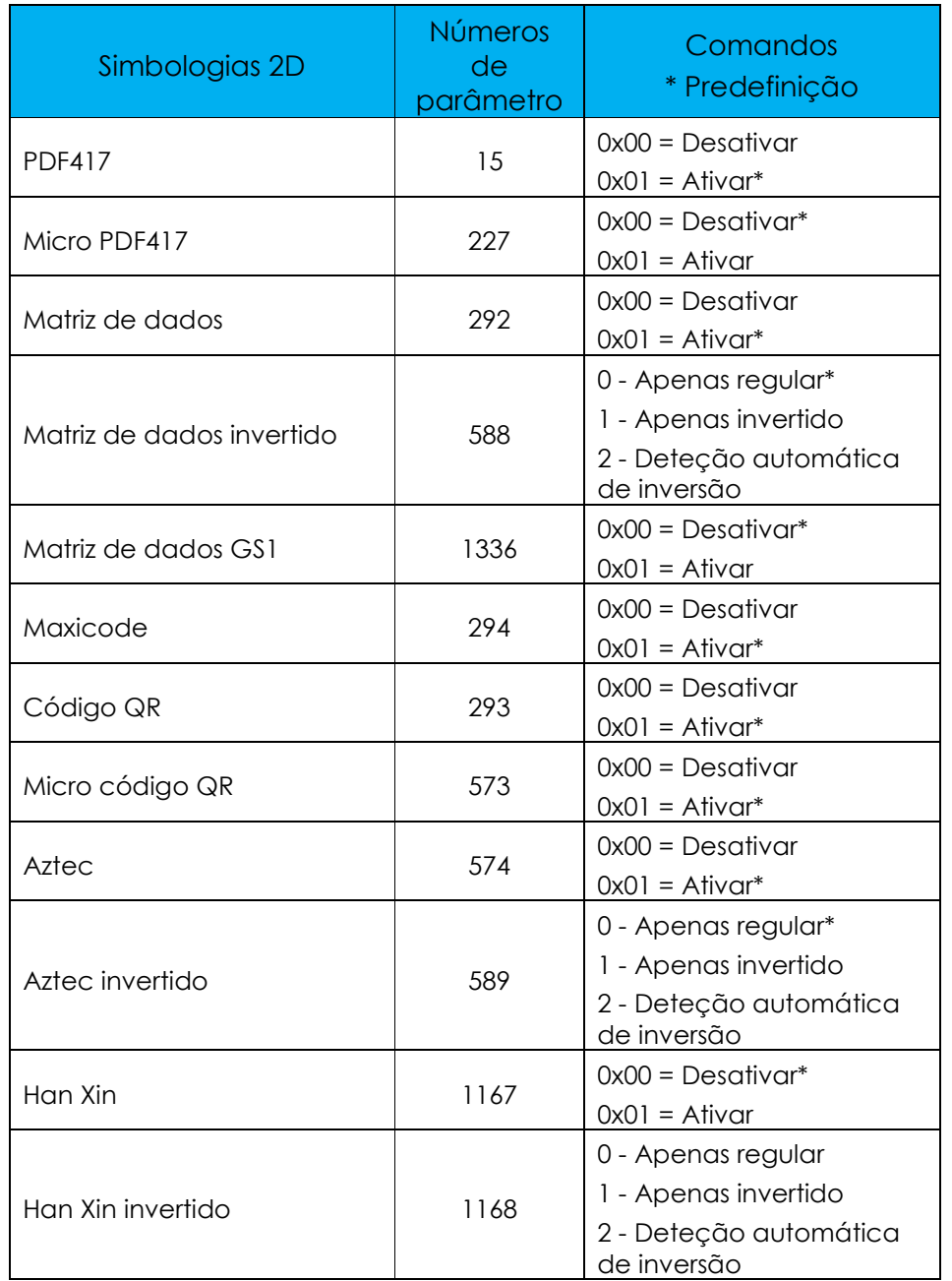

### Leitura de códigos de barras com o leitor de códigos de barras

Para testar a funcionalidade do leitor, abra (**aplicação de demonstração BCR**) na gaveta de aplicações. A aplicação permite ativar o processador de imagens, descodificar os dados do código de barras, e exibir o conteúdo do código de barras.

Nota: Para configurar os"**Botões de função**" como "Gatilho" para o leitor de códigos de barras, aceda às **Definições do sistema Android** 

#### **→ Remapear botões**.

- •Para iniciar a leitura, aponte o processador de imagens para o código de barras.
- •Pressione uma vez um dos botões de gatilho
- •Para cancelar a leitura, pressione novamente o botão de gatilho.
- •Por predefinição, durante a leitura, o apontador e a iluminação acender-se-ão para ajudar a apontar.
- • Quando o código de barras for descodificado com sucesso, por predefinição, será emitido um aviso sonoro, o LED acenderá em azul, será exibido o conteúdo do código de barras e uma imagem do código de barras.

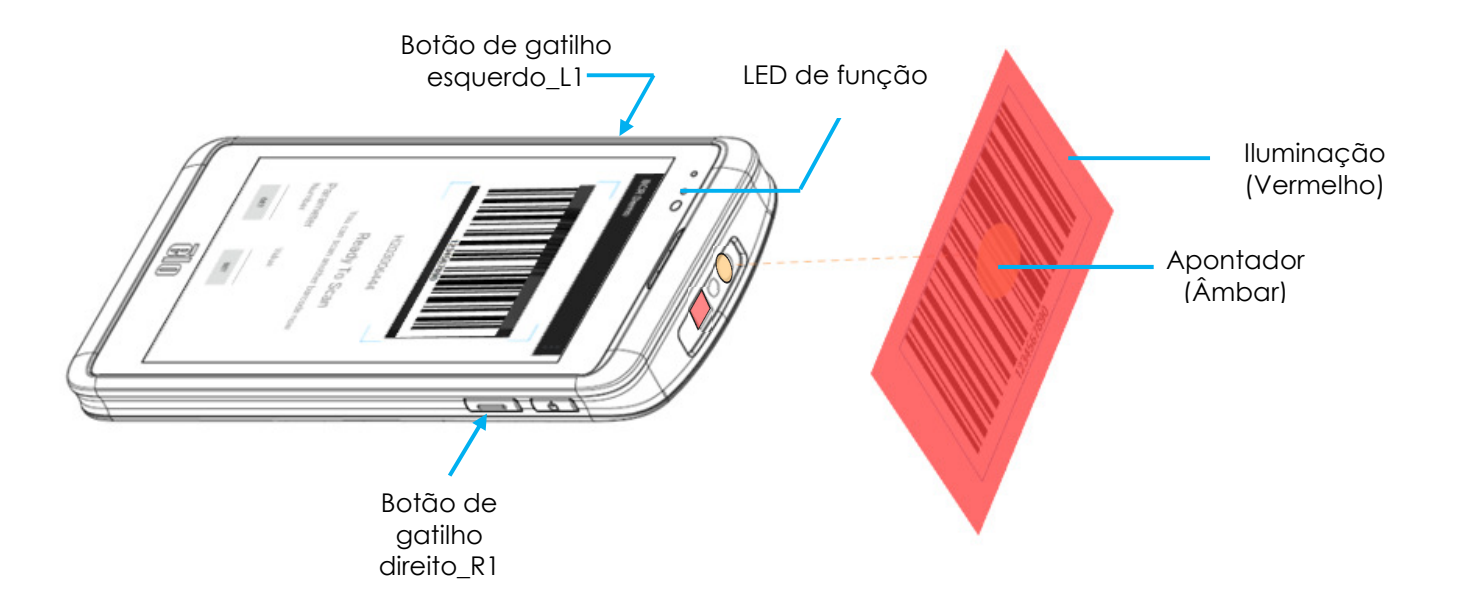

### Configuração dos parâmetros de utilizador, imagem e simbologia

Para configurar os parâmetros de utilizador, imagem e simbologia execute (**aplicação de demonstração BCR**) na gaveta de aplicações. Para referência, consulte os parâmetros de imagem e simbologia neste manual do utilizador.

#### Exemplo:

Para definir o parâmetro de "Iluminação de descodificação" para Desativar:

- •Introduza o código do parâmetro para Iluminação de descodificação (**298**). *Consulte parâmetros neste manual.*
- •Introduza o comando (**0**) para desativar no campo "Valor".
- •Toque em DEFINIR para executar o parâmetro.
- •Depois de programado, será exibida a mensagem (**Definir parâmetro 298 para 0 Concluído!)**.

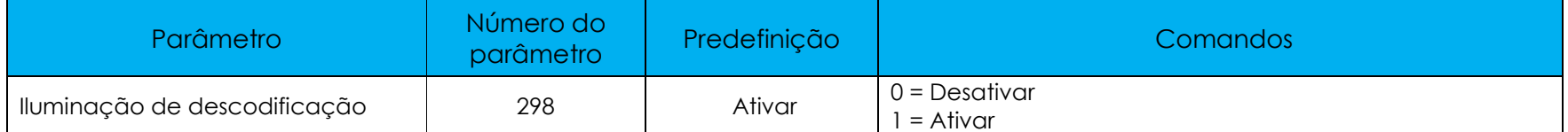

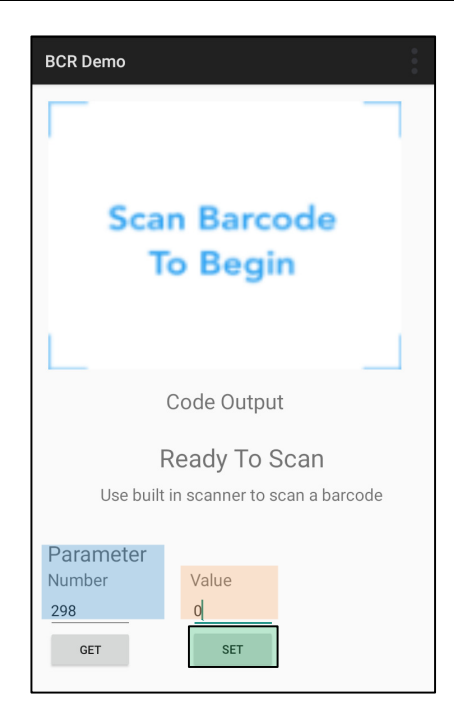

### Obter os parâmetros do utilizador, imagem e simbologia

Para obter os parâmetros de utilizador, imagem e simbologia execute (**aplicação de demonstração BCR**) na gaveta de aplicações. Para referência, consulte os parâmetros de imagem e simbologia neste manual do utilizador.

Exemplo:

Para obter o parâmetro de "Iluminação de movimento":

- •Introduza o código do parâmetro (**762**) para "Iluminação de movimento" e toque em "**OBTER**".
- •Õ valor do parâmetro em "**Valor**", deve apresentar "**1**".

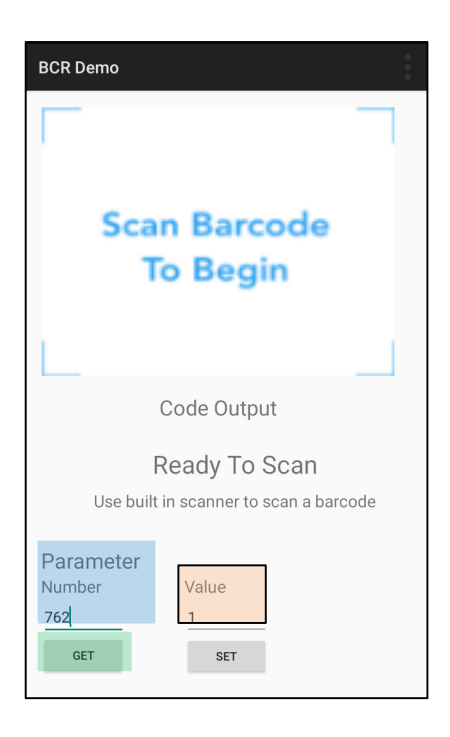

Para testar a funcionalidade da câmara para leitura do código QR, abra (aplicação Câmara/Snapdragon) na gaveta de aplicações. A aplicação permite utilizar a câmara como processador de imagens, descodificar os dados do código de barras, e exibir o conteúdo do código de barras.

- •Abra a aplicação (Snapdragon).
- •Tire uma fotografia do código QR apresentado abaixo.
- •Toque no ícone da galeria de fotografias, no canto inferior esquerdo.
- •Abaixo da imagem do código QR, toque no ícone do código QR .
- •Toque no conteúdo do código QR
	- Depois de tocar no conteúdo <u>(www.elotouch.com</u>), o website irá abrir.

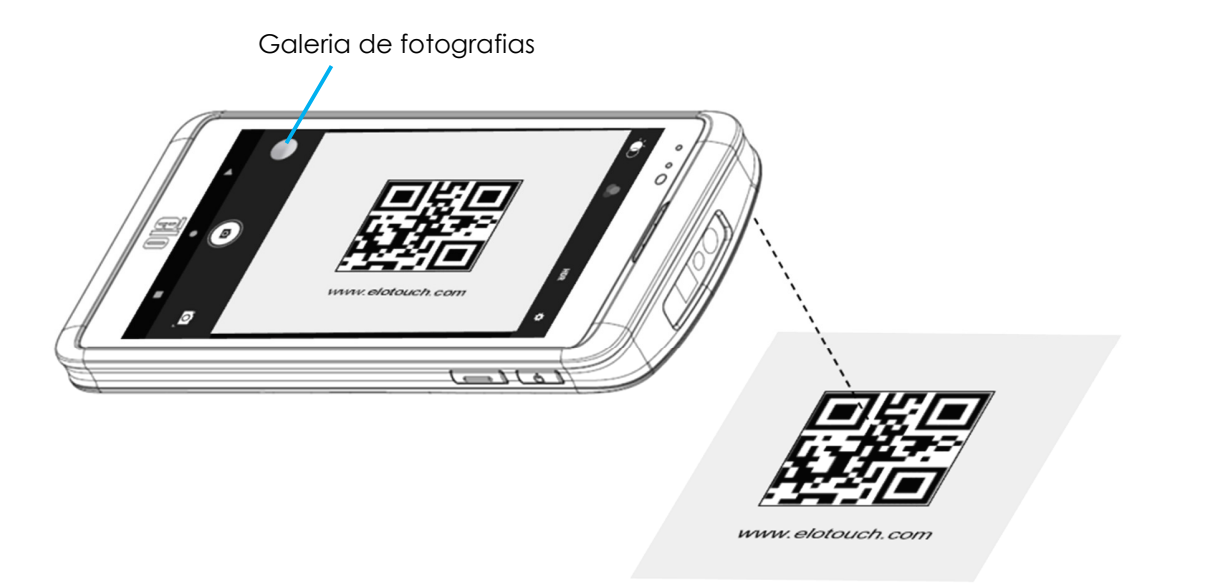

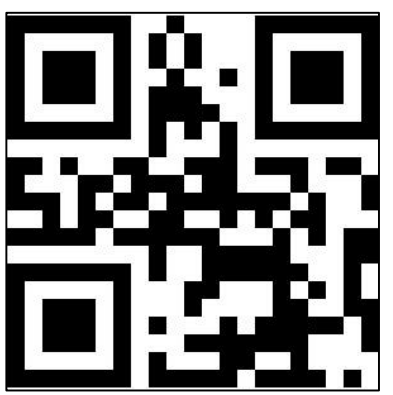

### Leitura de etiquetas NFC

Para testar a funcionalidade de NFC, ative a função NFC, aceda às Definições do sistema Android <sup>to</sup> → Dispositivo ligado → Preferências de ligação → NFC.

Instale uma aplicação de leitura de NFC de terceiros, por exemplo, TagWriter.

- •Para iniciar a leitura de etiquetas NFC, abra (aplicação TagWriter) ou qualquer aplicação instalada
- •Toque em "Ler etiquetas".
- •Quando o dispositivo estiver pronto a ler, toque com o cartão na traseira do dispositivo.
- •Após a leitura do cartão NFC, será emitido um som e o conteúdo NFC será apresentado.

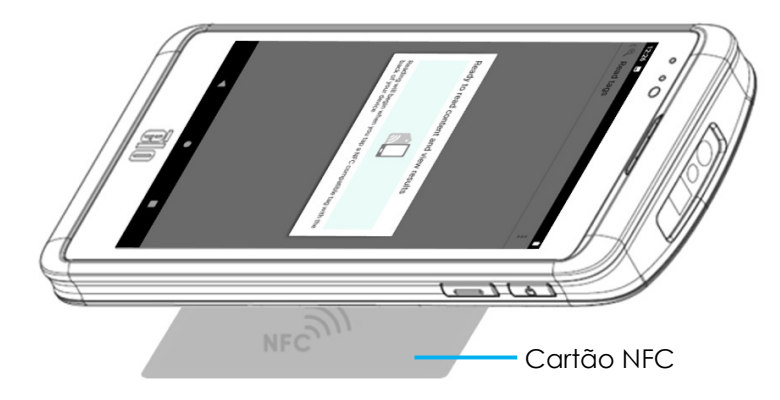

A funcionalidade de telemóvel está limitada apenas a aplicações de terceiros (Skype, Line, WeChat). Não permite efetuar chamadas de voz.

#### Bandas de operadoras suportadas

As bandas indicadas abaixo são suportadas nas operadoras AT&T, Verizon, T-Mobile e Vodafone.

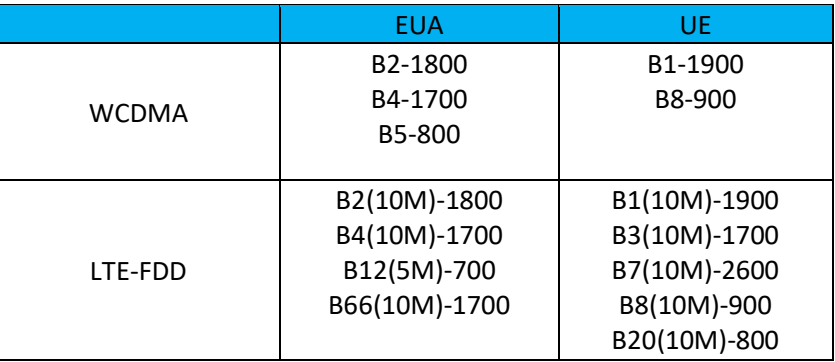

### Sobre o controlo ADB (Android Debug Bridge)

#### O dispositivo móvel Elo suporta depuração através de Wi-Fi/Ethernet ou cabo USB, Tipo C para Tipo A.Configurar o computador móvel para (Programador)

- Aceda às Definições do sistema Android → Sobre o telefone → Número de compilação.
- Toque 7 vezes em Número de compilação para ativar o modo de programador.
- Volte a Definições → Sistema → Avançado para ver "**Opções de programador**".
- No menu Opções de programador, ative a opção "**Depuração USB**".

#### Para ligar através de Wi-Fi

Certifique-se de que o computador está online e não se encontra atrás de uma firewall.

- Encontre o endereço IP (acedendo a **Definições → Rede e Internet** <sup>→</sup>**Wi-Fi** → Toque na **ligação** ativa → **Avançado → Endereço IP**.
- No computador anfitrião, utilize o comando "ADB connect <endereço IP>" para poder executar ações ADB.

#### Para ligar através de USB, execute os passos indicados em seguida

- Certifique-se de que o cabo USB não está ligado ao computador móvel.
- •Nas definições, aceda a Opções de programador
- •Ative a opção "Ativar depuração USB"
- •Ligue o lado (tipo C) do cabo USB ao computador móvel e o lado (tipo A) ao PC anfitrião.
- • No PC anfitrião, digite "ADB devices" para verificar se o número de série do computador móvel Elo é exibido. Se o número for exibido, significa que o dispositivo foi ligado com êxito.

### Sobre a reposição total do computador móvel Elo

A reposição total deve ser executada apenas se todos os restantes métodos de recuperação e opções de resolução de problemas falharem. A execução da reposição total originará a perda de dados. Estas opções recuperarão o estado original da imagem de fábrica, apagando todos os dados no armazenamento principal do computador móvel Elo.

**Nota**: Quando executar a reposição de fábrica no **Menu de bootloader do Android**, caso tenha adicionado uma conta Google ao dispositivo móvel Elo, certifique-se de que possui as suas credenciais Google (Nome do utilizador e palavra-passe) associadas ao computador móvel Elo. Se não possuir as credenciais, não poderá utilizar o dispositivo após a reposição. Esta é uma medida de segurança que impede que um utilizador não autorizado utilize o dispositivo se executar uma reposição de fábrica no menu de bootloader do Android.

#### **Para repor**

- Aceda às **Definições do sistema Android Sistema Avançado Opções de reposição**.
- •Toque em **Apagar todos os dados.**
- • Em **Apagar todos os dados (reposição de fábrica)** ou **Apagar todos os dados (reposição de fábrica para o Modo EloVidew),** toque em Apagar todos os dados.
- •Em **Apagar todos os dados?,** toque em Apagar todos os dados.
- •Quando terminar, o dispositivo irá reiniciar automaticamente.

## **Secção 5: Apoio técnico e manutenção**

Assistência técnica

Especificações técnicas

Para consultar as especificações técnicas deste dispositivo, visite **www.elotouch.com/products**

Apoio técnico

Para obter apoio técnico, visite **www.elotouch.com/support**

Consulte os números de telefone de apoio técnico a nível mundial na última página.

### Cuidados e manuseamento do computador móvel Elo

As seguintes sugestões ajudarão a manter o desempenho ideal do seu computador móvel Elo:

- Para preparar a limpeza do ecrã tátil, desligue o dispositivo (se possível), ou certifique-se de que o seu software suporta toques falsos enquanto executa a limpeza.
- $\bullet$  Não permita a infiltração de líquidos no produto. Não pulverize diretamente para o produto Elo. Em vez disso, utilize toalhetes húmidos, um pano pulverizado ou um pano humedecido e espremido.
- $\bullet$ Escolha apenas toalhetes ou panos de limpeza não abrasivos para evitar arranhar o ecrã tátil.
- $\bullet$  Evite utilizar produtos com elevada concentração de álcool (> 70%), lixívia não diluída ou soluções de amoníaco, uma vez que as mesmas podem causar descoloração.
- •Limpe as superfícies com os toalhetes ou panos apropriados e produtos de limpeza aprovados e deixe secar.
- • Para consultar outros métodos de limpeza, produtos de limpeza e desinfeção recomendados, visite https://www.elotouch.com/support/technical-support/cleaning

## **Secção 6: Informações regulamentares**

### Informações de segurança elétrica

É necessário respeitar os requisitos de tensão, frequência e corrente indicados na etiqueta do fabricante. A ligação a uma fonte de alimentação diferente das especificadas neste documento, pode provocar o funcionamento incorreto, danos no equipamento ou representar um risco de incêndio se a limitações não forem cumpridas.

Não existem peças no interior que possam ser reparadas pelo utilizador. Este equipamento gera tensões perigosas que constituem um risco de segurança. A assistência técnica deve ser prestada apenas por um técnico qualificado.

Caso tenha dúvidas sobre a instalação, contacte um eletricista qualificado ou o fabricante antes de ligar o equipamento à corrente elétrica.

### Informações sobre emissões e imunidade

Aviso para utilizadores dos Estados Unidos:

#### **FCC**

§ 15.19 Este dispositivo está em conformidade com o artigo 15º das Normas da FCC. O funcionamento está sujeito às duas condições seguintes: (1) este dispositivo não pode provocar interferências prejudiciais e (2) este dispositivo deve aceitar quaisquer interferências recebidas, incluindo interferências que possam provocar o funcionamento indesejado do dispositivo.

§ 15.21 As alterações ou modificações realizadas sem consentimento expresso da entidade responsável pela conformidade podem anular a autoridade do utilizador para operar o equipamento.

§ 15.105 Este equipamento foi testado e considerado em conformidade com os limites estabelecidos para um dispositivo digital de Classe B, nos termos do artigo 15º das Normas da FCC. Estes limites foram concebidos para proporcionar uma razoável proteção contra interferências prejudiciais na instalação doméstica. Este equipamento gera, utiliza e pode emitir energia de radiofrequência e, se não for instalado e utilizado de acordo com as instruções, pode interferir prejudicialmente nas comunicações via rádio. No entanto, não existe qualquer garantia de que a interferência não ocorra numa instalação particular. Se este equipamento causar interferências prejudiciais na receção de rádio ou televisão, o que pode ser determinado ligando e desligando o equipamento, o utilizador deve tentar corrigir as interferências adotando uma ou mais das seguintes medidas:

—Reorientar ou deslocar a antena recetora.

- —Aumentar a distância entre o equipamento e o recetor.
- —Ligar o equipamento a uma tomada num circuito diferente daquele ao qual o recetor está ligado.
- —Consultar o revendedor ou um técnico de rádio/TV experiente para obter ajuda.

Este equipamento deve ser instalado e operado de modo a garantir uma distância mínima de 20 cm até qualquer pessoa.

Aviso para utilizadores do Canadá para conformidade com IC: Este equipamento cumpre os limites de Classe B para emissões de ruído de radiofrequência por aparelhos digitais estabelecidos pela Regulamentação de Interferência de Rádio do Departamento de Industria do Canadá.

#### CAN ICES3 (B)/NMB3(B)

Este dispositivo contém transmissores/recetores isentos de licença que cumprem as normas RSS de isenção de licença de Inovação, Ciência e Desenvolvimento Económico do Canadá. O funcionamento está sujeito às duas condições seguintes:

(1) Este dispositivo não poderá causar interferências.

(2) este dispositivo deve aceitar quaisquer interferências, incluindo interferências que possam provocar o funcionamento indesejado do dispositivo.

L'émetteur/récepteur exempt de licence contenu dans le présent appareil est conforme aux CNR d'Innovation, Sciences et Développement économique Canada applicables aux appareils radio exempts de licence. L'exploitation est autorisée aux deux conditions suivantes:

(1) L'appareil ne doit pas produire de brouillage;

(2) L'appareil doit accepter tout brouillage radioélectrique subi, même si le brouillage est susceptible d'en compromettre le fonctionnement.

Declaração relativa a exposição a radiofrequência ISED

Este dispositivo cumpre os limites de exposição a radiofrequência ISED RSS-102 estabelecidos para um ambiente não controlado. A fim de evitar a possibilidade de exceder os limites de exposição a radiofrequência IC RSS-102, a distância do corpo à antena não deve ser inferior a 20 cm durante o funcionamento normal.

Cet appareil est conforme aux limites d'exposition aux rayonnements de la CNR-102 définies pour un environnement non contrôlé. Afin d'éviter la possibilité de dépasser les limites d'exposition aux fréquences radio de la CNR-102, la proximité humaine à l'antenne ne doit pas être inférieure à 20 cm (8 pouces) pendant le fonctionnement normal.

Aviso para utilizadores da União Europeia: Utilizar apenas os cabos de alimentação e os cabos de ligação fornecidos com o equipamento. A substituição dos cabos fornecidos pode comprometer a segurança elétrica ou a certificação da Marcação CE para emissões ou imunidade, conforme exigido pelas normas seguintes:

Este Equipamento de Tecnologia de Informação (ETI) deve conter a Marcação CE na etiqueta do fabricante, o que significa que o equipamento foi testado de acordo com as seguintes Diretivas e Normas: Este equipamento foi testado de acordo com os requisitos da Marcação CE, conforme requerido pela Diretiva CEM 2014/30/UE, conforme indicado na Norma Europeia EN 55032 Classe B e na Diretiva de Baixa Tensão 2014/35/UE, conforme indicado na Norma Europeia EN 62368-1.

Informações gerais para todos os utilizadores:

Manual do utilizador – Computador Móvel Elo M50/M50C Este equipamento gera, utiliza, e pode emitir energia de radiofrequência. Caso não seja instalado e utilizado de acordo com as instruções fornecidas neste manual, o equipamento pode causar interferências nas comunicações de rádio e televisão. Não existe, no entanto, qualquer garantia de que as interferências não ocorram numa instalação particular.

- 1. Para cumprir os requisitos de emissão e imunidade, o utilizador deve observar o seguinte:
	- a. Utilizar apenas os cabos de E/S fornecidos para ligar este dispositivo digital a qualquer computador.

b. Para assegurar a conformidade, deve ser utilizado apenas o cabo de alimentação fornecido e aprovado pelo fabricante.

- c. O utilizador deverá ter em atenção que as alterações ou modificações realizadas no equipamento sem consentimento expresso da entidade responsável pela conformidade, podem anular a autoridade do utilizador para operar o equipamento.
- 2. Se este equipamento causar interferências na receção de rádio ou televisão, ou em qualquer outro dispositivo:
	- a. Confirme a origem da interferência, ligando e desligando o equipamento. Se determinar que este equipamento está a causar as interferências, tente corrigir, utilizando uma ou mais das seguintes medidas:
		- i. Afastar o dispositivo digital do recetor afetado.
		- ii. Reposicionar (rodar) o dispositivo digital em relação ao recetor afetado.
		- iii. Reorientar a antena do recetor afetado.

iv. Ligar o dispositivo digital a uma tomada elétrica diferente, de forma a que o dispositivo digital e o recetor estejam ligados a circuitos diferentes.

- v. Desligar e remover quaisquer cabos de E/S que não sejam utilizados pelo dispositivo digital. (Os cabos de E/S não terminados são uma potencial origem de níveis elevados de emissão de radiofrequência).
- vi. Ligar o dispositivo digital apenas a uma tomada com ligação à terra. Não utilizar fichas adaptadoras para tomadas elétricas. (A remoção ou corte do fio de terra pode aumentar os níveis de emissão de radiofrequência e pode também apresentar um risco de choque letal para o utilizador).

Caso necessite de ajuda adicional, consulte o seu revendedor, fabricante, ou um técnico de rádio ou televisão experiente.

## Diretiva relativa a equipamentos de rádio

A Elo declara que o equipamento de rádio do tipo, computador móvel da Elo, está em conformidade com a Diretiva 2014/53/UE. TO texto integral da declaração de conformidade da UE está disponível no seguinte endereço da Internet: www.elotouch.com

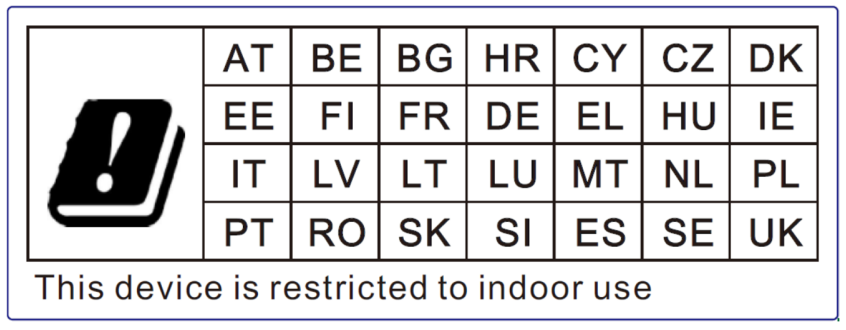

Este dispositivo destina-se a ser utilizado apenas no interior.

A frequência de funcionamento e a potência de radiofrequência são apresentadas abaixo:

- • WLAN 802.11b/g/n/ac
	- o 2400 2483,5 MHz < 17 dBm EIRP
	- o 5150 5250 MHz < 18 dBm EIRP
- •BT 2400 -2483,5 MHz < 11 dBm EIRP

#### **ECC/DEC/ (04)08:**

A utilização da banda de frequências 5 150-5 350 MHz está limitada à operação em ambiente interior devido aos requisitos de proteção dos serviços de satélite

Diretiva CE R&TTE 2014/53/UE do Parlamento Europeu e do Conselho de 16 de Abril de 2014 relativa à harmonização das legislações dos Estados-Membros respeitantes à disponibilização no mercado de equipamentos de rádio e que revoga a Diretiva 1999/5/CE com relevância para o EEE.

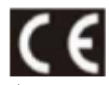

A marca de identificação e documentação técnica relevante é mantida em: Elo Touch Solutions, Inc. 670 N. McCarthy Boulevard Suite 100 Milpitas, CA 95035 EUA

USA FCC ID: TBD Canada IC ID: <del>TBD</del>

### Certificações oficiais

As seguintes certificações e marcações foram emitidas ou declaradas para este periférico:

- •UL, FCC (US) – Classe B
- •cUL, IC (Canadá)
- •CB (Segurança internacional)
- •CE (Europa) – Classe B
- •VCCI (Japão)
- •RCM (Austrália)
- •China RoHS

### Diretiva relativa a Resíduos de Equipamentos Elétricos e Eletrónicos (REEE)

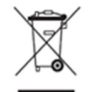

Este produto não deve ser eliminado juntamente com os resíduos domésticos. Deve ser depositado numa instalação que permita a recuperação e a reciclagem.

 A Elo celebrou acordos de reciclagem em determinadas regiões do mundo. Para obter mais informações sobre o acesso a estes acordos, visite www.elotouch.com/e-waste-recycling-program/.

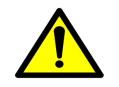

Substituir a bateria apenas por outra do mesmo tipo. A substituição inadequada da bateria pode originar risco de queimaduras, incêndios e explosões. Eliminar a bateria de acordo com as normas locais. Risco de incêndio e queimaduras se indevidamente manuseado. Não abrir, esmagar, aquecer acima de 60 ˚C ou incinerar. Se detetar uma dilatação acentuada da bateria, não continue a utilizá-la.

# **Secção 7: Informações de garantia**

Consulte informações de garantia em http://support.elotouch.com/warranty/

## **www.elotouch.com**

Visite o nosso website para consultar as mais recentes

- Informações do produto
- Especificações
- Próximos eventos
- Comunicados de imprensa
- Controladores de software

Para saber mais sobre a nossa extensa gama de soluções Elo touch, visite **,www.elotouch.com** ou contacte a filial mais próxima.

**Google, Android, Google Play e YouTube são marcas comerciais da Google LLC.** 

**América do Norte** Tel. +1 408 597 8000

Fax +1 408 597 8001 elosales.na@elotouch.com

**Europa** Tel. +32 (0)16 70 45 00 Fax +32 (0)16 70 45 49 elosales@elotouch.com

**Ásia-Pacífico**  Tel. +86 (21) 3329 1385 Fax +86 (21) 3329 1400 www.elotouch.com.cn **América Latina**  Tel. +52 55 2281-6958elosales.latam@elotouch.com **elo**